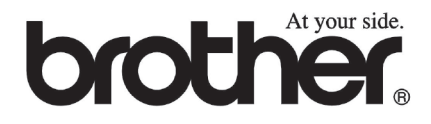

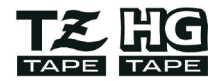

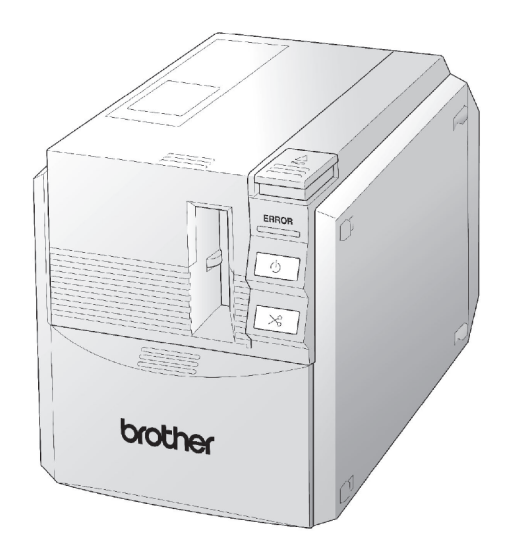

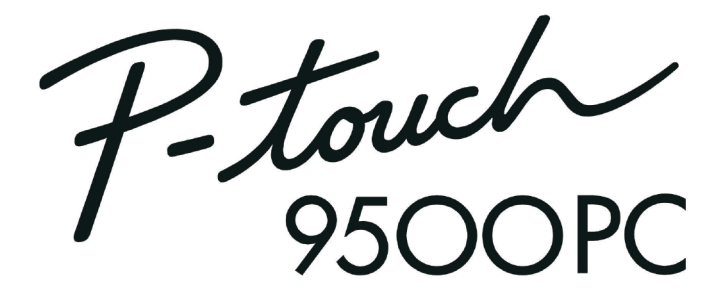

# 电脑标签打印机用户手册

- 使用前请先阅读此用户手册
- 请保管好您的用户手册以便随时杳阅

# **PT-9500PC**用户手册 (中文)

# 前言

非常感谢您购买这款标签打印机:PT-9500PC。 将机器连接电脑后,可以方便地制作并打印出所需的标签。 这本用户手册包括使用机器时的各种预防措施和基本操作。使用本机器前请先阅读用户手册。 请妥善保存这本用户手册,以备日后查阅。

# 用户手册的使用

随机附送包括以下参考资料,并请参考这些资料后再使用这台标签打印机。

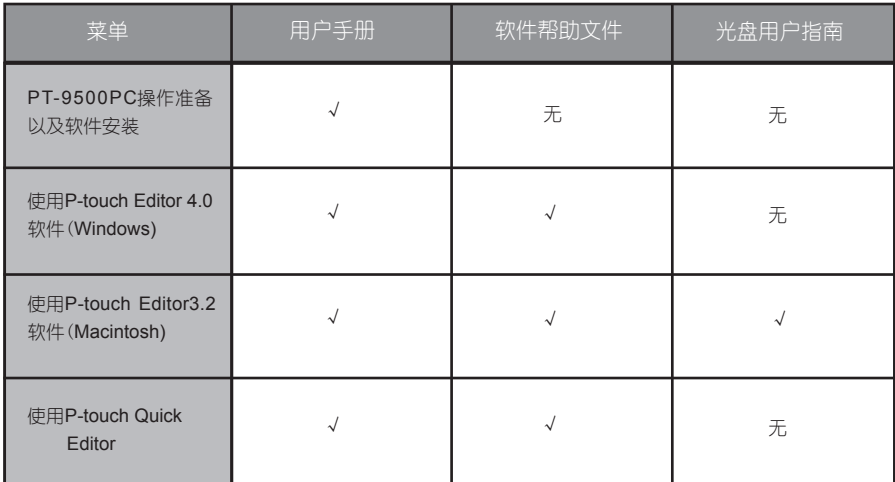

### 预防措施

■ PT-9500PC标签打印机

- ·请避免摔落或碰撞现象发生,以保证PT-9500PC的精密度。
- ●移动标签打印机时请不要捍住盒盖移动,否则会导致盒盖脱落而引起机器掉落及受损。
- ●请避免将机器放置在电视机、收音机等产品附近否则会引起电磁干扰,导致机器不能正常使用。
- ·请避免阳光直射。
- ●请避免在灰尘较多、高温、高湿度或引起冰冻的场合下使用。否则会导致机器不能正常使用 或停止操作。
- 请避免使用稀释剂、苯、酒精和其它有机溶剂清洁机器。否则会导致机器退色、机身受损。 建议使用干软的布清洁机器。
- ●请避免将橡胶、乙稀基类物品长时间放置在机器上,这样可能会导致残留污迹。
- ●请避免将重物或盛有水的重物放置在机身上。若水滴或其它杂物掉入机器内,请视情况联系 您购买机器的兄弟授权经销商。否则继续使用机器有可能导致机器受损或使用者受伤。
- ●请不要触摸切刀刀刃, 以免您受伤。在打开色带盒盖更换色带时也请注意正确操作。
- ·请避免将任何异物插入或堵住色带出口、电源变压器插孔、USB端口或串行口。
- ●请避免触摸打印头附近的金属部件。每次完成输出的一段时间内,打印头都会发热,请不要 用手直接接触。
- 请使用标签打印机附送的数据连接线 (USB数据线, 串行线)。

■ 电源变压器

- ●请使用PT-9500PC随机附送的电源变压器。
- ·如果较长一段时间内不使用机器,请将电源拔掉。

■ 标签色带

- ●只能使用Brother的TZ标签色带。请不要使用没有 T& 、 照 标记的色带。
- ·请勿拉扯标签色带,否则会导致标签色带受损。
- ●若粘贴到潮湿、积尘或油腻的表面,标签容易脱落。因此,粘贴到这种表面上前,请先清洁 一下粘贴表面。
- ●根据粘贴的环境、粘贴面的材料、条件、粗糙度或光滑度的不同,在某些表面上粘贴时,色 带局部可能会粘贴不妥帖或者是剥落。
- ·为保证色带的特强粘性和使用的安全性,请在使用前先在粘贴表面用一小块标签作一下测 试。
- ●若粘贴在室外,受紫外线、风吹或雨淋等恶劣环境的影响可能会引起色带退色或色带末端剥 落。
- 若粘贴表面上留有油性笔或水笔作的标记时,这些标记会透过标签映出来;因此可使用两张 标签叠盖在标记上或改用深色标签进行粘贴。
- ·请不要使用已用完的标签色带。
- ●避免将标签色带放置在阳光直射、高温、高湿度或灰尘较多的地方,尽量放置在避光、阴凉 的地方。开封后,请尽快使用。
- ·对于不遵照以上预防措施进行操作而产生的一切问题,兄弟公司将不作任何担保。

#### ■ **CD-ROM**

- · 请避免刮坏光盘表面。
- · 请避免将光盘放置在温度极高或极低的环境下。
- · 请避免将重物压在光盘上或挤压光盘。

■ 软件

· 光盘中的软件仅限于这台PT-9500PC使用。可以安装在多台电脑上供多个用户使用。

产品中有毒有害物质或元素的名称及含量

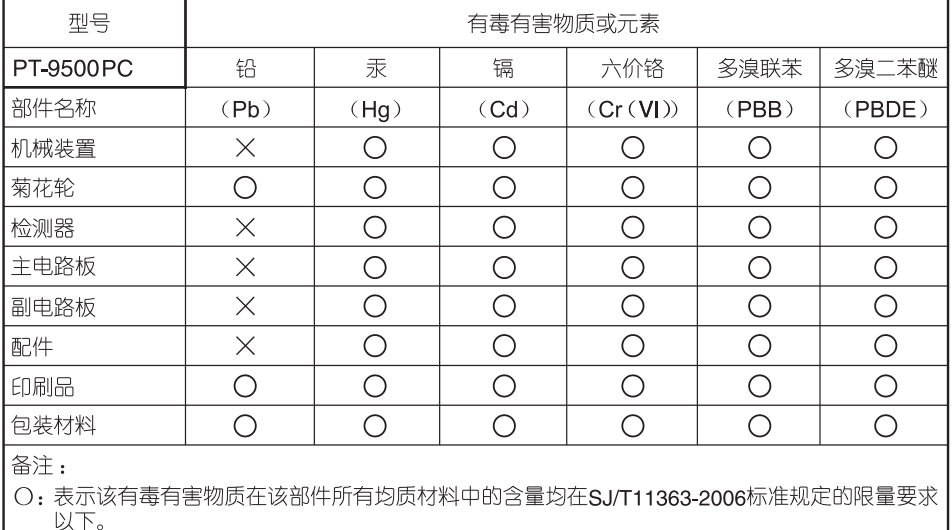

×:表示该有毒有害物质至少在该部件的某一均质材料中的含量超出SJ/T11363-2006标准规定的限<br> 量要求。(由于技术或经济的原因暂时无法实现替代或减量化)

# 目录

I

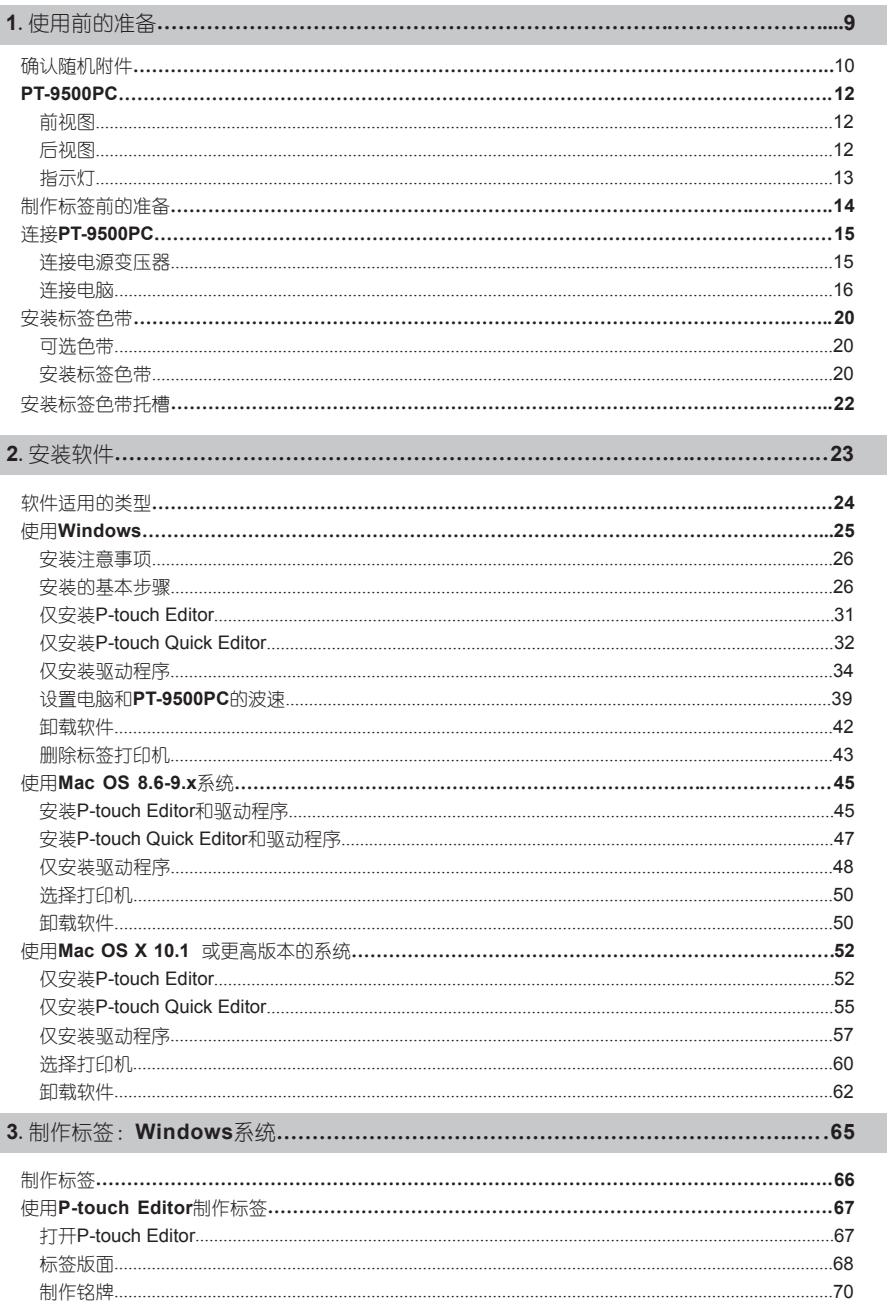

I

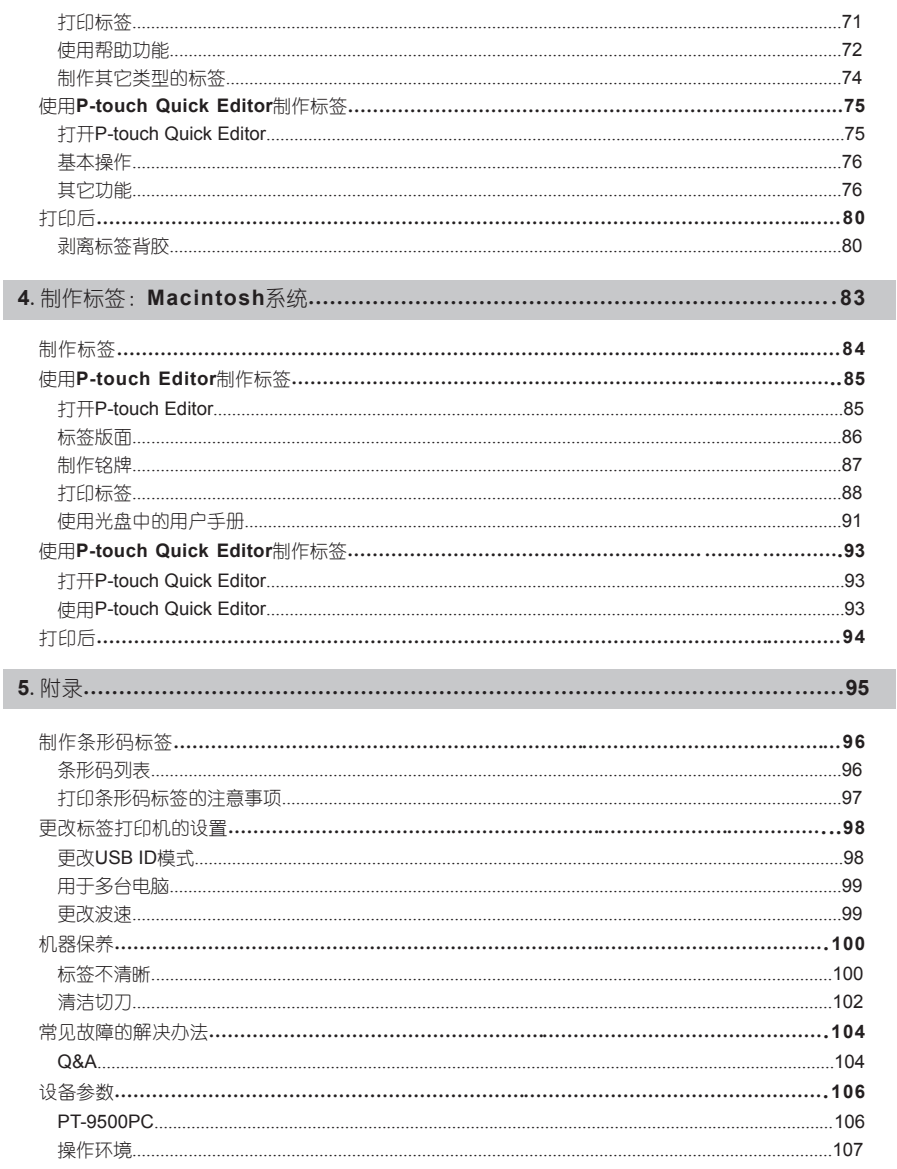

# 1.使用前的准备

这一章节介绍使用**PT-9500PC**标签打印机前需确认的注意事项。

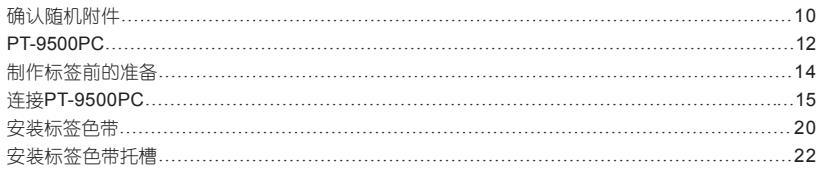

# 确认随机附件

打开机盒确认是否包括下列部件。若有缺损,请马上联系您购买机器的经销店。

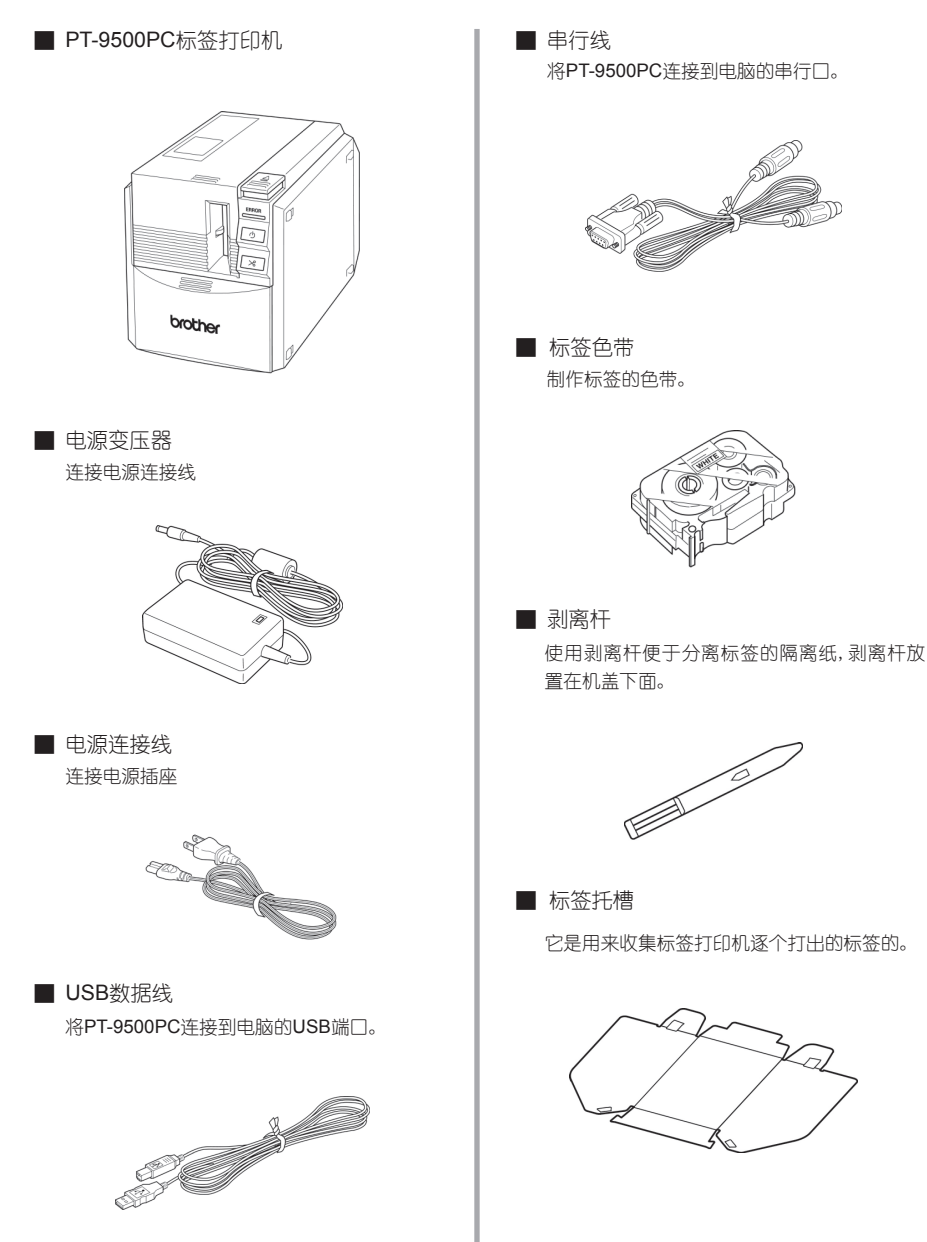

■ 用户手册

妥善保存,以备日后参考。

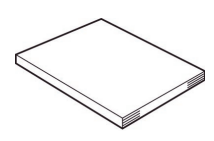

### ■ CD-ROM

光盘中刻有软件等,用于安装在个人电脑上。

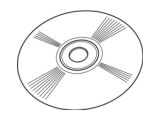

### ■ 彩页

标签色带的彩页包括专门为标签打印机设计的 各种标签色带列表。

## PT-9500PC

#### 这一章主要介绍PT-9500PC的各个组件。

### 前视图

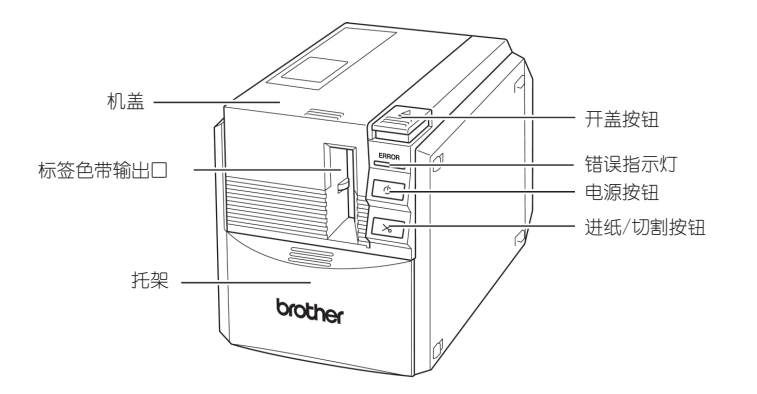

注意:

如果机盖长时间打开而不关闭,可能会导致灰尘积聚在打印机头上。请尽量保持机盖关闭。

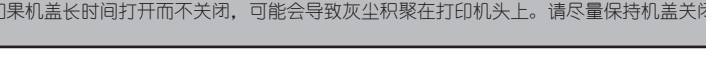

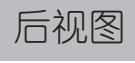

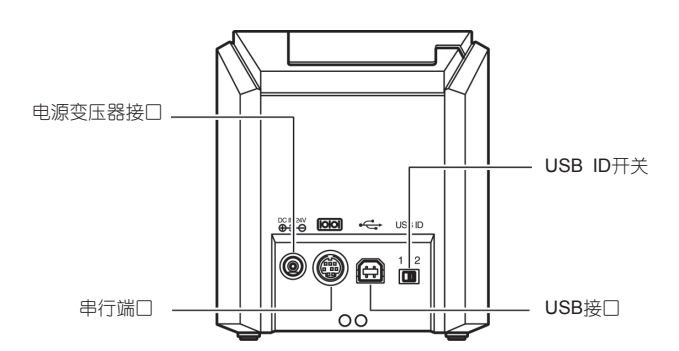

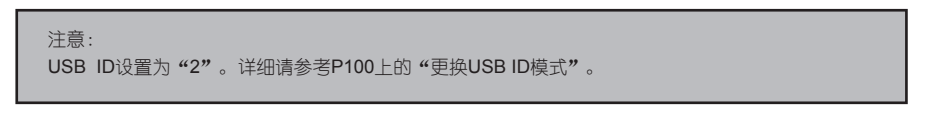

# 指示灯

#### 通过标签打印机的电源按钮灯,了解PT-9500PC的工作状态。

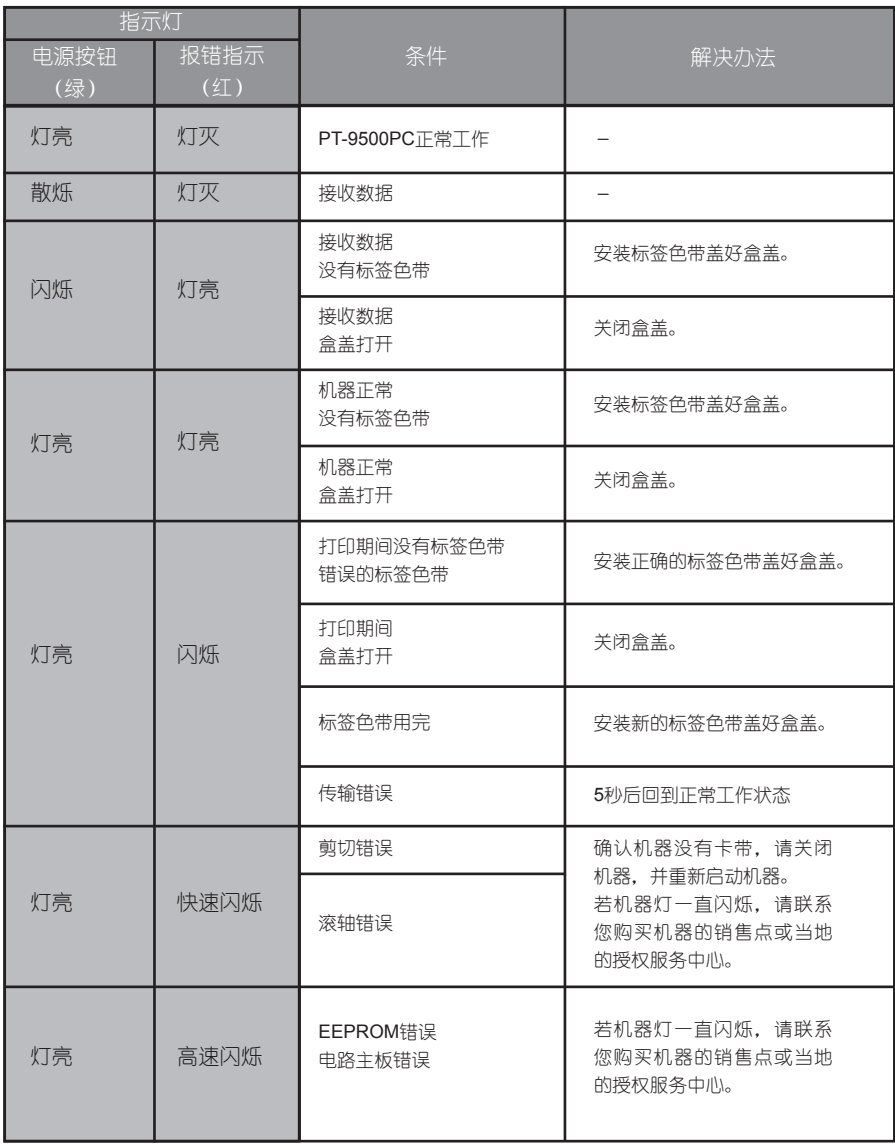

# 制作标签前的准备

制作标签之前,需要做以下准备工作。

注意:

连接步骤根据电脑操作系统和使用端口的不同而不一致。详细请参考P23上的"安装软件"。

### 安装软件

安装标签打印机的驱动程序和制作标签的编辑软件。详 细请参考P23上的"安装软件"。

#### 连接PT-9500PC

将PT-9500PC连接到电脑和电源插座。详细请参考P15 上的"连接PT-9500PC"。

### 制作标签

完成准备后,开始制作标签。详细请参考P65上的 "Windows 系统:制作标签"和P83上的"Macintosh系 统:制作标签"。

## 连接PT-9500PC

连接电脑和电源。

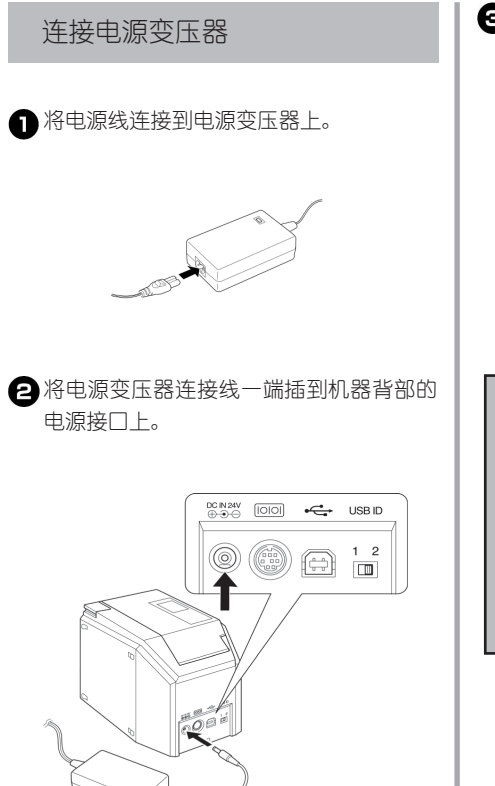

将电源变压器连接线的另一端插到一个 标准电源插座。

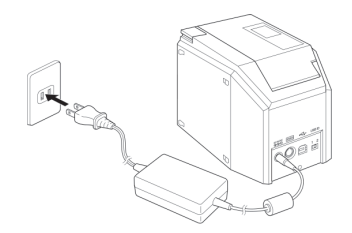

#### 注意:

使用完机器后,断开电源并拔掉机器背部的电 源变压器连接线,以备后用。

切断变压器电源时,避免拉扯连接线以免连接 线断开。

避免使用其它电源变压器,以免引起故障。

### 连接电脑

用连接线将机器连接到电脑上。连接USB端口和串行口是不同的。

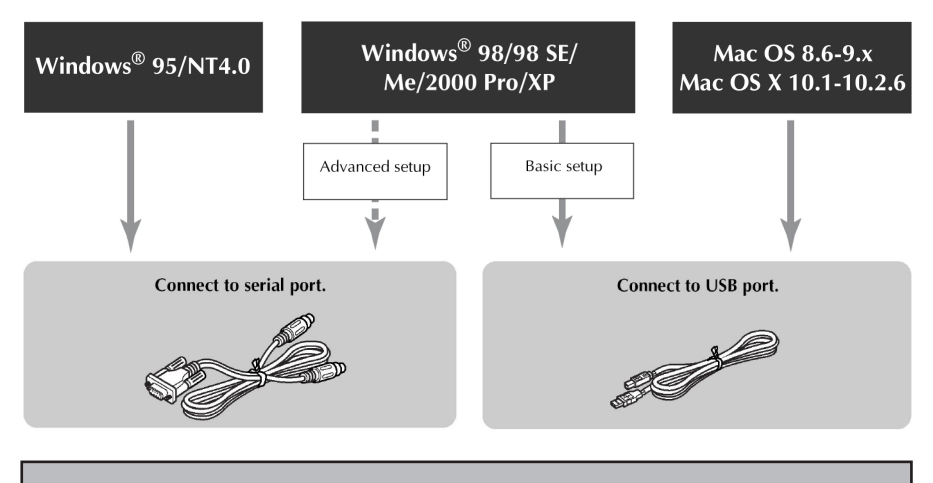

#### 注意:

不能同时连接USB端口和串行口,否则会引起故障。

#### 注意:

若使用USB数据线,请在出现安装软件提示后进行连接。

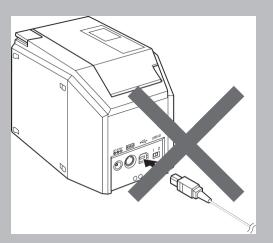

若在软件安装前已经连接USB数据线,会出现以下对话框。点击"Cancel"(取消)并拔掉USB数据线。

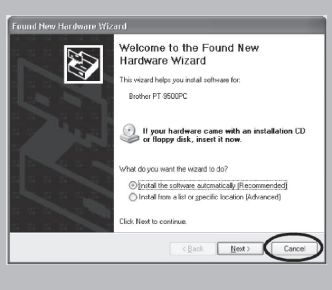

#### ■ 连接**USB**端口

按以下步骤将机器连接到一台电脑(运行 Windows 98/98 SE/Me/2000 Pro/Xp) 的USB端 口上,并请参考P26上的"基本操作",或者是 Macintosh系统的USB端口。

#### 注意:

在Windows系统下:软件安装过程中连接USB数 据线。

在Macintosh系统下:软件安装完成后连接USB 数据线。并且一定要在得到电脑指示后,做USB 数据线的连接。

#### 注意:

通过一个HUB连接USB端口时,可能会因HUB 类型不匹配而不能正确连接。这种情况下,请直 接用USB数据线连接机器。

标签打印机不能通过USB端口连接到一台运行 Windows95/NT 4.0的电脑上。这种情况下, 请 使用串行口进行连接。

**自**准备USB数据线

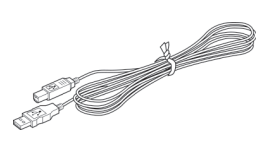

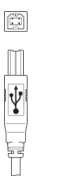

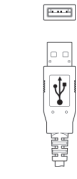

连接到PT-9500PC 的USB端口

连接到电脑的USB 端口

 $\circ$ 

Ý

将**USB**数据线的末端插到标签打印机 背面的**USB**端口上。

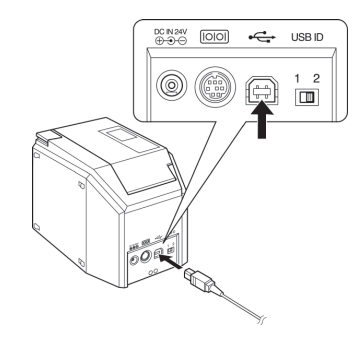

将**USB**数据线的另外一端插到电脑的 **USB**端口上。

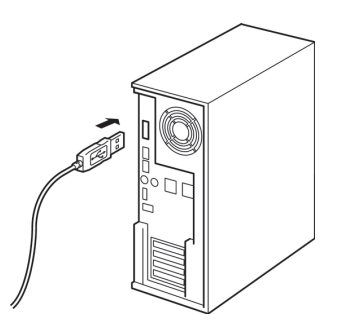

根据电脑不同,USB端口的位置也不 同。详细请参考电脑的使用指南。

#### 注意:

使用这台标签打印机,必须安装软件。请参 考P23上的"安装软件"。

#### ■ 连接到串行口

用串行线连接到运行Windows95/NT 4.0的电脑上。 连接到运行Windows98/98 SF/Me/2000 Pro/XP 的电脑上时, 请参考P34上的"连接到串行口"。

#### 注意:

若同时连接串行线和USB数据线,那么串行线 不能进行数据传输。请拔掉USB数据线。

若使用串行线,请在安装软件前做好连接。

有些电脑的串行口(RS-232C)形状固定,可 能和已有串行线不匹配,因此需要使用一个转 接口进行连接。

Macintosh电脑不能使用串行线连接标签打印机。

准备串行线

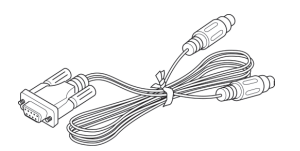

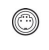

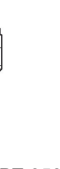

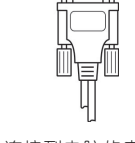

 $\circ$   $\overline{$  $\cdots}$   $\circ$ 

连接到PT-9500PC 的串行端口 连接到电脑的串行 端口

图 确认电脑和标签打印机都是关机状态。

图 将串行线一端连接到标签打印机背面 的串行口上。

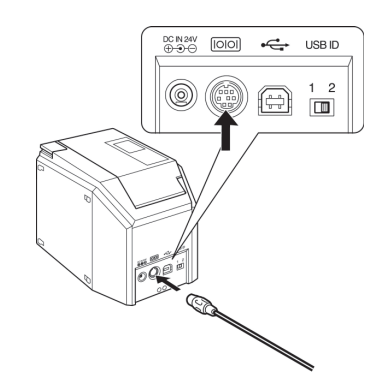

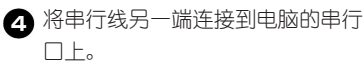

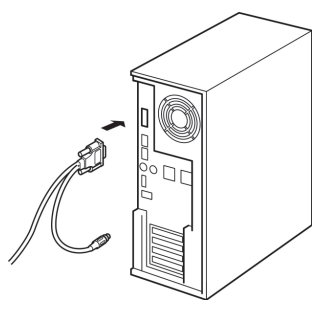

根据电脑不同,串行口的位置和形状不 一致。详细请参考电脑的使用指南。

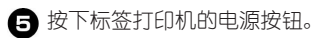

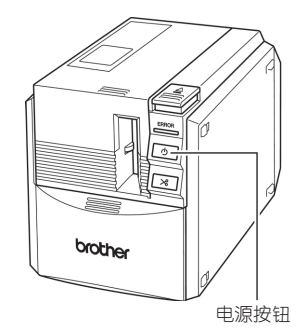

电源按钮按下会发光(绿光)。

### 6 打开电脑

### 注意:

使用标签打印机,必须在电脑上安装软件。请 参考P23上的"安装软件"。

### 安装标签色带

这一章介绍了PT-9500PC可用的标签色带和安装标签色带的步骤。

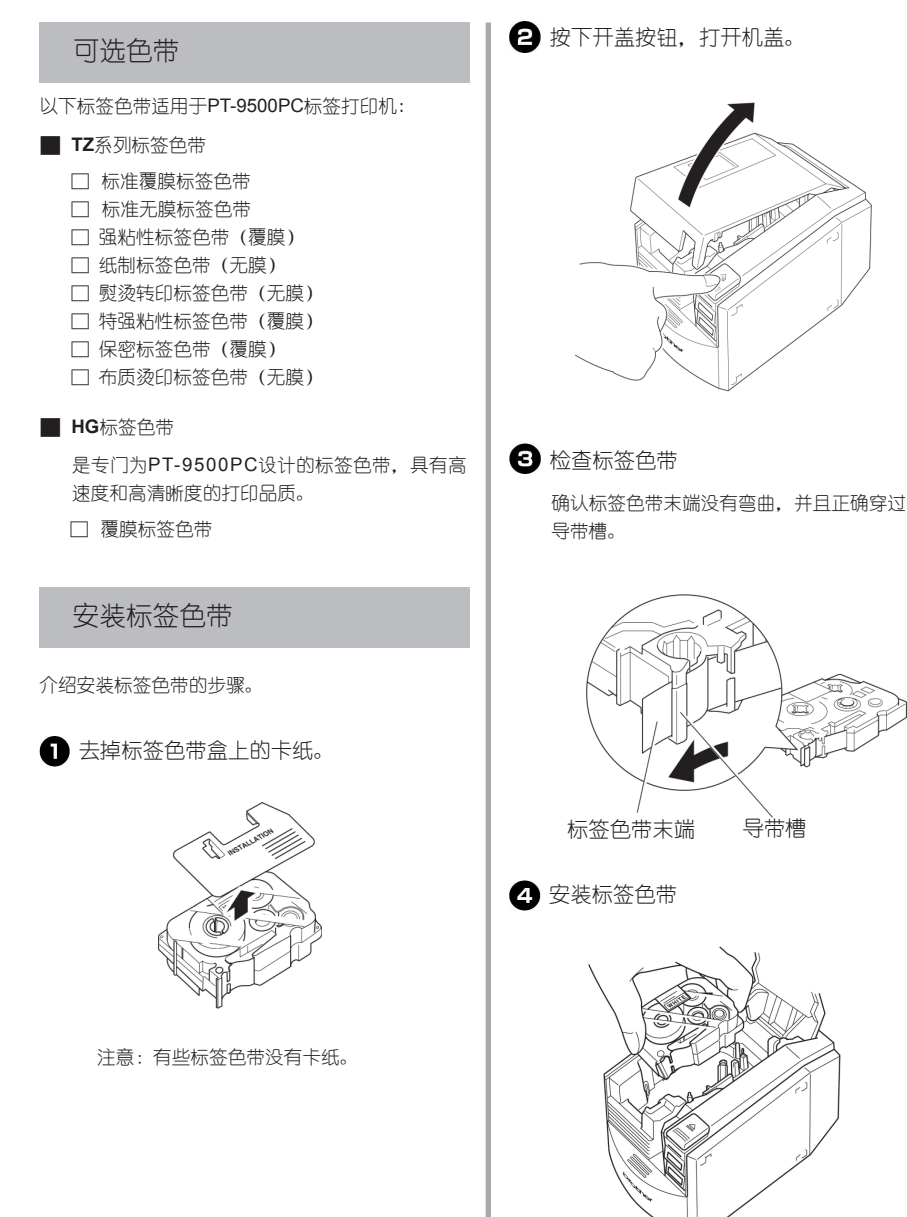

### 打开**PT-9500PC**电源。

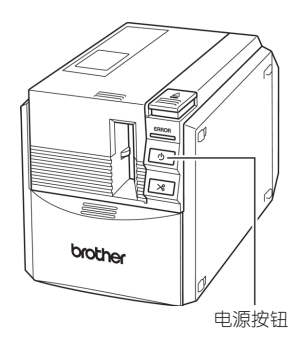

电源按钮按下会发光(绿光)。

若机盖没有关好或标签色带没有安装好, ERROR(出错)灯会亮起,重复步骤**2**。

按进纸/切割按钮。

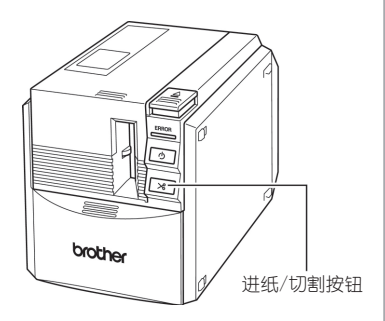

#### 注意:

若完成标签打印10分钟后没有进行其它操作, 则滚轴会自动松开并伴有一声响声。由于这种功 能,在PT-9500PC开机状态下拔掉电源变压器 时,不能取出标签色带。因为滚轴不能松开。请 在拔掉电源变压器之前,关掉PT-9500PC。

# 安装标签色带托槽

安装了标签色带托槽后可用于收集打印好的标签。打印大批量标签时,请使用这个色带托槽。

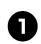

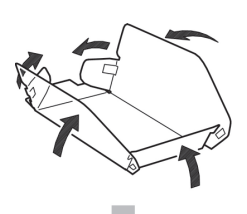

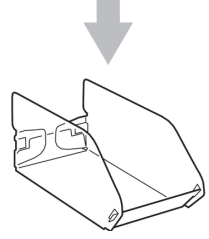

### 打开色带托槽支架。

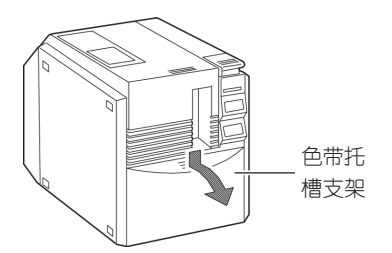

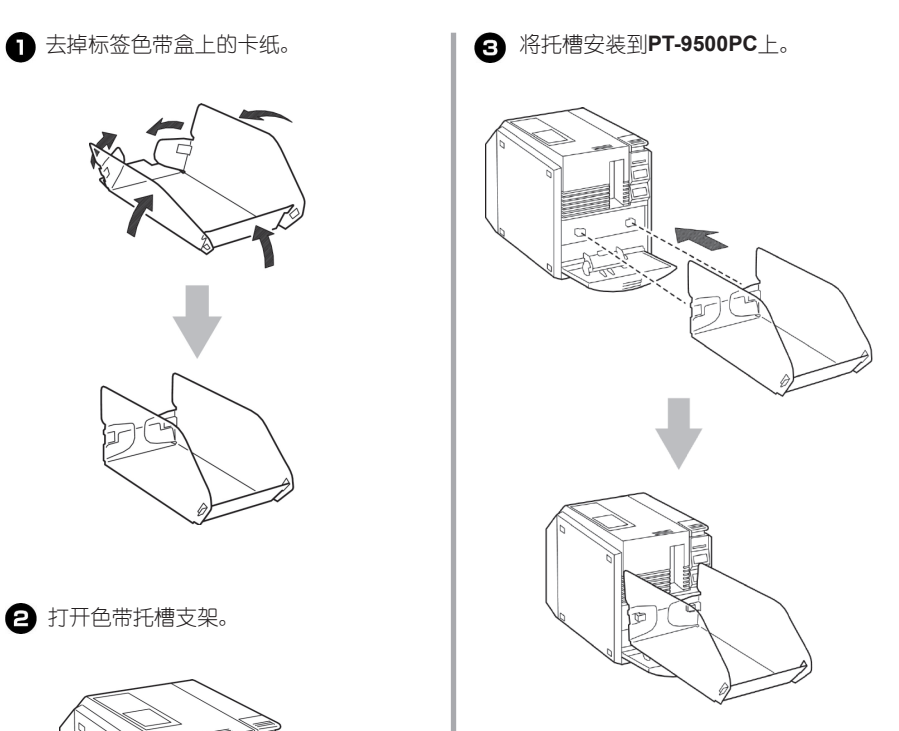

### 2.安装软件

这一章将介绍必要的软件安装以便操作**PT-9500PC**。

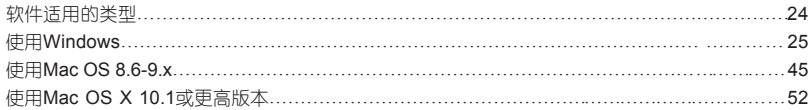

# 软件适用的类型

使用PT-9500PC,需要安装以下软件。对应操作系统选择所需的软件。

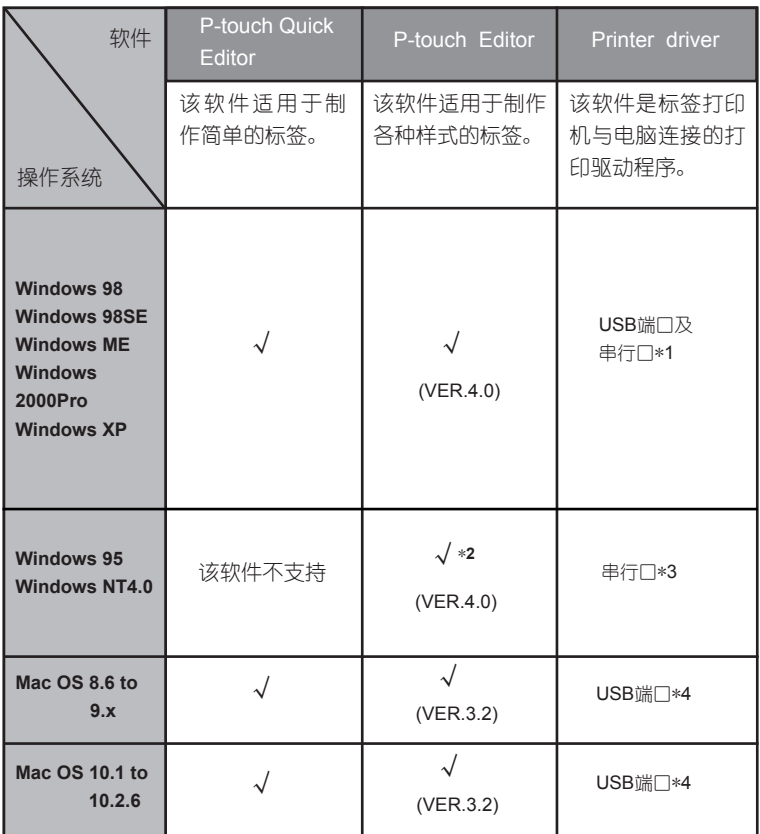

- \*1. 使用USB端口选择 "基本安装", 使用串行口选择 "高级安装"。
- \*2. 运行Windows NT 4.0的电脑上,若没有安装IE 5.5或更高版本,不能使用P-touch Editor的 剪贴画。
- \*3. 不能使用USB端口。
- \*4. 不能使用串行口。

### 使用Windows

这一章将节介绍在一台运行Windows 95/98/98SE/Me/NT 4.0/2000 Pro/XP的电脑上安装软件。

注意:

在运行Windows NT 4.0/2000 Pro/XP的电脑上安装软件时,请确认必须是以管理员权限登陆。

- 基本安装:是一种最便捷的安装模式,安装编辑软件、驱动程序和快速编辑软件,适用大多数的安装。 这种安装建议使用USB端口连接。详细请参考P26上的"安装的基本步骤"。
- 高级安装:是一种客户安装模式,可以分别安装编辑软件、驱动程序和快速编辑软件。这种安装适用网 络、串行和USB连接。详细请参考P31上的安装步骤。

■ 将安装光盘放入CD-ROM驱动器, 出现安装对话框。

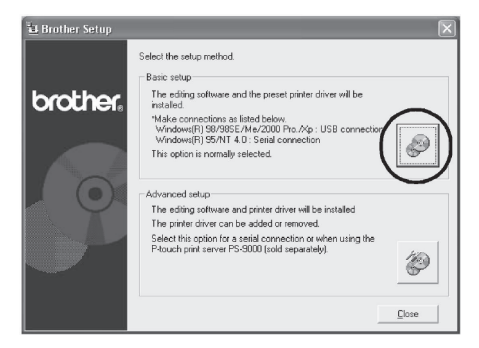

■ 点击选择基本安装或高级安装,然后按照显示对话框的指示完成安装,或请参考安装指示:基本安装 (P26)或高级安装(P31)。

### 安装注意事项

安装软件时,根据操作系统不同请注意以下事项:

#### ■ 连接到**USB**端口

请在软件安装完成出现提示后再连接USB数据 线。若在安装软件前连接了USB数据线,会显示 以下对话框。请点击[取消]并拔掉USB数据线。

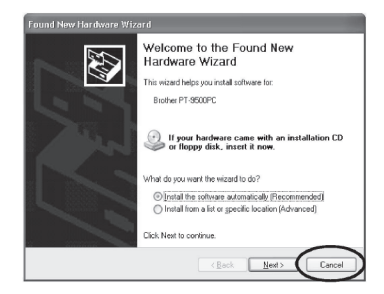

■ 连接串行口

若使用串行数据线连接PT-9500PC标签打印机 和电脑,请在安装前将其连接好。

#### ■ 使用**WindowsNT 4.0**/**2000 Pro**

安装软件前,请使用管理员权限进行登陆。

#### ■ 使用**Windows XP**

安装软件前,请使用管理员权限进行登陆。

### 安装的基本步骤

使用这台PT-9500PC的标签打印机,请安装P-touch Editor 4.0编辑软件和打印驱动程序进行标签制作。

#### 注意:

根据操作系统的不同,安装过程中需要重新 启动电脑。重新启动后,请使用管理员权限 进行登陆并继续进行安装。

若使用网络打印,请使用高级安装功能。

若只安装打印驱动程序,请参考P34上的 "仅安装驱动程序"。

这里使用Windows XP中的对话框举例子。其 它操作系统中的安装过程基本相同。

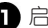

#### 启动电脑,插入光盘。

显示选择安装语言的对话框。

很快会出现[选择安装语言]的对话框。 若没有出现此对话框,请双击"我的电脑"图 标打开其中的P-touch文件。

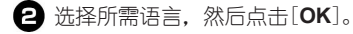

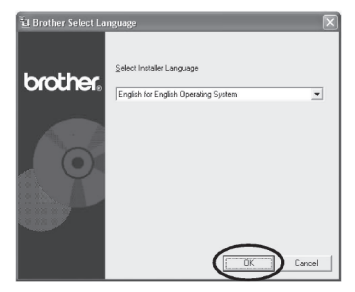

6 点击"基本安装"图标。

确认标签色带末端没有弯曲,并且正确穿过 导带槽。

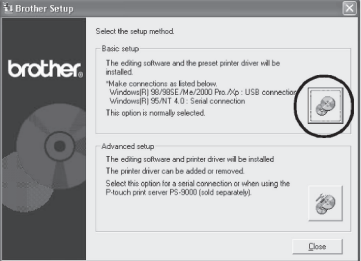

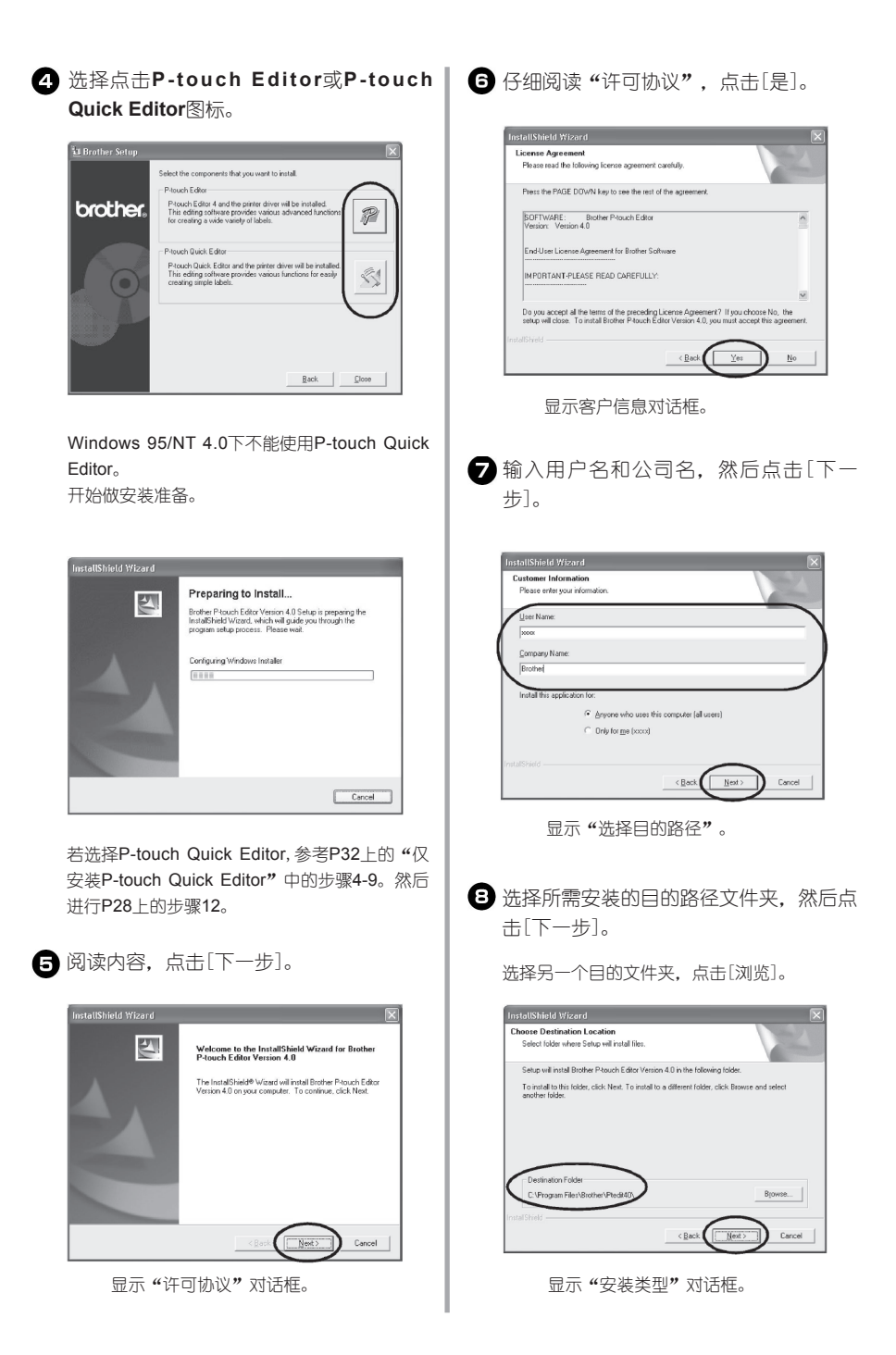

□ 选择所需安装类型,点击[下一步]。

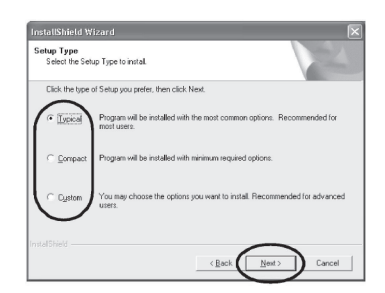

选择以下安装项。

□ 典型安装:

安装P-touch Editor,P-touch Library,西方语 字体,符号,帮助,剪贴画,自动模板格 式和标签格式。

- □ 简洁安装: 只安装P-touch Editor和剪贴画。
- □ 客户安装: 点击[下一步],选择所需安装项。

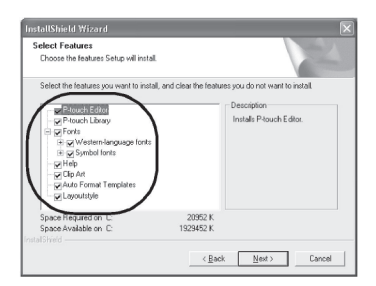

出现添加选项对话框。

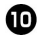

为**P-touch Editor**快捷方式指定位置, 然后点击[下一步]。

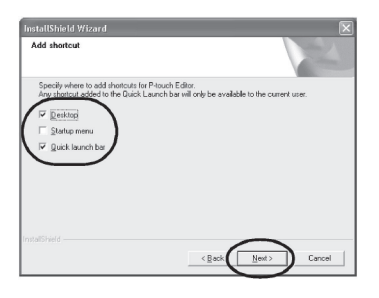

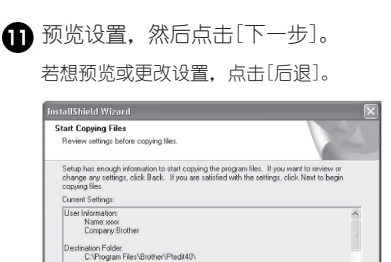

显示安装驱动对话框。

p Type:<br>- Typical: The application will be installe<br>- I The following feature is installed. 1

[下一步]。

-<br>InstallShield Wizard **Install Driver** OK to install the printer driver? Tes, install the printer drive including resident

 $\bigoplus$  选择"是,安装驱动程序",然后点击

 $\leq$  Back

Cancel

 $\sum$  Cancel

若步骤4中选择了安装P-touch Quick Editor,显 示以下对话框,点击[是]。

 $\leq$  Back

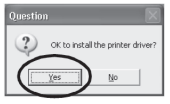

将标签打印机连接到在一台运行Windows 95/ NT 4.0的电脑上, 继续P34上的"仅安装驱动 程序"中"连接到串行门"的步骤5。

显示确认对话框。

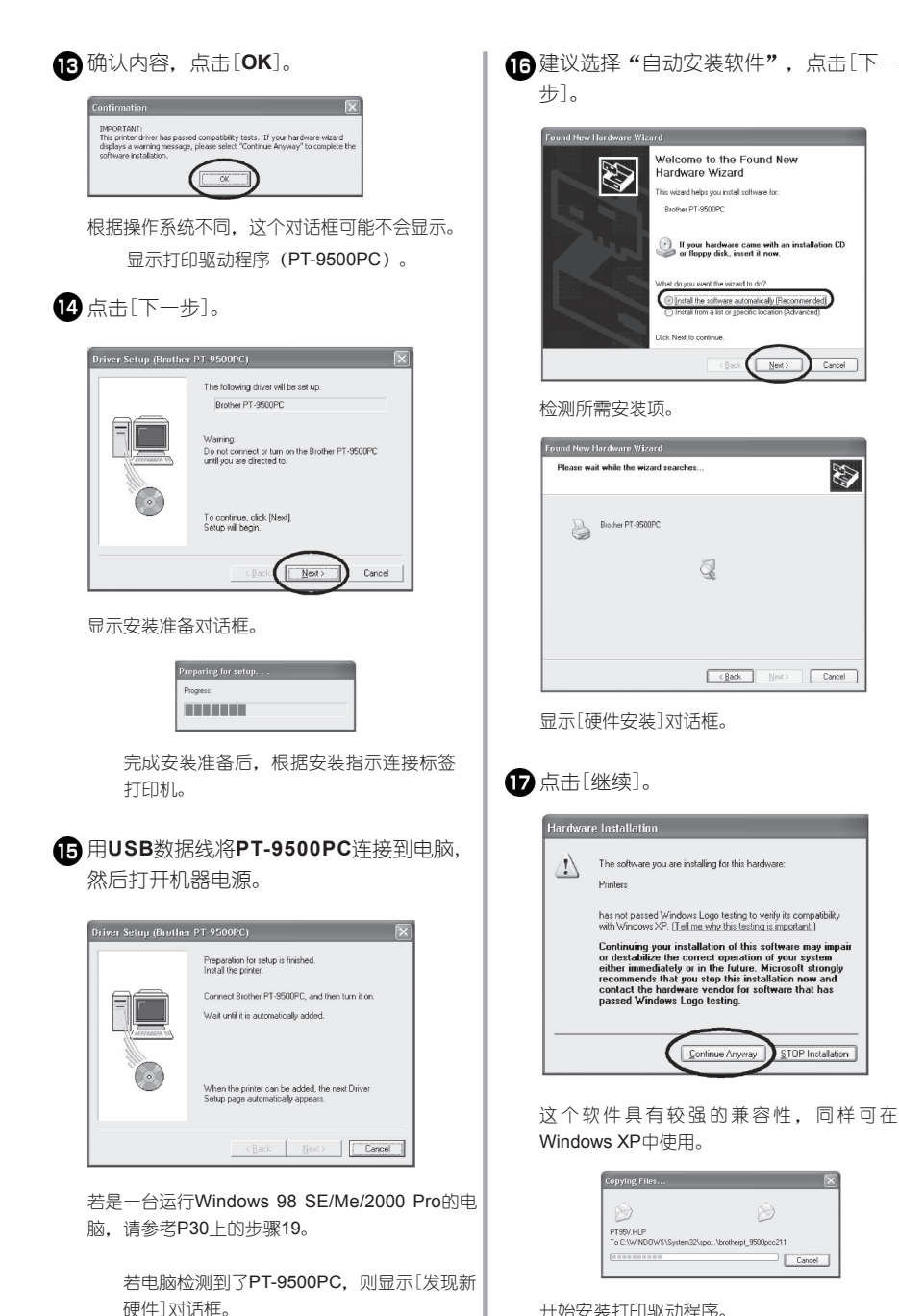

开始安装打印驱动程序。 [发现新硬件]进行框指示安装完成。

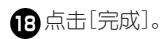

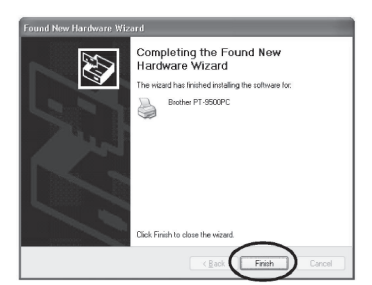

重新显示[安装驱动程序]对话框。

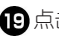

点击[完成]。

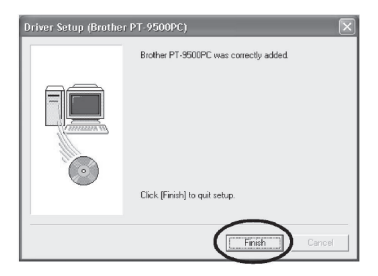

显示安装进程对话框,开始安装驱动程序。

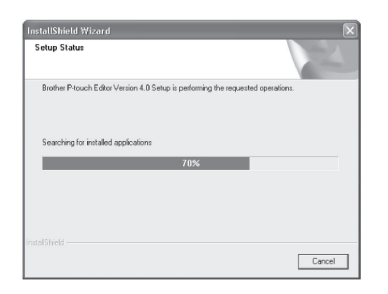

若步骤4中选择了P-touch Quick Editor,参考P32上 "仅安装P-touch Quick Editor"中步骤10、11。

显示[用户注册]对话框。

 $\overline{\mathbf{c}}$ ) 选择"是,显示下一页",然后点击[下 一步]。

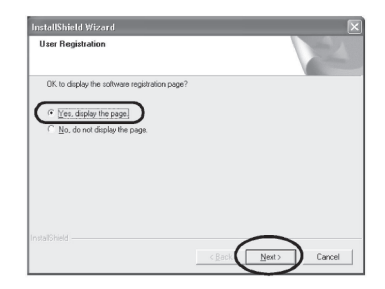

完成安装后,显示[完成安装]对话框。

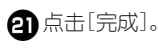

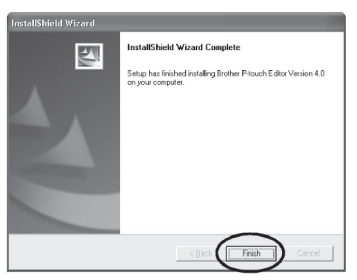

安装结束。

安装时, 请参考P32 ト "仅安装P-touch Quick Editor"。制作一个标签,请参考P67上制作标 签(Windows系统)。

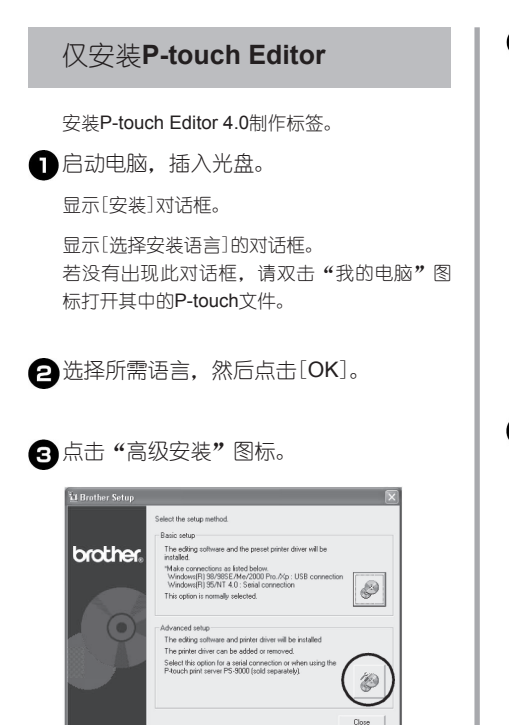

显示对话框,选择所需安装的软件。

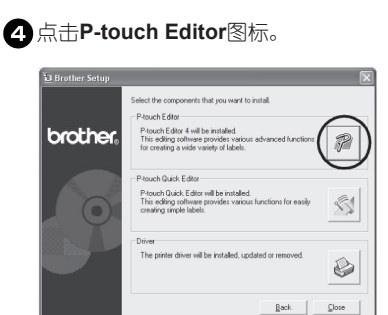

按照对话框指示,开始安装。

参考P27 ト "安装的基本步骤"中的5-11。

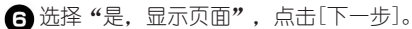

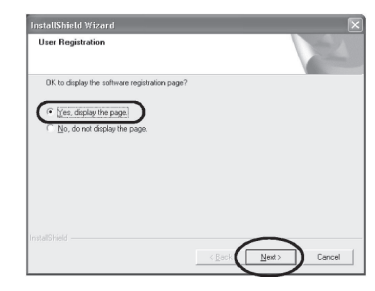

显示[安装完成]对话框。

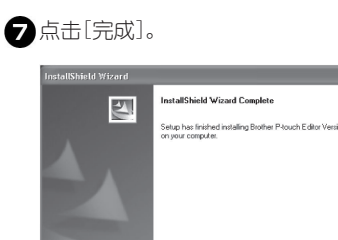

准备安装P-touch Editor,重新显示步骤3中的 对话框。

 $F$ nich

要安装打印驱动程序,请参考P34上"仅安装 打印驱动"中步骤4。

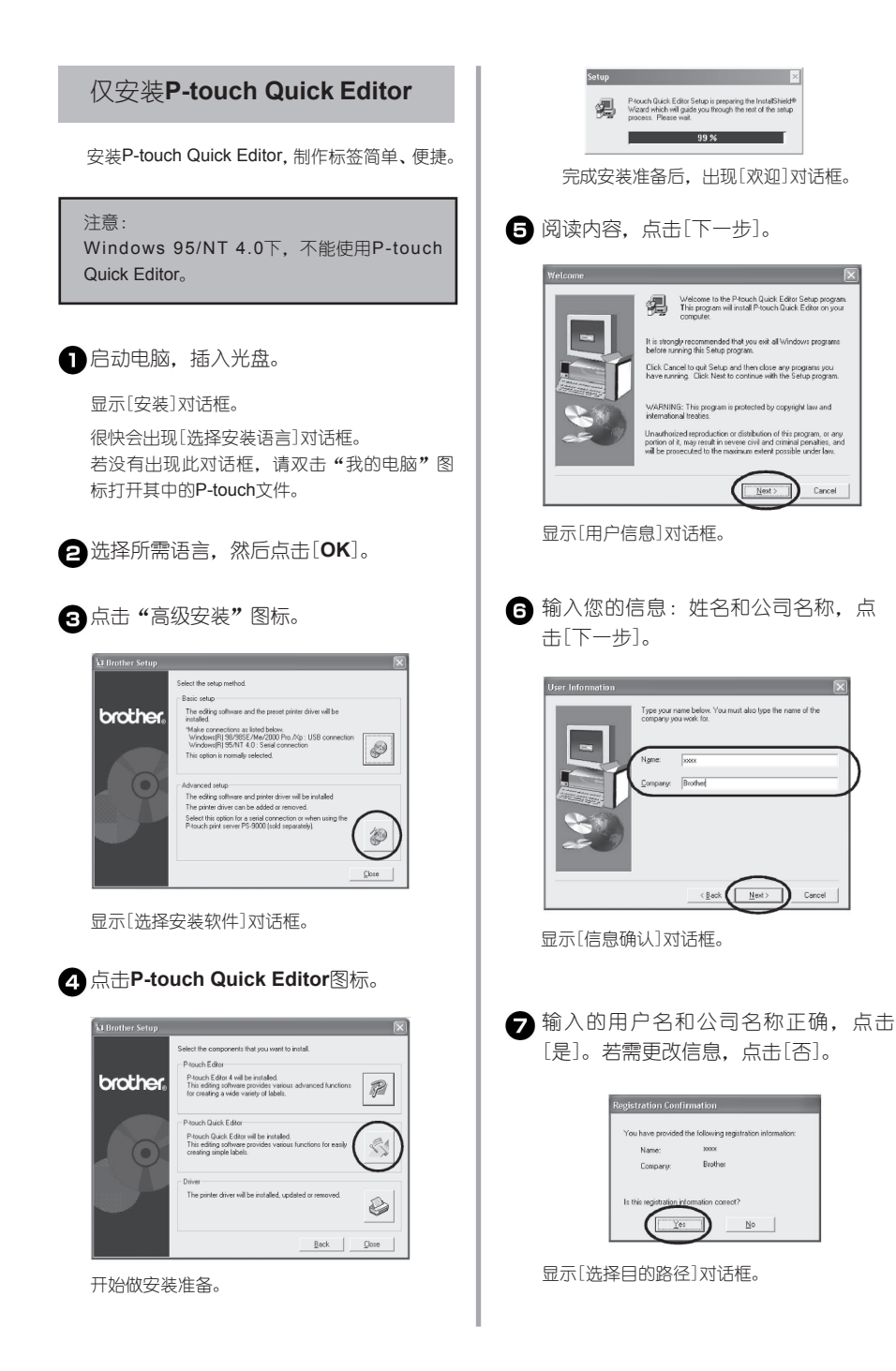

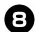

保存到指定的路径文件夹,点击[下一步]。

若安装到其他路径的文件夹,点击[浏览]。

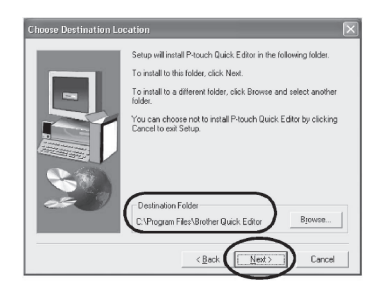

显示[安装]对话框,开始安装。

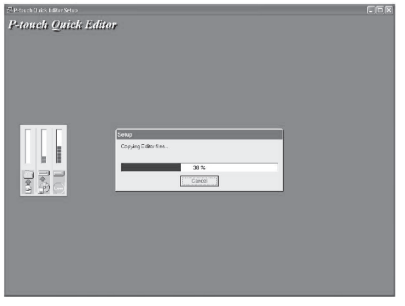

安装过程中,显示[添加快捷键]对话框。

设定添加快捷键的位置,点击[下一步]。

若不添加快捷键,则不作任何选择。

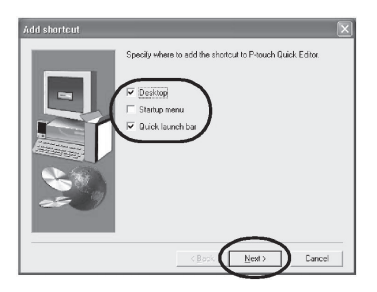

显示[完成安装]对话框。

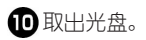

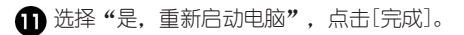

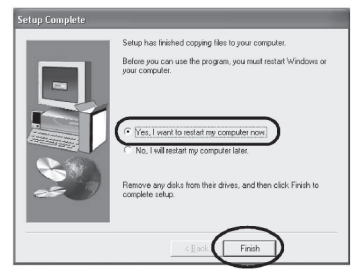

完成安成装后,电脑将重新启动。

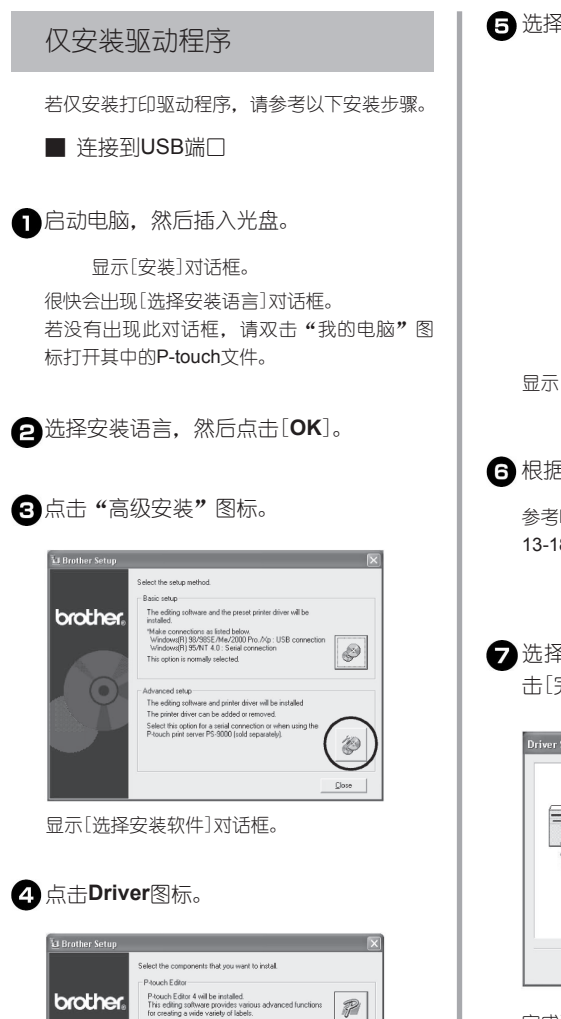

 $\mathbb{R}$ 

≤

♦  ${\underline{\mathsf{Back}}} \quad \ \ \, \fbox{\underline{C}}\, \mathsf{lose}$ 

选择"**USB** 数据线",点击[**OK**]。

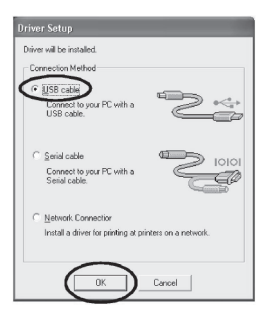

显示[信息确认]对话框。

6 根据安装指示,开始安装。

参考P29上"安装的基本步骤"中步骤 13-18。

显示[安装打印驱动程序]对话框。

选择"是,马上重新启动电脑",点 击[完成]。

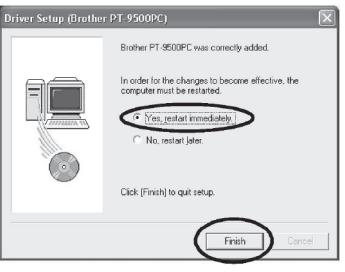

完成了安装打印驱动程序后,电脑重新启动。

■ 连接到串行口

#### 注意:

在Windows 98/98 SE/Me/2000 Pro/XP系统 中,使用串行线连接请参考以下安装步骤。

显示[安装驱动程序]对话框。

Driver

Páguch Quick Editor

G

P-touch Quick Editor will be installed.<br>This editing software provides various functions for easily<br>creation rimple labels

The printer driver will be installed, update

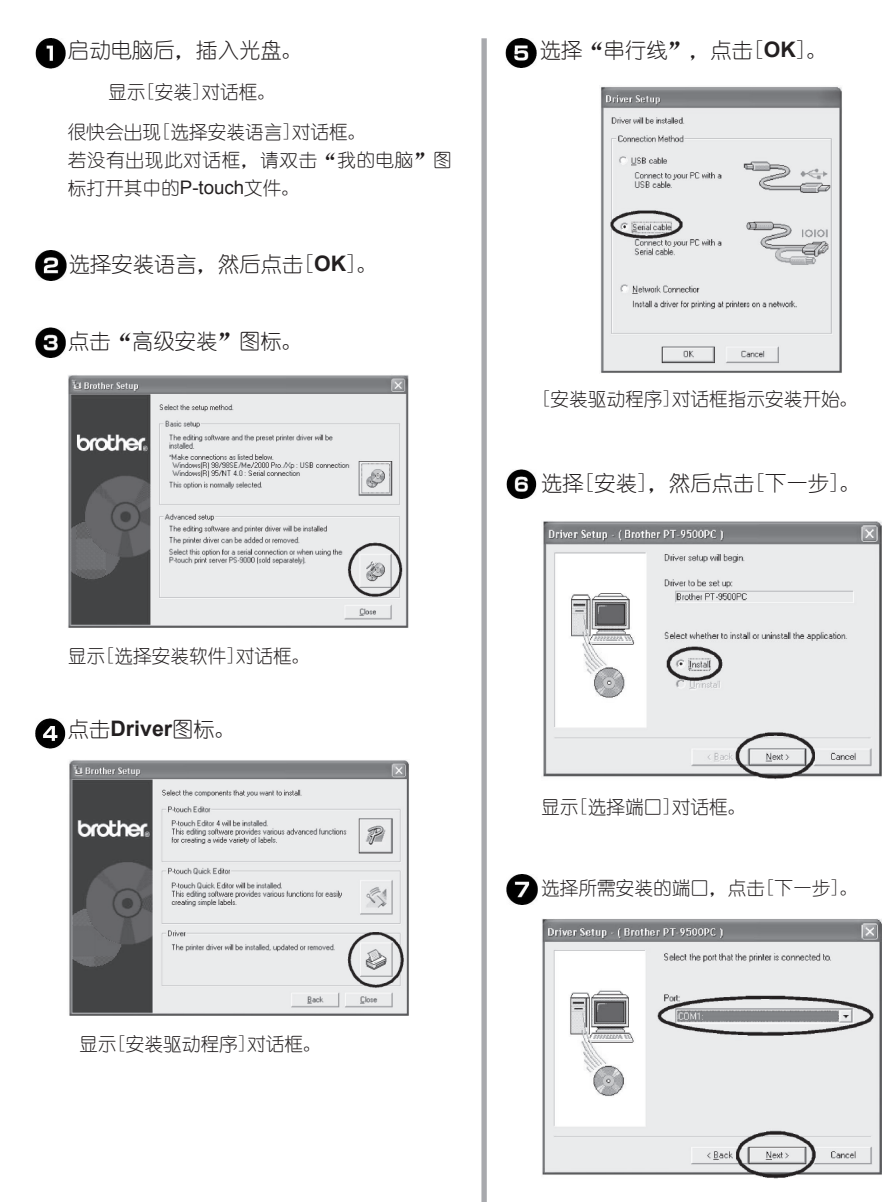

显示安装信息对话框。
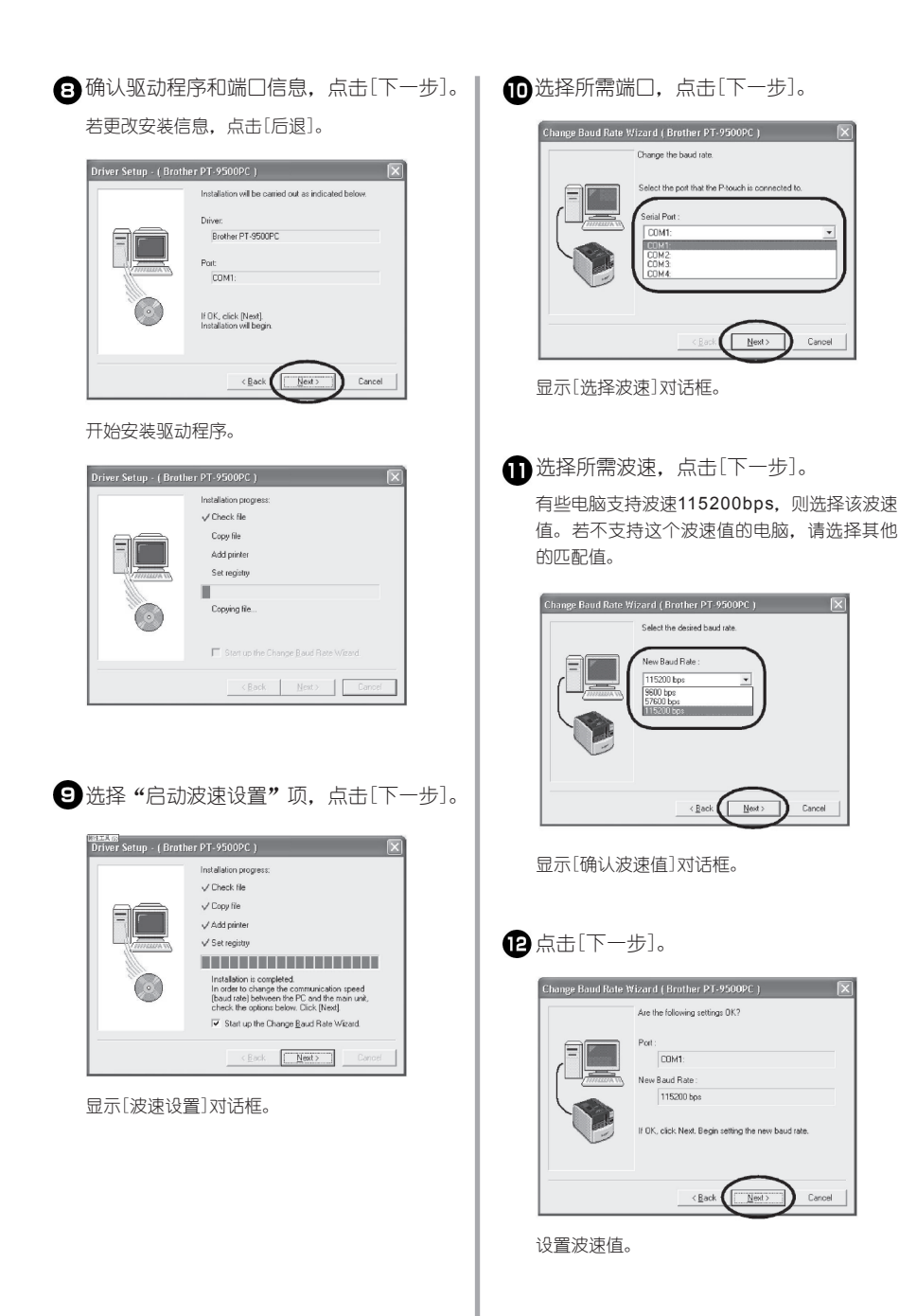

Cancel

 $\overline{R}$ 

 $\ensuremath{\mathbb{C}}\xspace$  and

 $\sim$ 

Cancel

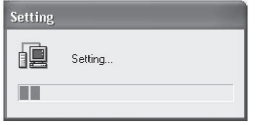

完成波速设置后,电脑和标签打印机可以进行 数据传输。 显示[完成安装]对话框。

## **13 取出光盘。**

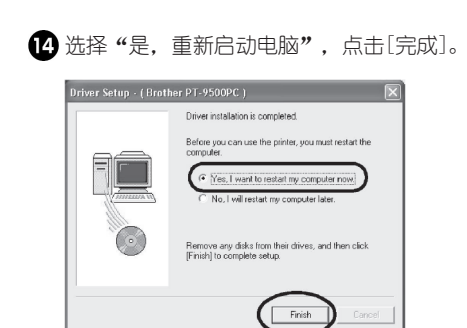

完成驱动程序的安装后,电脑将重新启动。

#### 注意:

若USB连接线及串行线同时连接到机器上,则 串行口不作数据传输。请拔掉USB连接线。

若电脑不支持以115200bps进行数据传输, 请将波速更改为9600bps。详细请参考P99上 "更改波速"。

■ 网络打印

这一节介绍使用专门为标签打印机系列设计的PS-9000打印服务器(另外购买)时, 如何安装打印驱 动程序。使用PS-9000打印服务器时,可将PT-9500PC标签机作为网络打印机使用。但是这个功 能只适用于Windows操作系统。

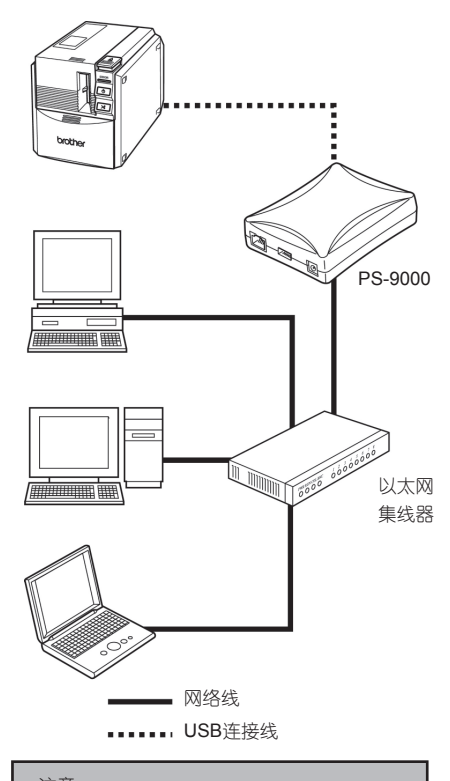

注意: 安装PS-9000打印服务器,可参考该产品的使 用指南。

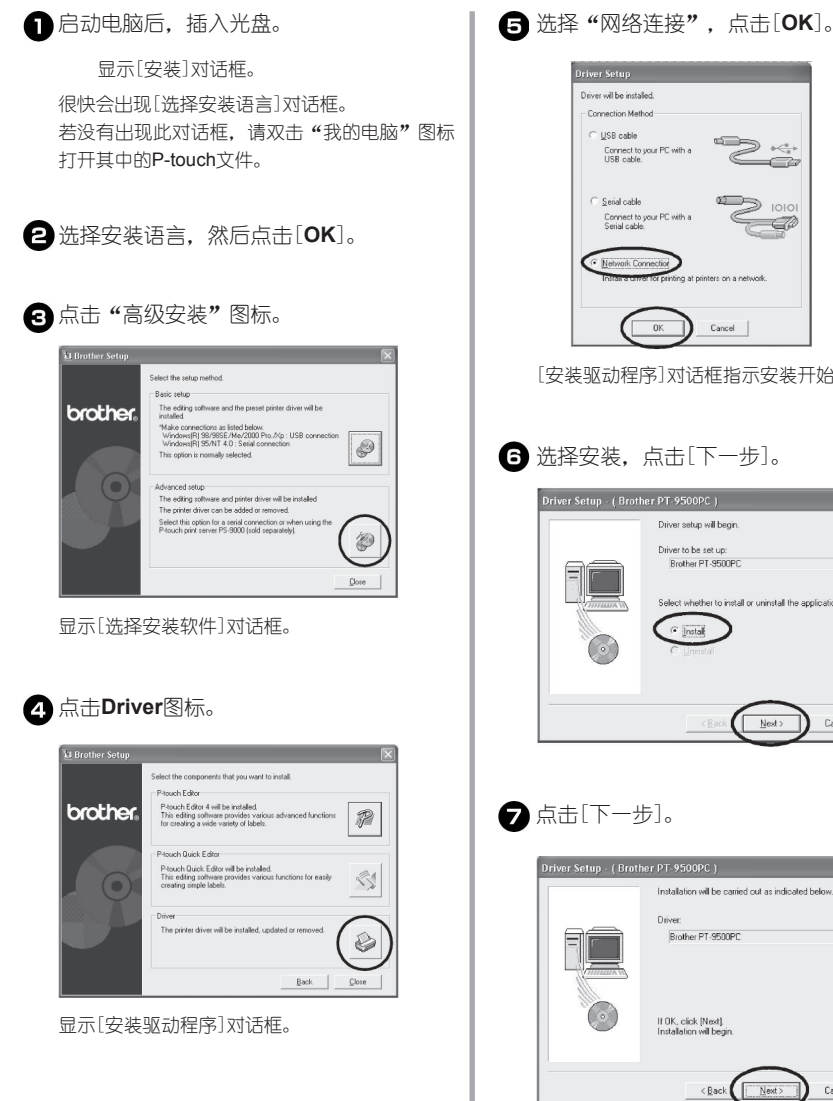

 $\supset \overline{\mathcal{C}}$ Ō  $\sum$   $\sum$ - CP [安装驱动程序]对话框指示安装开始。 Select whether to install or uninstall the application.

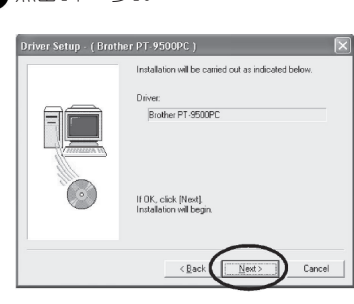

Cancel

开始安装打印驱动程序。

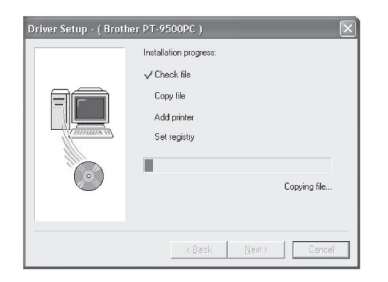

#### 点击[下一步]。

显示对话框,指示安装完成。

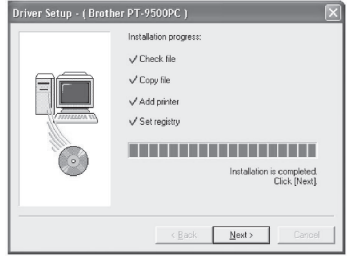

3 取出光盘。

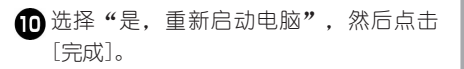

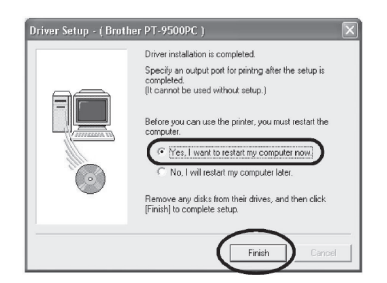

完成安装后,重新启动电脑。

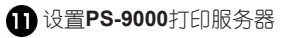

## 设置电脑和**PT-9500PC**的波速

在Windows XP下更改或确认电脑和标签打印机的匹 配波速。

点击[任务栏]中的[开始]菜单,打开[控 制面板]选项。

显示[控制面板]。

#### □ **Windows 95/98/98SE/Me/NT 4.0/ 2000 Pro**系统:

点击[任务栏]中的[开始]菜单,打开[设置] 中的[控制面板],双击其中的[打印机]图标。 请参考步骤4进行波速设置。

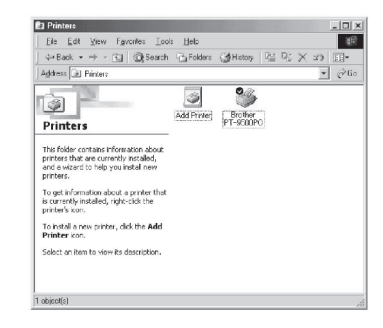

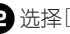

### 2 洗择[打印机和其他硬件]图标。

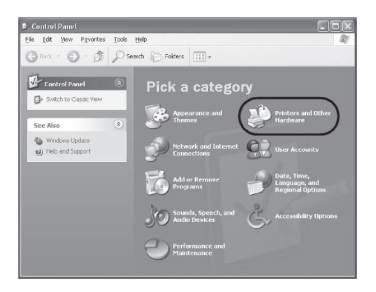

显示[打印机和其他硬件]界面。

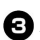

#### 6 点击[打印机和传真机]。

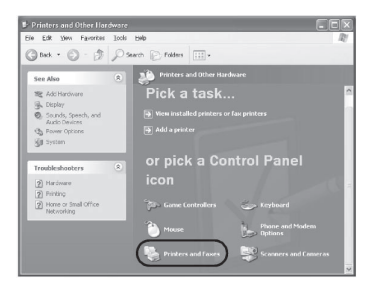

显示[打印机和传真机]界面。

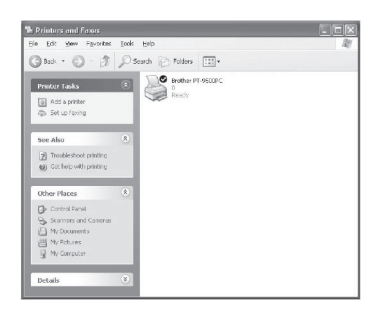

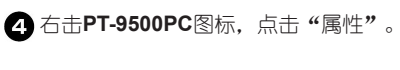

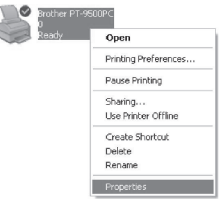

显示[PT-9500PC属性]界面。

# 点击**[Device Setting](**设备设置**)**。

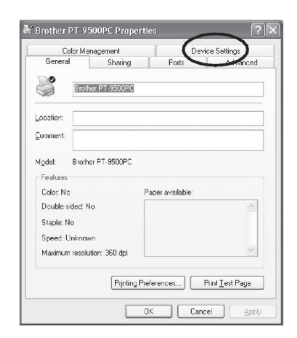

在Windows 95/98/98SE/Me系统中,点击[高 级]选项。

出现设备设置对话框。

### 显示**[Device Setting](**设备设置**)**。

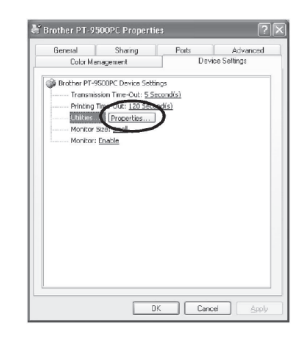

点击[Utilities](功能),然后点击[Properties] (属性)。

在Windows 95/98/98SE/Me系统中,点击 [Utilities](功能)。

显示PT-9500PC的[Utilities](功能)对话框。

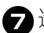

选择所需波速。

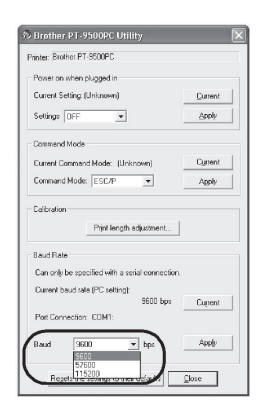

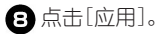

应用更改的波速。

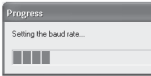

# 点击[**Close**](关闭)。

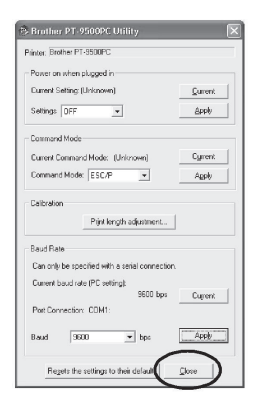

显示PT-9500PC的[Properties](属性)界面。

点击**[OK]**。

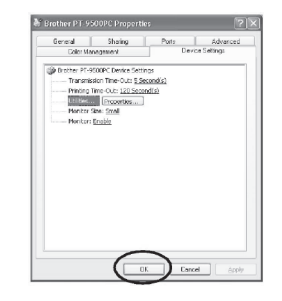

安装完成后,关闭PT-9500PC的[Properties] (属性)界面。

#### 注意:

若使用的电脑不支持11520bps,则将PT-9500PC的波速更改为9600bps。详细请参考 P99上的"更改波速"。

#### 卸载软件 **Quick Editor**。  $\overline{1}$ 若不再使用PT-9500PC,请卸载已安装的软件。 Champs or<br>Factors  $\begin{tabular}{|c|c|} \hline & \multicolumn{1}{|c|}{\hspace{-1.5ex}\textbf{12}}\\ \hline \multicolumn{1}{|c|}{\hspace{-1.5ex}\textbf{13}}\\ \hline \multicolumn{1}{|c|}{\hspace{-1.5ex}\textbf{14}}\\ \hline \multicolumn{1}{|c|}{\hspace{-1.5ex}\textbf{14}}\\ \hline \multicolumn{1}{|c|}{\hspace{-1.5ex}\textbf{14}}\\ \hline \multicolumn{1}{|c|}{\hspace{-1.5ex}\textbf{14}}\\ \hline \multicolumn{1}{|c|}{\hspace{-1.5ex}\textbf{1$ 双击[我的电脑],点击[添加或删除程序] Millener<br>Mindows 图标。  $5000$ EIFIX  $\sqrt{2}$ **B** Swedbonests March Old  $\begin{picture}(20,10) \put(0,0){\line(1,0){10}} \put(15,0){\line(1,0){10}} \put(15,0){\line(1,0){10}} \put(15,0){\line(1,0){10}} \put(15,0){\line(1,0){10}} \put(15,0){\line(1,0){10}} \put(15,0){\line(1,0){10}} \put(15,0){\line(1,0){10}} \put(15,0){\line(1,0){10}} \put(15,0){\line(1,0){10}} \put(15,0){\line(1,0){10}} \put(15,0){\line(1$ □ **Windows 95/98/98SE/Me/NT 4.0/** .<br>Ab Benevalde Greene  $B^s$  **2000 Pro**系统:  $\frac{1}{\sqrt{2}}$  and the set of  $\left\langle A_{1}\right\rangle$ My Computer 在[添加或删除程序]界面中,选择P-touch Editor 4.0或P-touch Quick Editor。 Add/Remove Programs Properties (2 | X | T Install/Uninstall | Windows Setup | Startup Disk | 显示[添加或删除程序]界面。 To instal a new program from a floppy disk or CD-ROM<br>The dive. click Install. □ **Windows 95/98/98SE/Me/NT 4.0/** The following software can be automatically removed by<br>Windows. To remove a program or to modily its installed<br>components, select it from the fist and click.<br>Add/Flemove.  **2000 Pro**系统: v Varcino d. I 点击[任务栏]中的[开始]菜单,双击 [设置]中的 [控制面板],打开其中的[添加或删除程序]项。 Add/Remove Programs 8 点击[更改或删除]。 显示[确认删除文件]的对话框。 点击**[OK]**或**[Yes]**。 □ **P-touch Editor 4.0** .<br>Confirm Uninstall Are you sure you want b □ **P-touch Quick Editor**  Confirm File Deletion 2 Are you sure you want to

软件被删除。

选择**P-touch Editor 4.0**或**P-touch** 

 $\overline{\Box}$ 

Install.

000 Mention |

P-touch Editor Version 4.0' and all of its com Cancel |

on 'P-touch Quick Editor' and all of its components

No.

42

## 删除标签打印机

删除标签打印机。在Windows XP系统中,进入[控 制面板], 删除[打印机]列表中的PT-9500PC。详细 步骤,请参考以下内容。

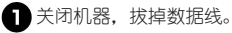

日插入光盘。

显示[安装]对话框。

很快会出现[选择安装语言]对话框。 若没有出现此对话框,请双击"我的电脑"图 标打开其中的P-touch文件。

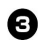

选择安装语言,然后点击**[OK]**。

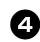

△点击"高级安装"图标。

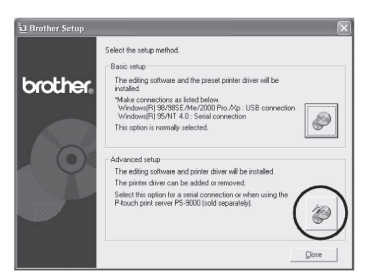

显示[选择安装软件]对话框。

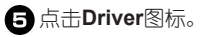

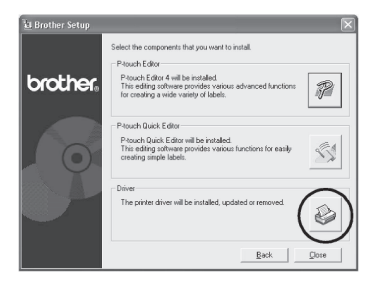

显示[驱动安装]对话框。

点击**[OK]**。

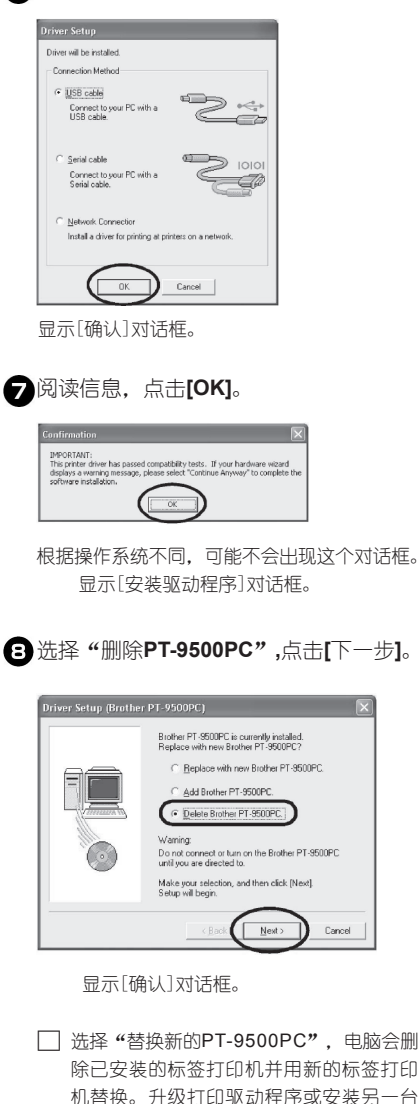

□ 洗择 "添加PT-9500PC"添加新的PT-9500PC,适用于网络打印。在Windows 98/98 SE/Me系统中表示只添加一个端 口,而不是添加一台标签打印机。

中),可使用这个选项。

PT-9500PC(Windows 2000 Pro/XP系统

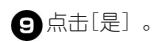

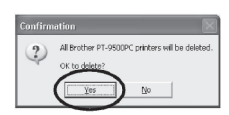

开始删除打印驱动。

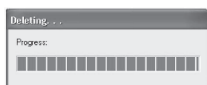

对话框显示PT-9500PC被正确删除。

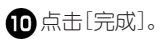

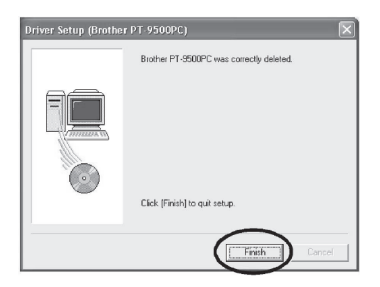

打印机删除已完成。

# 使用Mac OS 8.6-9.x系统:

在Mac OS 8.6-9.x系统下,安装软件。

■ 设计多种类型的标签

参考下列内容中的"安装P-touch Editor和打印驱动程序"。

■ 只打印标签

参考P47中的"安装P-touch Quick Editor和驱动程序"。

双击**[P-touch Editor 3.2]**图标。 安装**P-touch Editor**和驱动程  $\bullet$  P-touch Editor 3.2 回目 序 o Kavailable 昼  $\overline{ }$ -touch Editor 3.2 Inste User's Guid 安装制作标签的P-touch Editor 3.2 和驱动程序。 **TO** 注意: 在苹果机上操作:请等待电脑重新启动后, 启动[安装]。 按照安装指示连接USB数据线。若事先已连 接USB数据线,请拔掉它。 确认所需安装的打印驱动程序,然后点 击[安装]。 更改打印驱动程序,点击[打印驱动程序]。 启动苹果机,插入光盘。 wh 显示[P-touch]界面。 **EDITOR Installation** Start up the installer, and then follow the mercages that appear. 双击光盘中的**[Mac OS 9]**文件夹。 System Requirement ouan acquae means<br>aputer: Maciatash computer with Power<br>processor 605.8 MB<br>GM 2 PM incessor<br>slug system: Mac OS 8.6 or later<br>lable nemory: Minimum 32MB<br>lable hard-disk space: Minimum 2014B<br>is stoftware is only compatible with<br>OS X classic.  $\odot$  P-touch Drive  $\sum$  $\begin{tabular}{l} \bf Apple {\it ord }~ \tt{flacintosh}~ are ~ registered \\ \bf trademarks~ of ~Apple~ Computer, ~Inc. \end{tabular}$ Quit  $\sqrt{2}$ 点击[客户安装], 显示对话框指示选择所需 安装项。系统只安装打勾的选项。取消安装, 请清除打勾标记。 显示[Mac OS 9]界面。 ........................ Free Couch Editor 3.2<br>Free Societ Driver<br>Free State Formst Template<br>Follip Art P-touch Editor is an application that gives<br>you a variety of designing possibilities for<br>creating labels and stamps. 双击**[P-touch Editor ]3.2**文件夹。 Installation Start up the installer, and then follow the<br>messages that appear. Install o  $\mathbb{Q}$ , Mac OS 9 日目 System Requirement **a**  $\overline{4}$ it Computer: Maciatosh computer with Power Installation requires:<br>Available on volume: 605.8 MB<br>2047.8 MB 雹  $\sum_{\text{ch } \text{Ed}}$ PC processor<br>
Operating ayatum: Mec OS 8.6 or law:<br>
Operating ayatum: Minimum 32MB<br>
Available hard-disk space: Minimum 20<br>
\* This software is only compatible with<br>
Mec OS X classic. Drive | Install 20M Eject  $Cancel$  $\cup$ Apple and Macintosh are registered<br>trademarks of Apple Computer, Inc.  $\dddot{\bullet}$ C  $-0utt$ 

显示[P-touch Editor 3.2]窗口。

可安装的选项请参考下表:

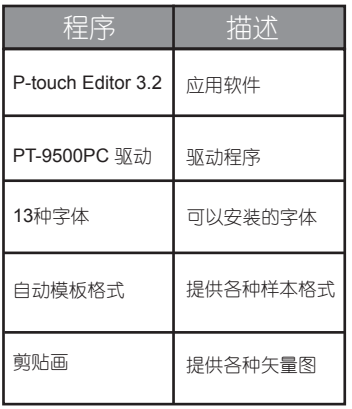

若没有选择[客户安装],系统会安装所有的程 序。需要大约100MB的硬盘空间。

开始安装。

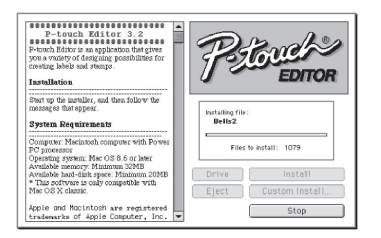

若安装完成,显示"安装完成"。

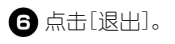

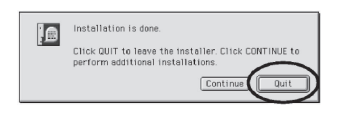

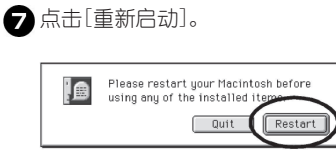

完成安装后,电脑重新启动。

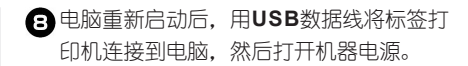

详细信息,请参考P16上的"连接电脑"。 继续请参考P50上的"选择打印机"。

# 安装**P-touch Quick Editor**和 驱动程序

安装P-touch Quick Editor和打印驱动程序,便捷地 制作并打印所需标签。

注意:

在苹果机上操作:请等待电脑重新启动后, 按照安装指示连接USB数据线。若事先已连 接USB数据线,请拔掉它。

启动苹果机,插入光盘。

显示[P-touch]界面。

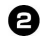

双击光盘中的**[Mac OS 9]**文件夹。

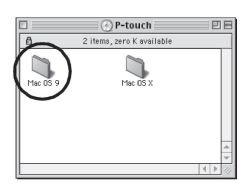

显示[Mac OS 9]界面。

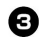

#### 双击**[P-touch Quick Editor]**文件夹。

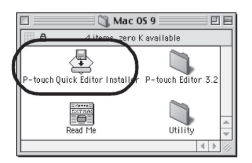

显示[P-touch Quick Editor]界面。

▲ 确认所需安装的打印驱动程序, 然后点击 **[**安装**]**。

更改驱动程序,点击[打印驱动程序]。

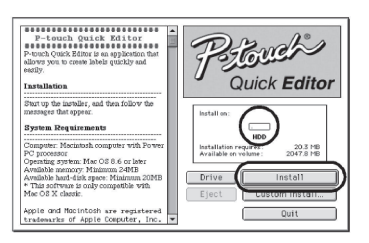

点击[客户安装],显示对话框指示选择所需安装 项。系统只安装打勾的选项。取消安装,请清 除打勾标记。

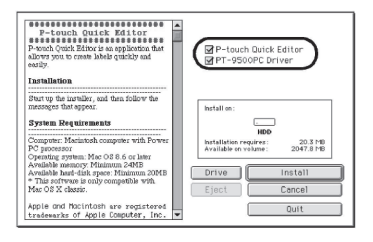

可安装的选项请参考下表:

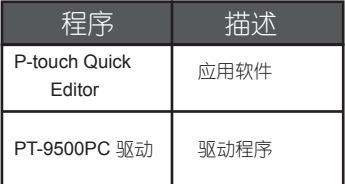

若没有选择[客户安装],系统会安装所有的程 序。需要大约20MB的硬盘空间。

开始安装。

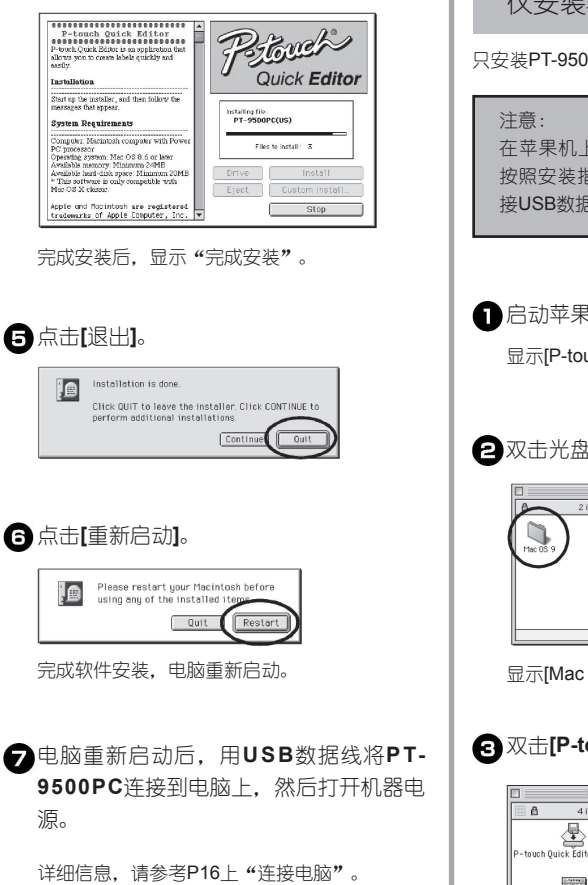

继续安装请参考P50上的"选择打印机"。

仅安装驱动程序

只安装PT-9500PC的打印驱动程序。

在苹果机上操作:请等待电脑重新启动后, 按照安装指示连接USB数据线。若事先已连 接USB数据线,请拔掉它。

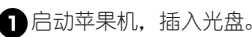

显示[P-touch]界面。

双击光盘中的**[Mac OS 9]**文件夹。

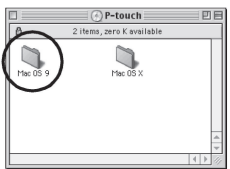

显示[Mac OS 9]界面。

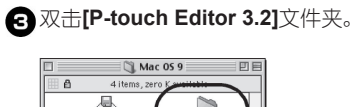

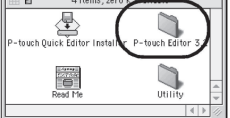

显示[P-touch Editor 3.2]界面。

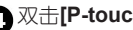

双击**[P-touch Editor 3.2 Installer]**图标。

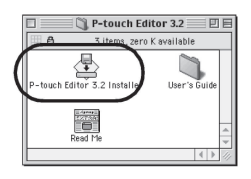

安装软件开始启动。

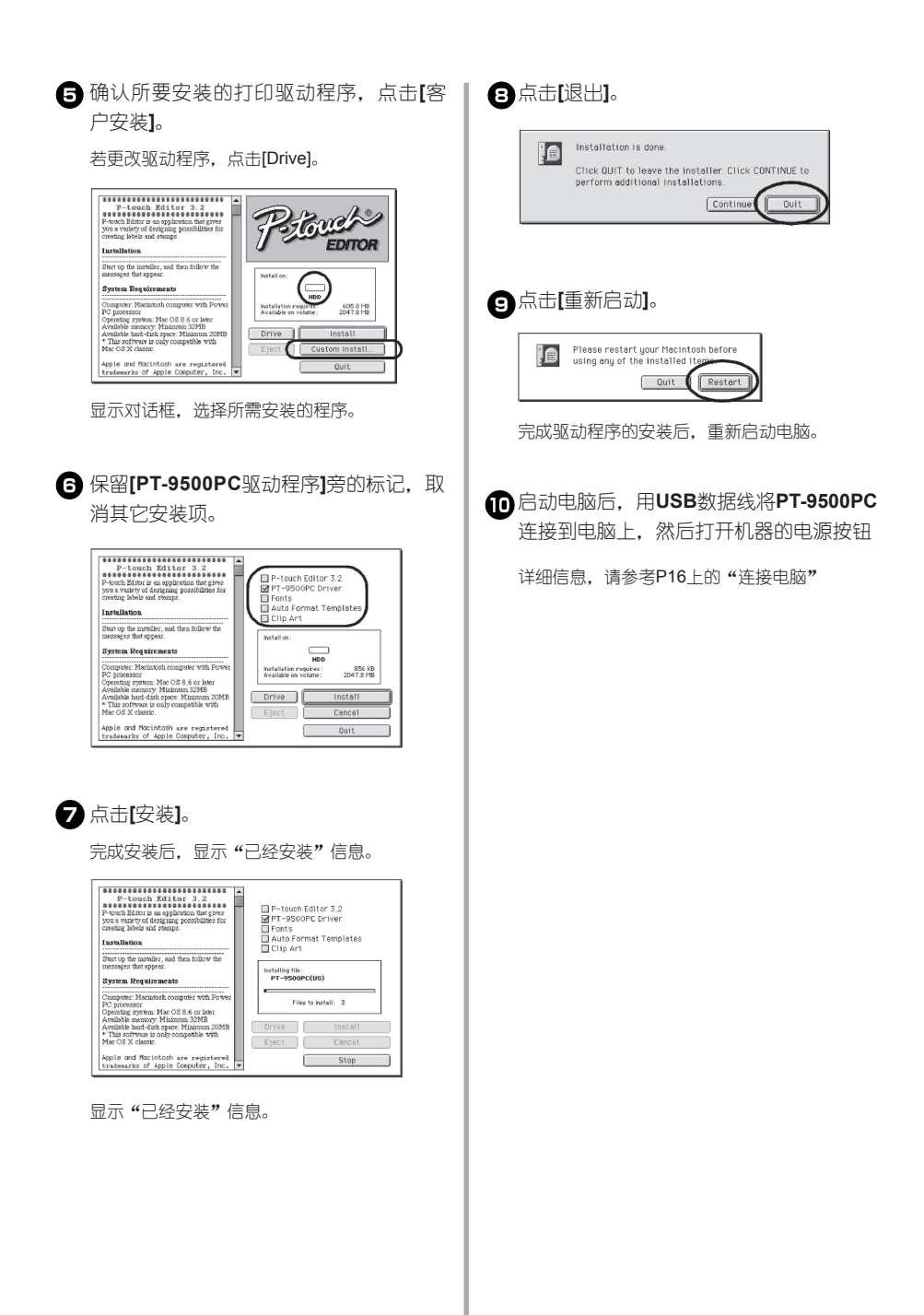

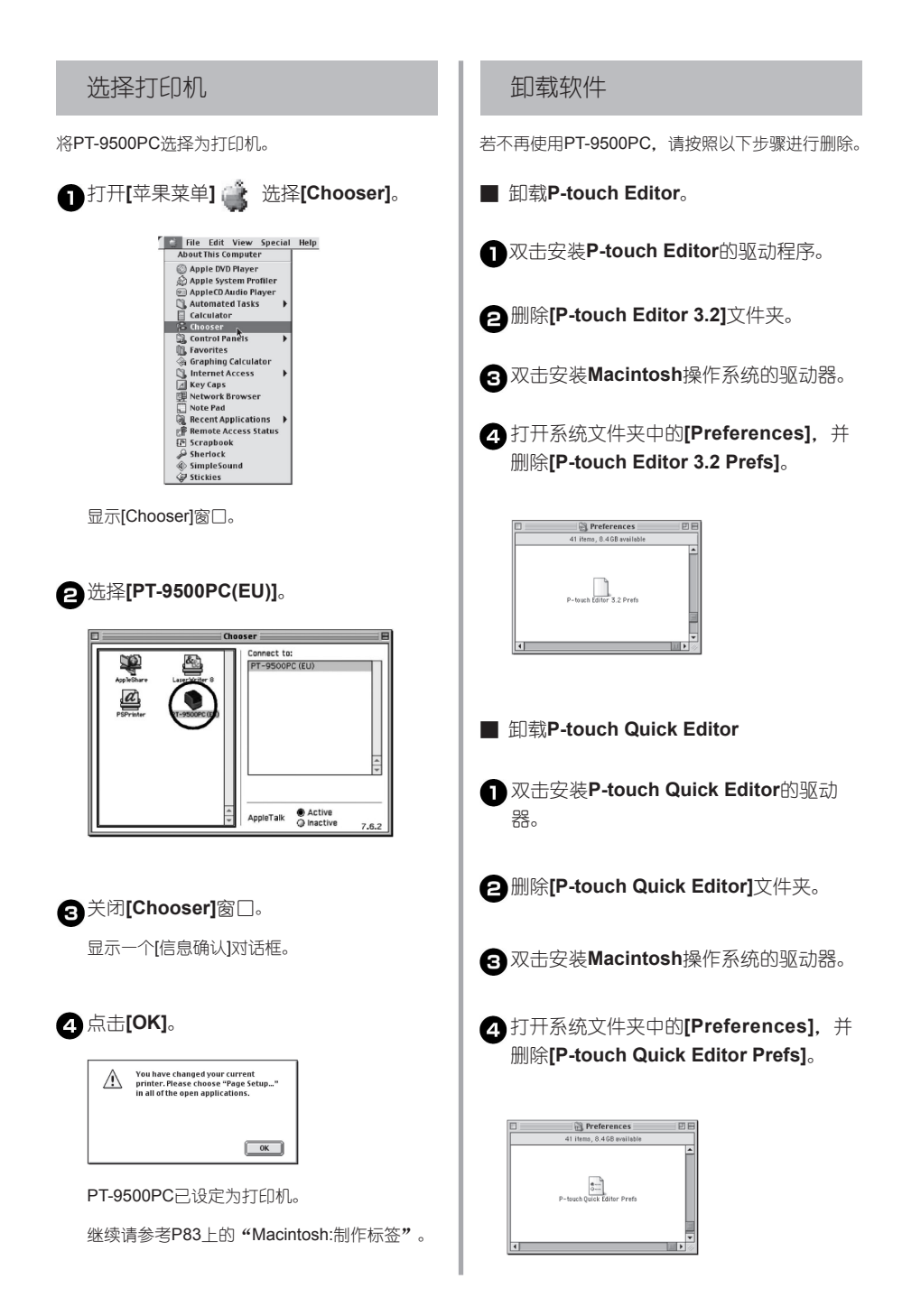

■ 删除打印驱动程序

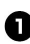

拔掉苹果机上连接**PT-9500PC**的**USB**数 据线。

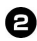

双击安装**Macintosh**操作系统的驱动器。

打开系统文件夹中的**[Extensions]**, 并删除**[PT-9500PC(EU)]**和**[USB PT-9500PC Extension]**。

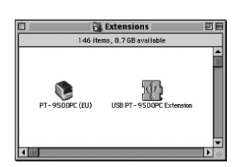

打开系统文件夹中的**[Preferences]**,并 删除**[USB PT-9500PC(EU)Prefs]**。

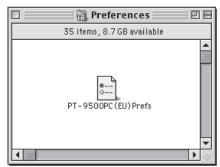

# 使用Mac OS 10.1或更高版本的系统:

根据以下步骤在苹果机上安装软件。请在安装完P-touch Editor或P-touch Quick Editor后, 讲行打印驱动程序 的安装。

■ 设计制作各种标签。

参考以下内容中的"仅安装P-touch Editor"。

■ 制作简单标签 参考P55上的"仅安装P-touch Quick Editor"。

### 仅安装**P-touch Editor**

安装制作标签的P-touch Editor 3.2软件和驱动程序。

#### 注意:

安装软件时,请使用管理员身份登陆。

在Mac OS X 10.1中,P-touch Editor的 安装指示操作比较慢。在安装或卸载软件 时,请选择菜单中除了日文版外的其它安装 语言,如:英文。更改输入法时,同时按 [Command]键和空格键。

启动苹果机,然后将光盘插入驱动器中。

显示P-touch的光盘图标。

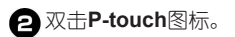

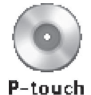

显示P-touch窗口。

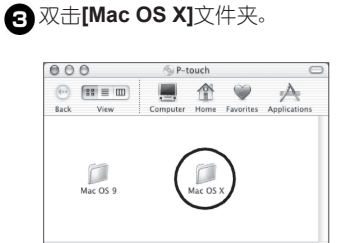

显示[Mac OS X]窗口。

双击**[P-touch Editor 3.2]**文件夹。

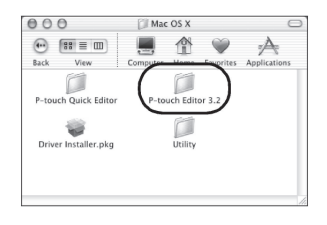

显示[P-touch Editor 3.2]窗口。

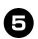

#### 双击**[P-touch Editor 3.2 Installer]**图标。

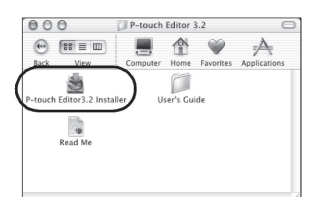

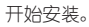

# 点击**[**下一步**]**。

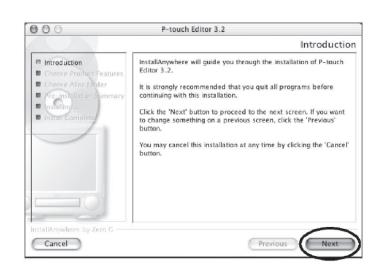

显示[Important Information] (重要信息) 对话框。

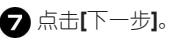

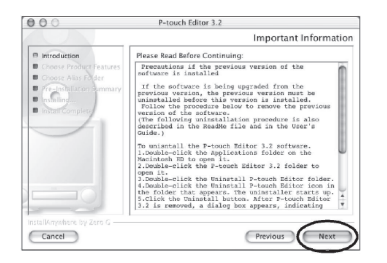

显示[Choose Product Components](选择软件 安装项)对话框。

选择**[Feature Set]**中的选项和所需安装 的程序,然后点击**[**下一步**]**。

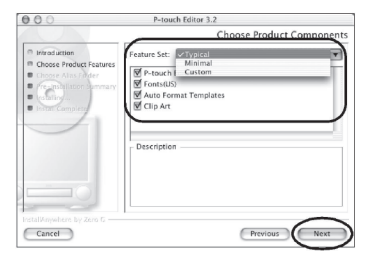

可安装的软件如下表所示:

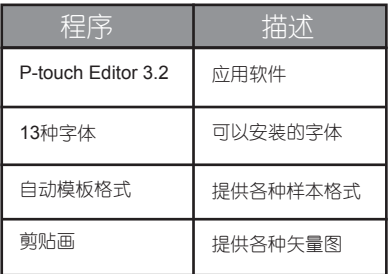

**Typical(**典型安装**)** □

安装所有的选项。需要大约100MB的硬盘 空间。

- **Minimal(**最少安装**)** □ 只安装P-touch Editor。需要大约20MB的 硬盘空间。
- □ Custom(客户安装) 您可以选择所需的安装项。

显示[Choose Alias Folder](选择新文件夹) 对话框。

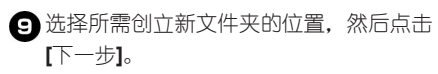

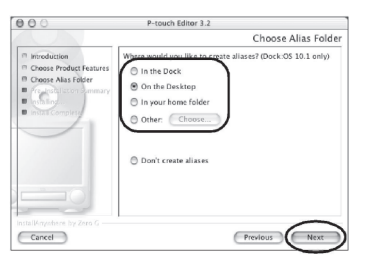

在Mac OS X 10.2中,请选择除了[Dock]外的文 件夹位置。若已经点击了[Dock]并开始安装了, 则新的名称将不会出现在[Dock]中,并且[Dock] 的图标会重新出现在文件夹[Preference]中。

出现安装对话框。

## 点击**[Install]**。

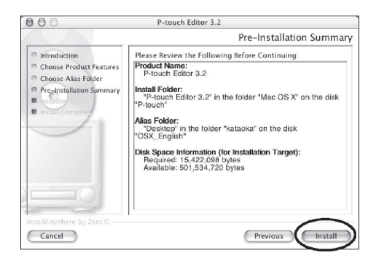

开始安装。

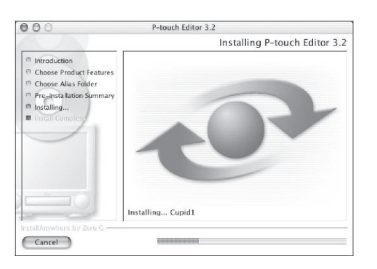

完成安装后,显示[Install Complete](完成安 装)对话框。

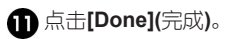

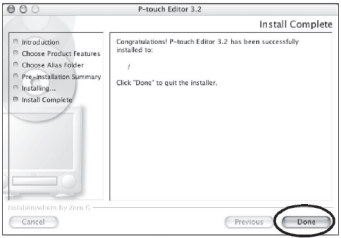

完成P-touch Editor的安装。

继续安装请参考P57上的"Installing the printer driver"(仅安装驱动程序)。

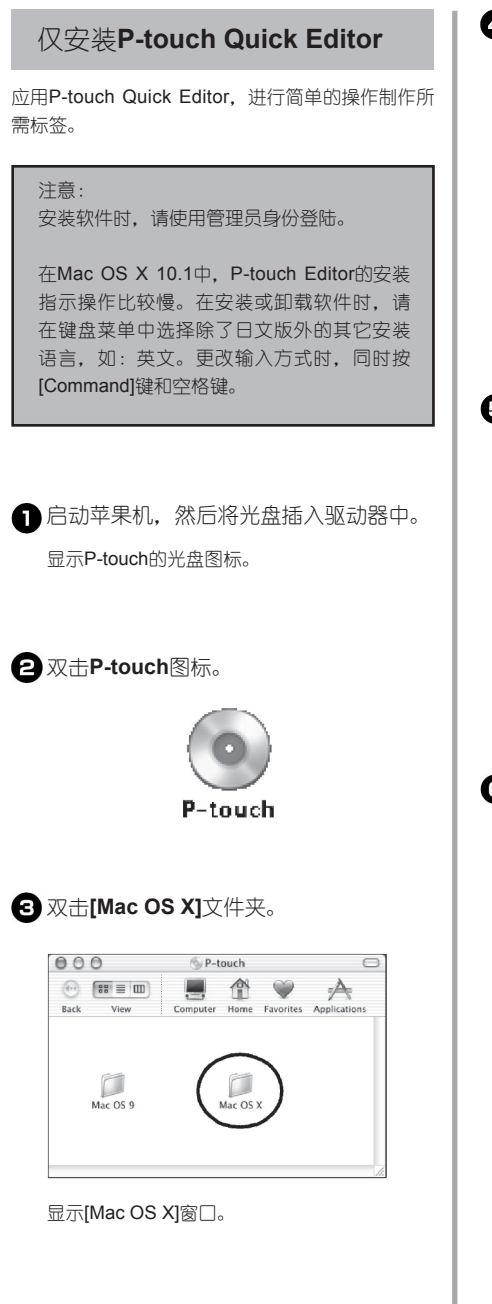

双击**[P-touch Quick Editor]**文件夹。

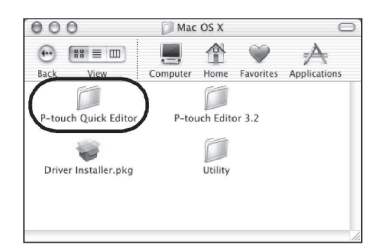

显示[P-touch Quick Editor]窗口。

# 双击**[Quick Editor Installer]**图标。

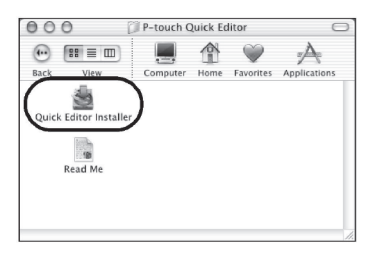

开始安装。

点击**[**下一步**]**。

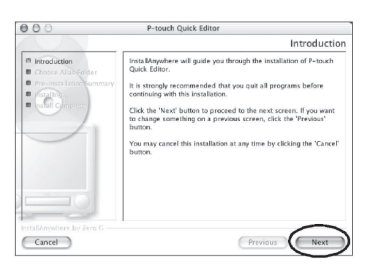

显示[重要信息]对话框。

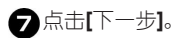

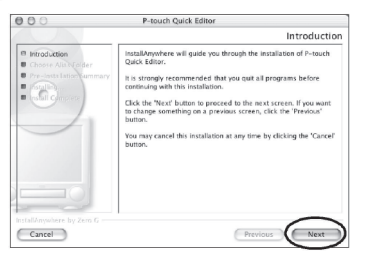

显示[Choose Alias Folder](选择新文件夹)对话 框。

3 选择所需创立新文件夹的位置,然后点击 **[**下一步**]**。

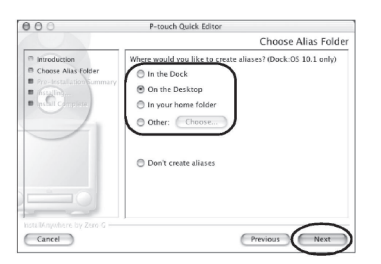

在Mac OS X 10.2中,请选择除了[Dock]外的 文件夹位置。若已经点击了[Dock]并开始安装 了,则新的名称将不会出现在[Dock]中,并且 [Dock]的图标会重新出现在起始设置中。

显示[Pre-Installation Summary](预先安装摘 要)对话框。

## 点击**[**安装**]**。

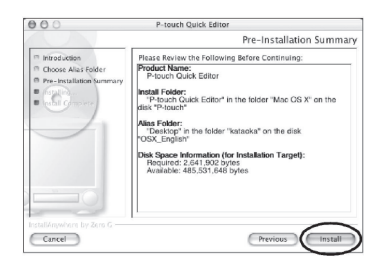

开始安装。

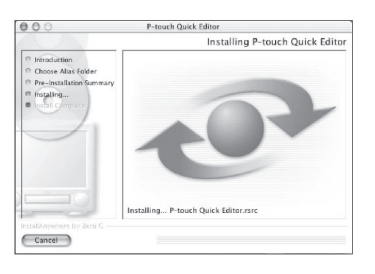

完成安装后,显示[Install Complete](完成安装) 对话框。

## 点击**[Done](**执行**)**。

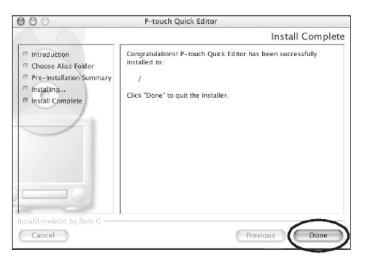

完成P-touch Quick Editor的安装。 继续请参考P57上的 "Installing the printer driver"(仅安装驱动程序)。

# 仅安装驱动程序

安装PT-9500PC的打印驱动程序。

注意:

在苹果机上操作:请等到完成软件安装并重 新启动电脑后,连接USB数据线。若事先已 连接USB数据线,请拔掉它。

#### 双击**[Mac OS 9]**窗口中的**[Driver Installer pkg]**图标。

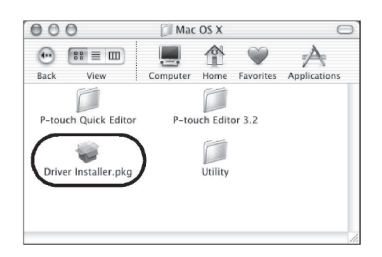

开始安装。

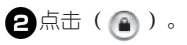

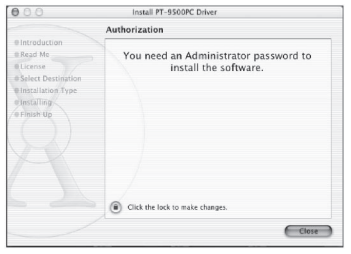

显示的对话框中,指示输入管理员许可的用户 名和密码。

图输入管理员许可的用户名和密码,然后点 击**[OK]**。

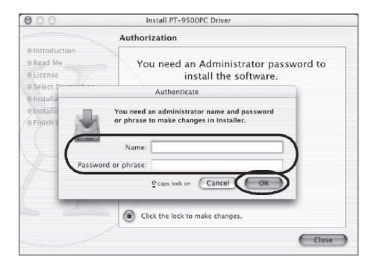

显示[Welcome to the PT-9500PC Driver installer] (欢迎进入PT-9500PC打印驱动程序安装指南)。

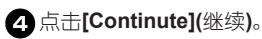

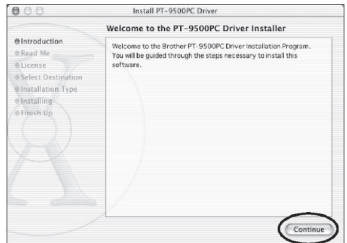

出现对话框,显示安装软件所需的操作系统。

### 确认显示内容后,点击**[Continute](**继续**)**。

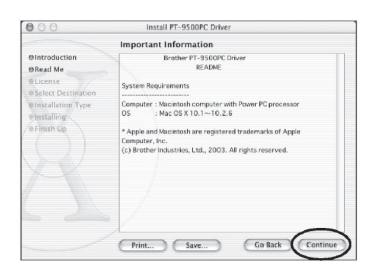

显示[Software License Agreement]对话框。

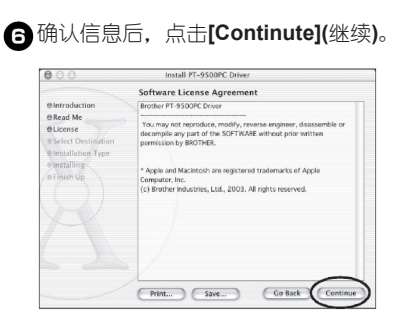

显示对话框,请确认许可协议的内容。

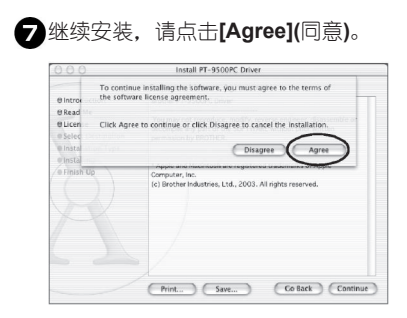

显示[Select a Destination](选择目的位置)对 话框。

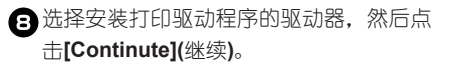

请选择安装Mac OS X的驱动器。

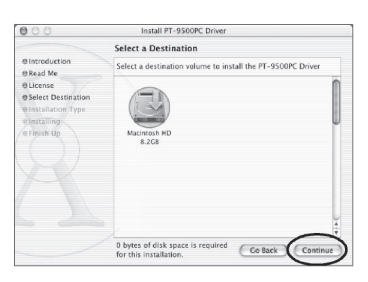

显示[Easy Install](简单安装)对话框。

# 点击**[Install](**安装**)**。

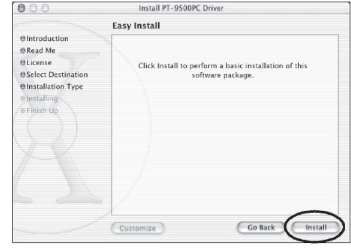

显示对话框,确认进行安装。

继续安装,点击**[Continute Installation] (**继续安装**)**。

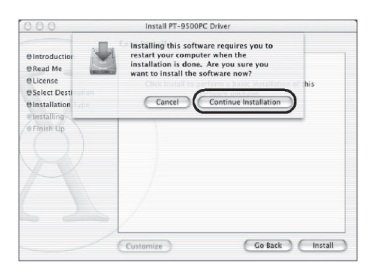

开始安装。

若完成安装, 显示 "Software was installed correctly"(软件已正确安装)。

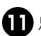

#### 点击**[Restart](**重新启动**)**。

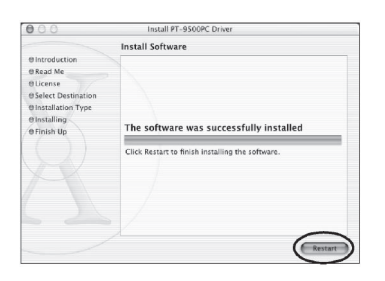

完成打印驱动程序的安装,开始重新启动电脑。

重新启动苹果机后,用**USB**数据线将**PT-9500PC**连接到电脑上,然后打开机器电 源。

详细内容,请参考P16上的"连接电脑"。

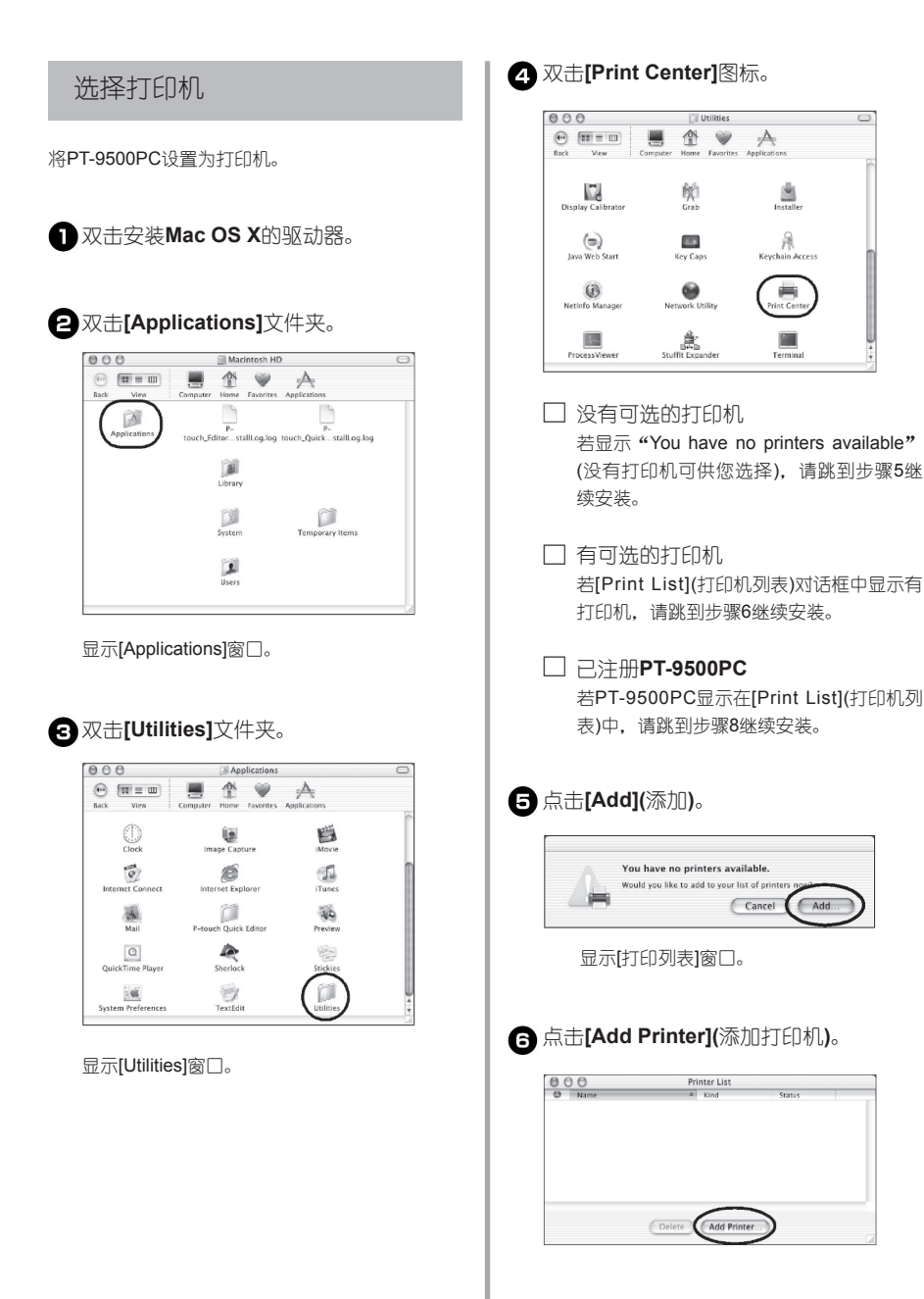

**• Select "PT-9500PC", 然后点击[Add] (**添加**)**。

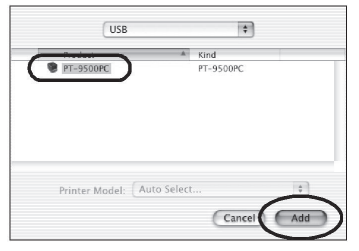

重新显示[Print List](打印机列表)。

**3** 若确认PT-9500PC已经添加,请关闭 **[Print List](**打印机列表**)**对话框。

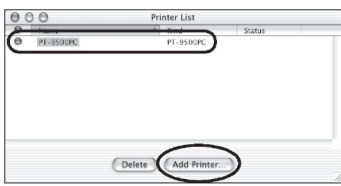

现在PT-9500PC已经设置为可用的打印机。

继续安装请参考P84上的"Creating labels: Macintosh version" (制作标签: 苹果机版)

## 卸载软件

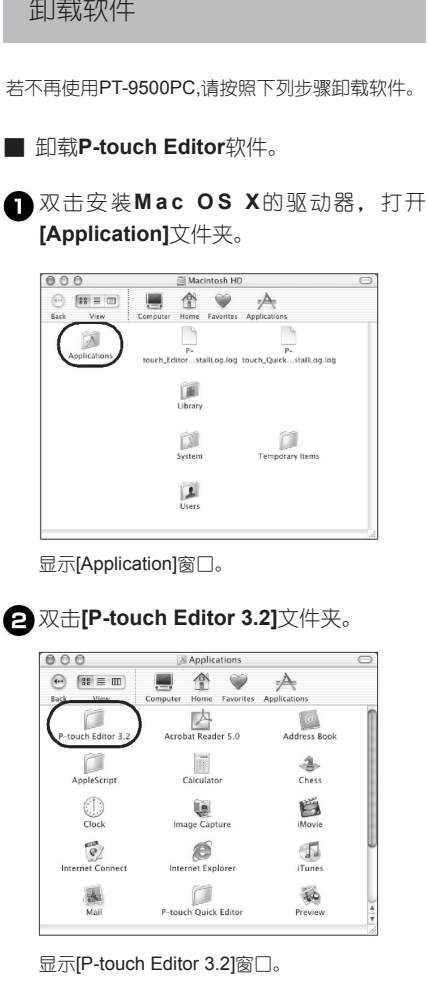

双击**[Uninstall P-touch Editor]**文件夹。

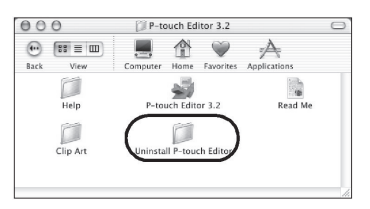

显示[Uninstall P-touch Editor](卸载P-touch Editor)窗口。

#### 双击[**Uninstall P-touch Editor**]。

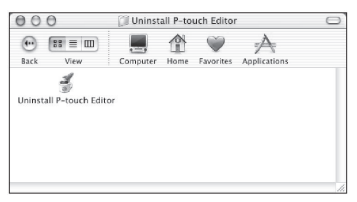

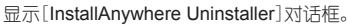

# 点击[**Uninstall**](卸载)。

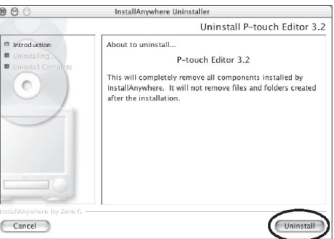

软件被删除。

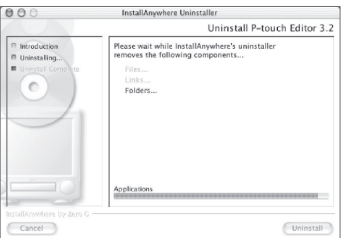

完成软件删除后,显示[Uninstall Complete] (完成卸载)。

## 点击[**Quit**](退出)。

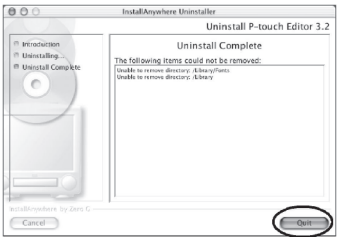

双击打开**Macintosh HD/Users/User Name/Library/Preferences**路径下的 **[Preferences]**文件夹。

删除**[P-touch Editor 3.2 Prefs]**和 **[P-touch Editor 3.2.plist]**。

[P-touch Editor]被删除。

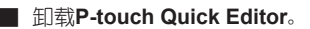

打开安装**Mac OS X**的驱动器,双击 **[Applications]**文件夹。

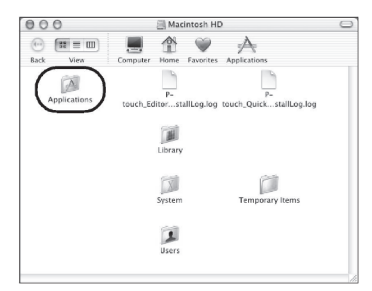

显示[Applications]窗口。

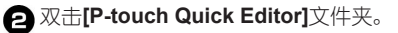

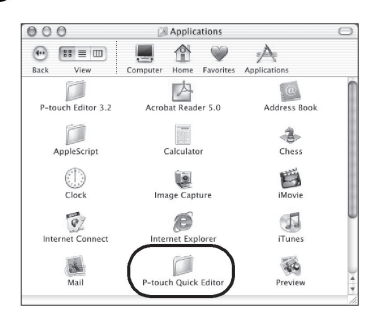

显示[P-touch Quick Editor]窗口。

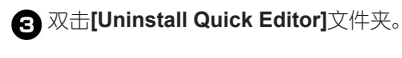

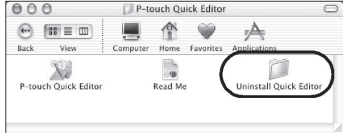

显示[Uninstall Quick Editor]窗口。

#### 双击**[Uninstall Quick Editor]**。

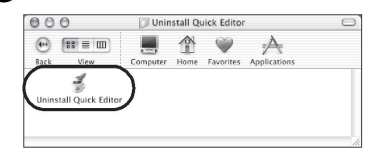

开始卸载。

#### 点击**[Uninstall](**卸载**)**。

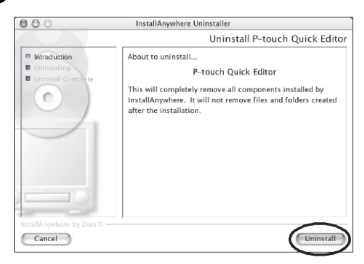

#### 软件被删除。

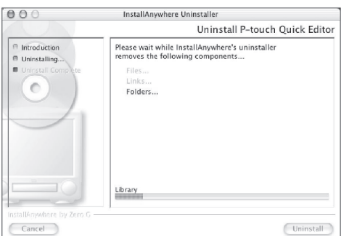

完成卸载后,显示[Uninstall Complete]( 完成卸 载)对话框。

# 点击**[Quit](**退出**)**。

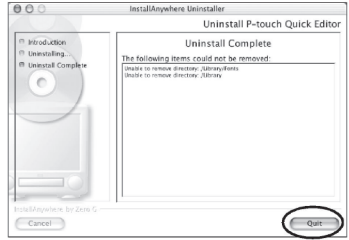

双击**Macintosh HD/Users/User Name/ Library/Preference** 路径下的 **[Preferences]**文件夹。

删除**[P-touch Quick Editor Prefs.]**文件 夹。 P-touch Quick Editor被删除。

■ 删除打印驱动程序

- 拔掉苹果机上连接**PT-9500PC**的**USB**数 据线。
- **合**双击安装Mac OS X驱动器中的 **[Applications]**文件夹。

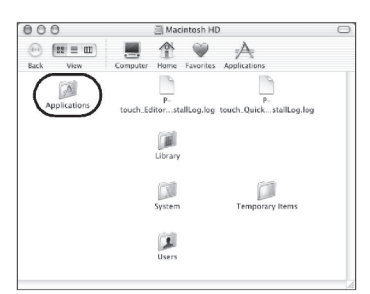

显示[Applications]窗口。

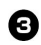

双击**[Utilities]**文件夹。

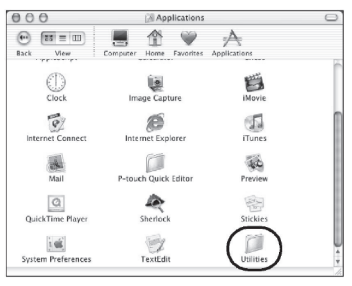

显示[Utilities]窗口。

双击**[Print Center](**打印机列表**)**。

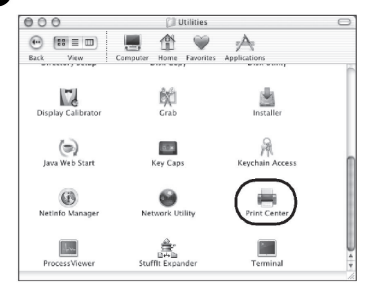

显示[Printer List](打印机列表)对话框。

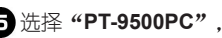

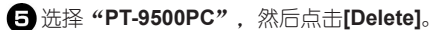

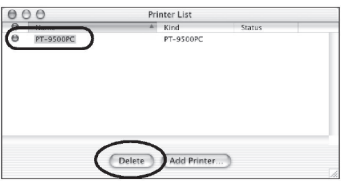

打印机被删除。

关闭**[Printer List](**打印机列表**)**对话框。

# 3.制作标签:Windows系统

这一章介绍**Windows**系统下设计和打印标签的过程。

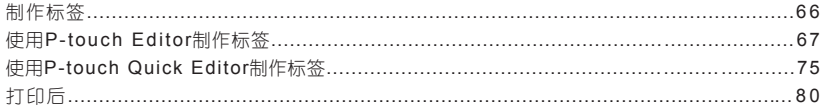

# 制作标签

安装完软件后,您就可以在电脑上制作所需的标签了。

#### ■ 设计和打印标签

请参考P67页上的 "Creating labels using P-touch Editor"(使用P-touch Editor制作标签)。

#### ■ 仅打印标签

请参考P75页上的 "Creating labels using P-touch Quick Editor" (使用P-touch Quick Editor制作标签)。

# 使用P-touch Editor制作标签

使用P-touch Editor可以制作各式标签。

注意:

这一节将简单介绍P-touch Editor。详细的操作内容请参考P72上的[Using Help](使用帮助功能)。

选择Windows XP系统中的对话框以作说明。 P-touch Editor也适用于Windows 95/98/98SE/Me/NT 4.0/2000 Pro操作系统。

## 打开**P-touch Editor**

打开P-touch Editor。

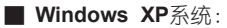

点击任务栏中的[开始]菜单,点击[程序]中的 [P-touch Editor 4.0], 打开[P-touch Editor]。

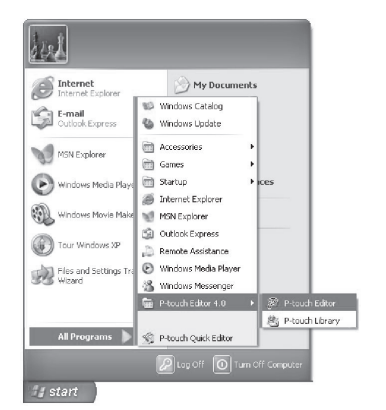

显示对话框,选择标签版面。

#### ■ **Windows 95/98/98 SE/Me/NT 4.0/2000 Pro**系统:

点击任务栏中的[开始]菜单,点击[程序]中的 [P-touch Editor 4.0], 打开[P-touch Editor]。

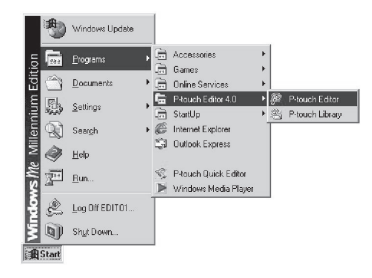

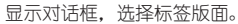

## 标签版面

启动P-touch Editor后,显示对话框指示您选择打开 标签版面的方式。

#### 选择标签版面。

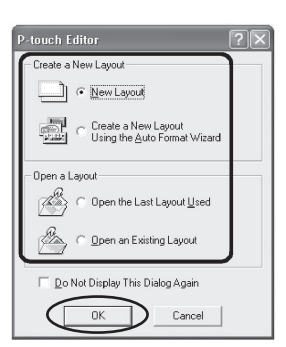

# 点击**[OK]**。

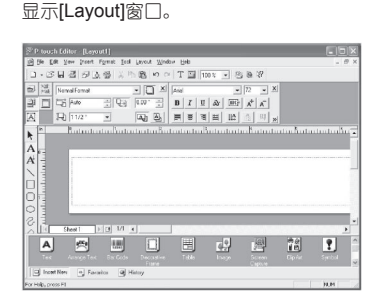

■ **Property dock** (属性栏)

点击[属性]栏中的每个洗项,使P-touch Editor界 面上能显示字体设置、标签版面等。再次点击 是关闭各功能项。

□ **Print properties** (打印机属性) 设置标签打印方式、打印机和打印数量。

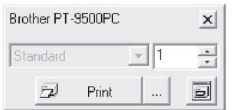

#### □ **Page properties** (页面属性)

设置标签尺寸、边距和标签显示方向。

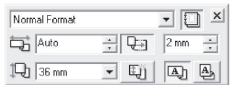

#### □ **Text properties** (文本属性)

设置字体、文字尺寸、对齐方式、字间距 和行间距。

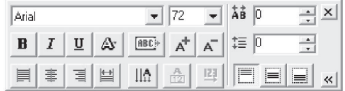

#### □ **Layout properties** (布局属性)

设置对齐方式和显示方向。

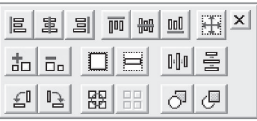

■ **Draw toolbar** (绘画工具栏)

这些工具用于绘制线框。

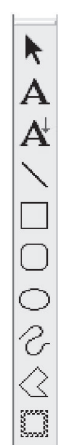

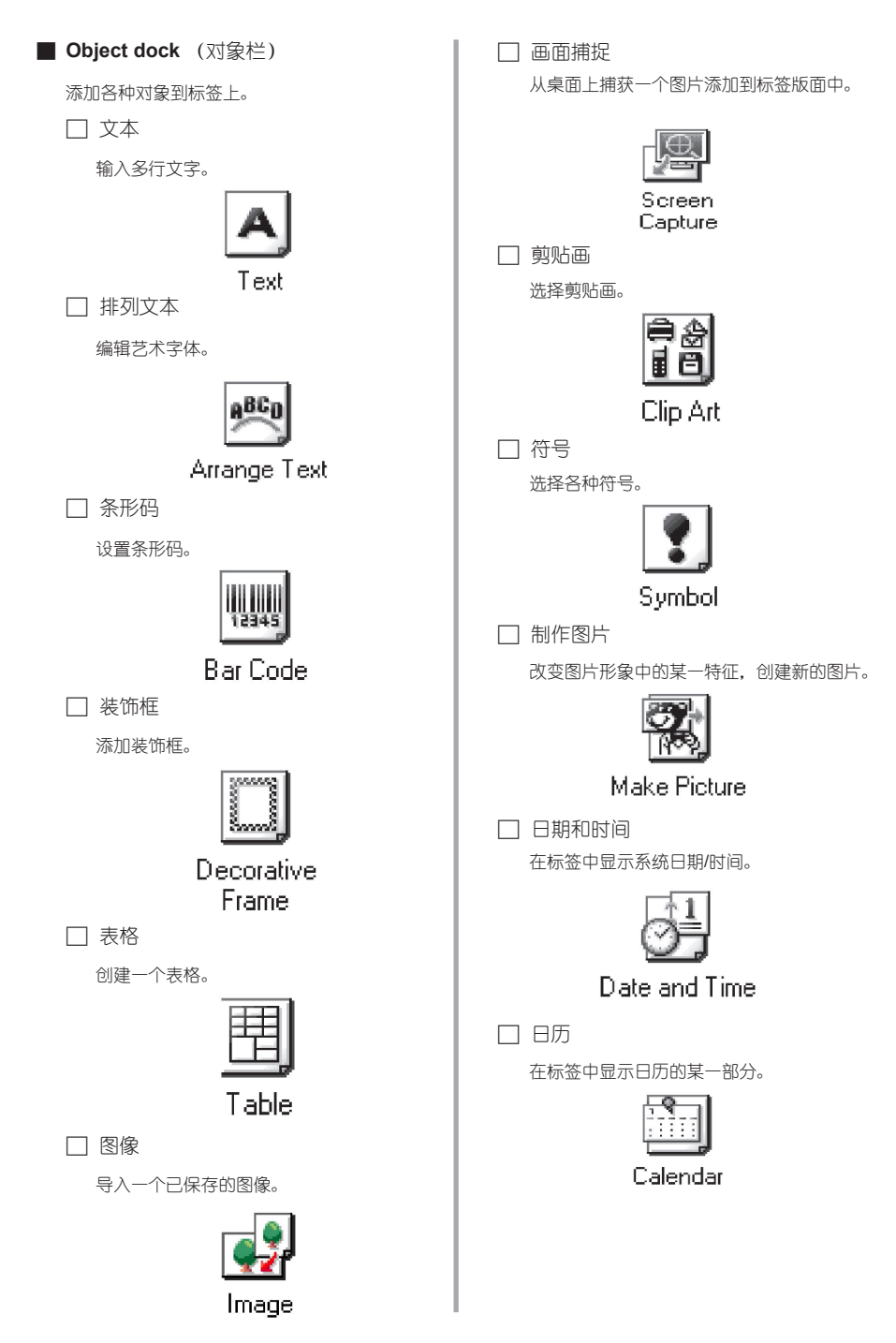

#### 3 选择类别和风格。 制作铭牌 这个例子中,选择类别选项中的[Simple](简 单)和圆角矩形框。 这一节介绍制作铭牌的过程。 .<br>Frame Properties  $F$ rame 打开**P-touch Editor**。  $\overline{\mathbf{r}}$ Category Simple Styl 点击。 显示[页属性]。 色带长度设置为**76mm**。  $\overline{\blacksquare}$ Normal Format M Stretch Center Only 与 76 mm 픢  $\mathbb{Q}_{\exists}$   $\boxed{2 \text{mm}$   $\Rightarrow$  $0K$ Cancel 14 36 mm  $\Box$  [ 4  $\Box$  [ 4  $\Box$ 点击**[OK]**。 色带宽度设置为**12mm**。 标签效果为:  $\overline{\mathbf{y}}$   $\overline{\mathbf{m}}$   $\overline{\mathbf{x}}$ Normal Format **Robert Fox** <u>금면 | 2mm ÷</u> 与 76 mm [h 12 mm  $\mathbb{E}$   $\overline{\mathbb{E}}$   $\overline{\mathbb{E}}$   $\overline{\mathbb{E}}$  $\overline{\phantom{a}}$ 若没有显示**[**打印属性**]**,则点击**[**属性**]** 中的 2<sup>。</sup> 输入名字。 显示[打印属性]。 **TWW** mmmmx<del>\</del>wmmmmmmmmm Robert Fox **1 点击[打印属性]中的 2 Pint | | , 查** 看其它打印项。 打印标签。点击**[**文本属性**]**中的。 文本以标签版面的中心为输入起始位置。 **SymmonomonomicSymmonomicallining** Robert Fox ģ **SSSPESS** <u>"Saanaanaanaanaanassannaanaanaanaana K</u> 在**[**对象接驳**]**中点击。 显示[Frame Property](边框属性)对话框。

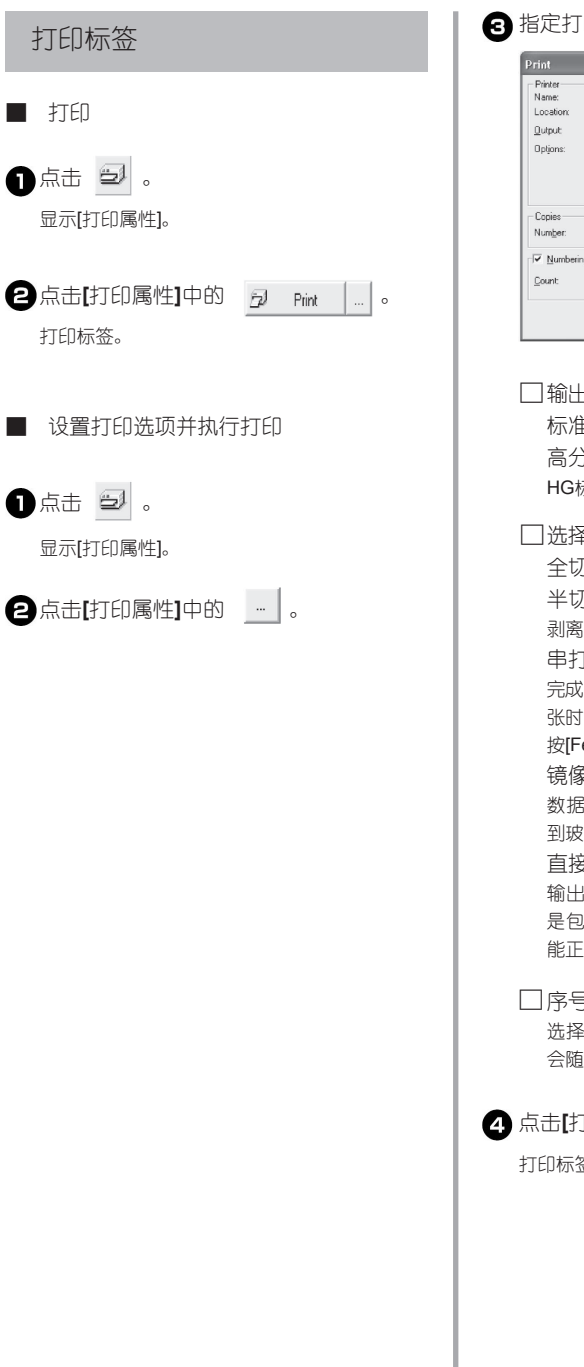

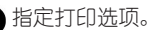

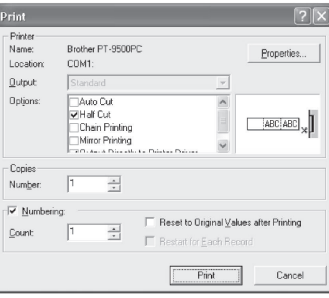

#### □ 输出

标准:高速打印。

高分辨率:(仅限于**HG**色带):专为 **标签色带设计的高分辨率打印。** 

#### 又.

全切:标签打印完成后先切断后输出。 半切:切断标签覆膜部分,但不切断标签

剥离纸便于剥离标签。

串打印:

完成打印的标签留在机器内,直到打印下一 张时被输出。标签之间没有多余的空白,请 eed/cut]按钮,卷出一部分色带。  $\frac{1}{2}$ 打印:

数据呈镜像输出。将透明的标签色带粘贴 离杯内侧,然后从玻璃杯外侧读取。 直接输出到打印机驱动程序:

输出到打印机驱动程序的时间缩短了。但 是包含图片和复杂设计符号的标签可能不 能正确输出。

□ 序号打印**(**连续数字**)**

57"序号打印"后,某些选定的数字 会随打印张数的增加而递增。

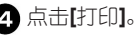

打印标签。
### 使用帮助功能

这一节介绍怎样使用[Help]。详细内容可以在 P-touch Editor中点击查看。

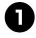

**Windows XP,**点击任务栏中的**[**开始**]**菜单, 点击**[**所有的程序**]**中的**[P-touch Editor**  4.0 ], 然后打开**[P-touch Editor]**。

在其它Windows操作系统中,请点击任务栏中

的[开始]菜单,点击[所有的程序]中的[P-touch Editor 4.0 ], 然后点击[P-touch Editor]。

> 打开P-touch Editor 4.0. 显示对话框指示 选择标签版面。

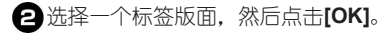

若要显示[Help],可选择任一标签版面。

点击菜单栏中的**[Help]**,选择"**P-touch Editor Help**"。

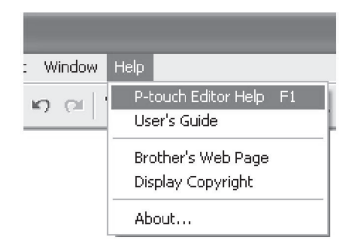

显示P-touch Editor 4.0 Help对话框。

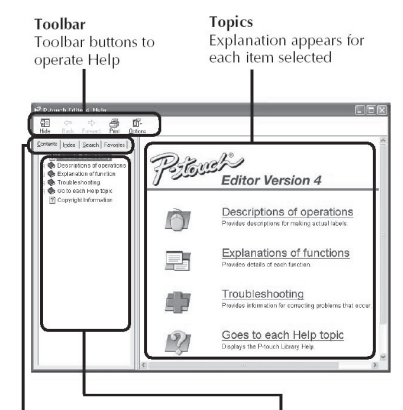

Tab

Heading for each tab is displayed and keyword searches are possible

Contents for the selected tab are displayed

#### ■ 打印帮助

可用打印机打印[Help]文件,但是不能使用标签 打印机。

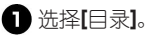

2 洗择所需打印的主题。

□ 打印一个指定的主题

在[目录]列表中,点击选择所需打印的主 题,此时同时会显示该主题下的所有信息。

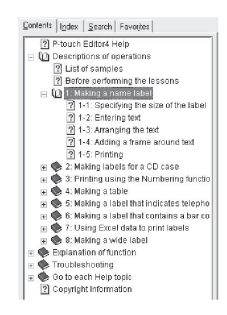

□ 打印所有的帮助信息 在[目录]列表中,点击[操作说明]。

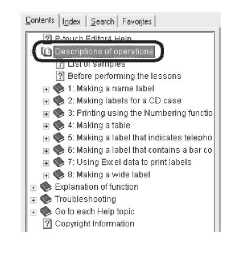

**6**点击[帮助]工具栏中的 显示[打印主题]对话框。

4 选择所需打印的内容。

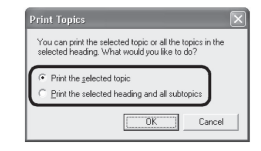

□ 打印选定主题 选择"打印洗定主题"。

□ 打印洗定主题及全部次主题 选择"打印洗定主题及全部次主题"。

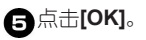

显示打印对话框。

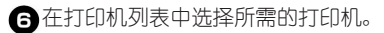

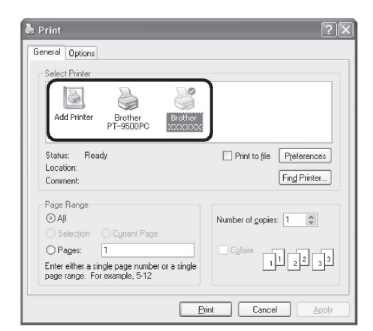

所有[Help]文件中的目录不能在PT-9500PC上输 出,只能选择一个使用A4或更大尺寸纸张的打 印机。

根据操作系统的不同,显示的对话框也不一样。

点击**[Print]**。

帮助文件信息将被打印。

## 制作其它类型的标签

制作下表所列的各种标签样本,请参考[P-touch Editor Help]中的[操作说明]。

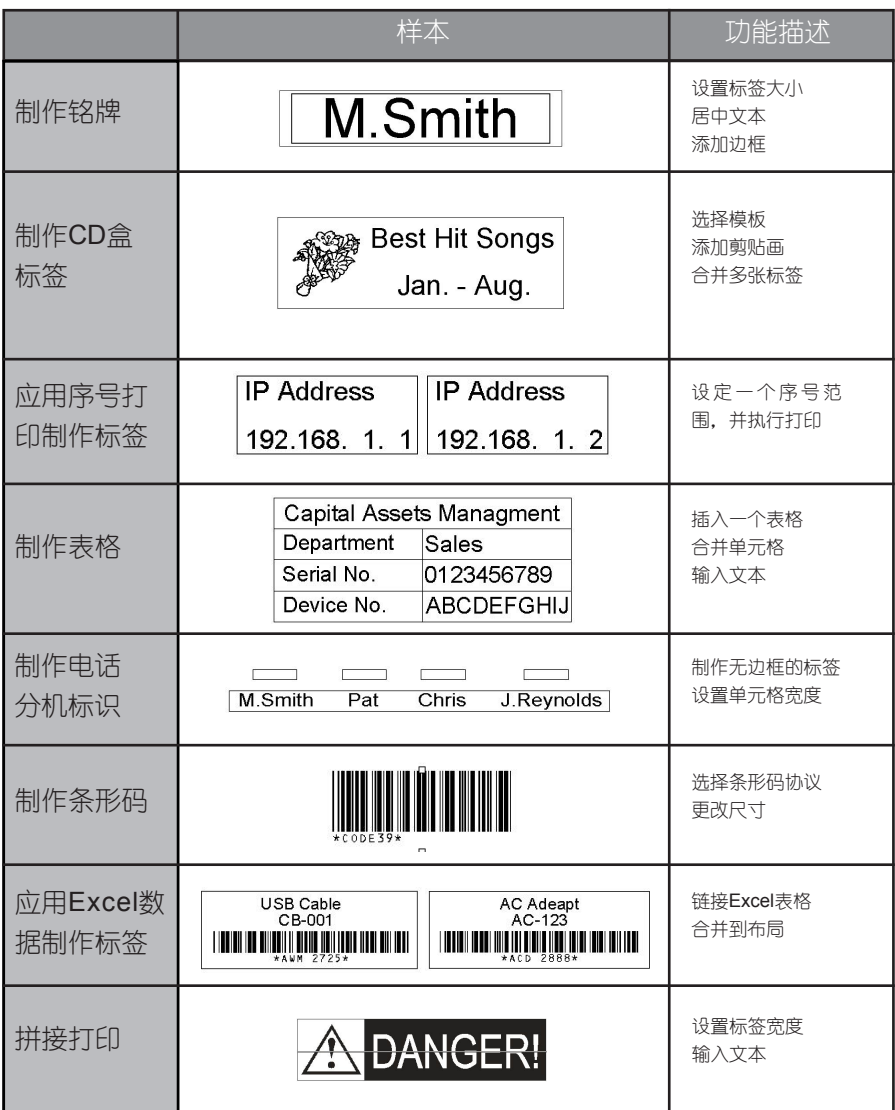

## 使用P-touch Quick Editor制作标签

使用P-touch Quick Editor制作标签,操作简便。

注意:

这一章中主要选择了Windows XP系统中的对话框举例说明。

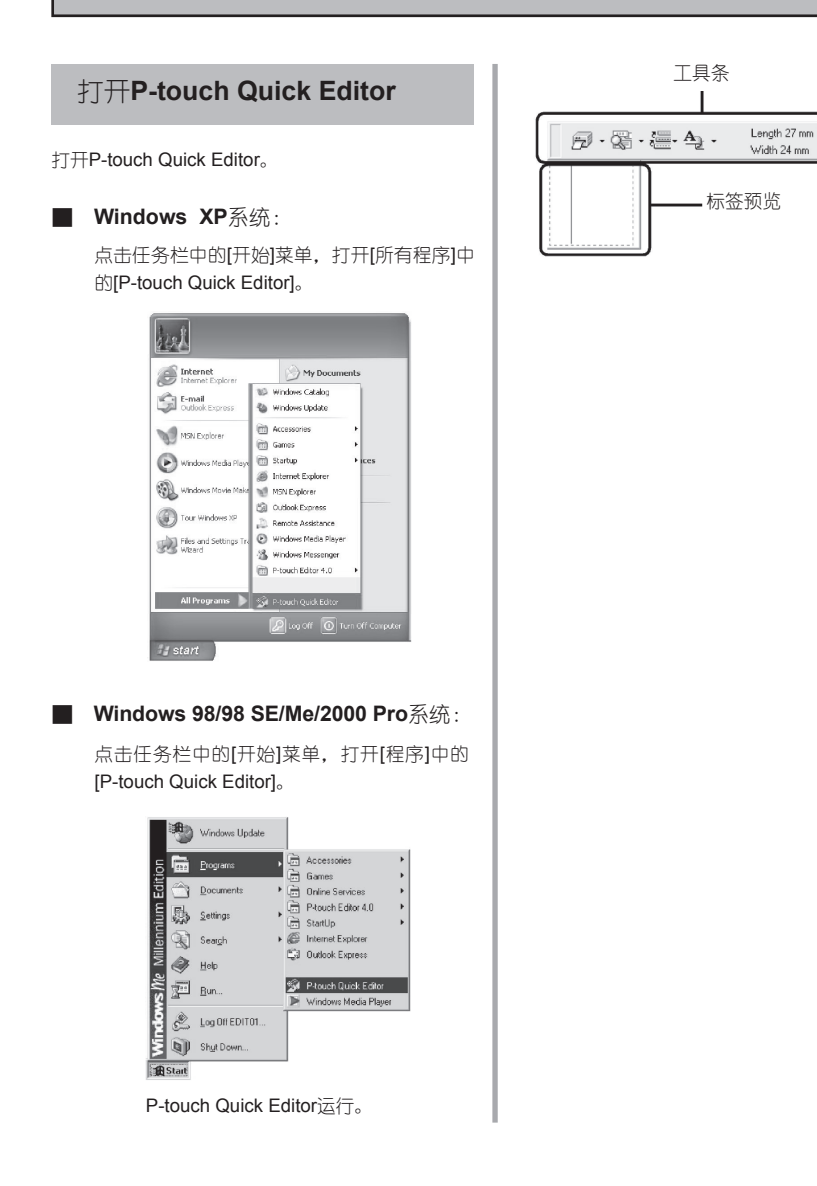

 $\pm$ 

페

### 基本操作

这一节介绍制作标签的基本操作。

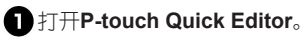

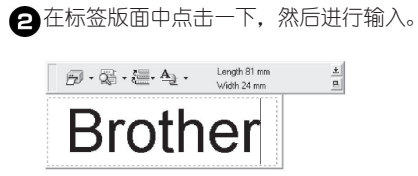

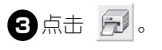

打印标签。

注意:

电脑会自动检测到PT-9500PC中安装的标签 色带的宽度。

### 其它功能

这一节介绍P-touch Quick Editor的其它功能。

### 注意:

若在标签版面和工具栏内右击一下,会显示 一个功能菜单供您选择。

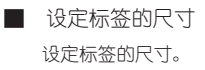

**●点击 All中的 -。** 显示下拉菜单。

选择"**Tape Settings**"。

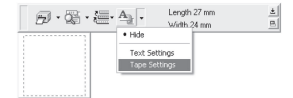

显示[Tape Settings]。

选择**Format(**标签格式**)**,**Length**(长 度)和**Width**(宽度)等。

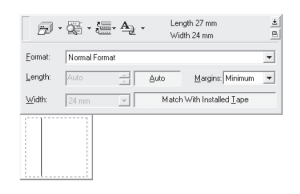

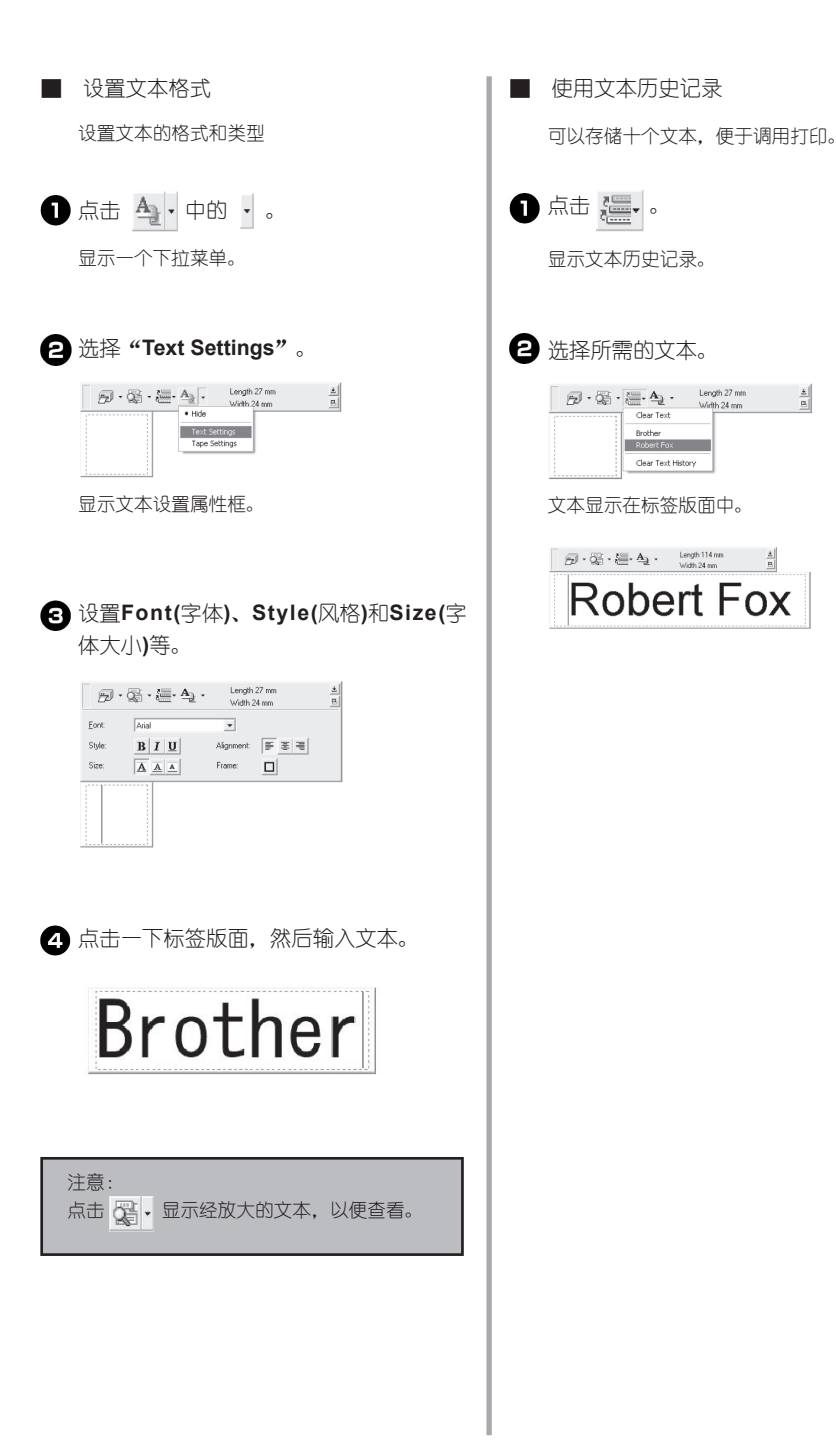

#### ■ 插入符号

可以将P-touch Quich Editor中的符号括入到标 签页面中。

右击标签页面,选择快捷菜单中的 **[Symbol](**符号**)**,打开其中的**[Insert/ Change]**(插入**/**更改)。

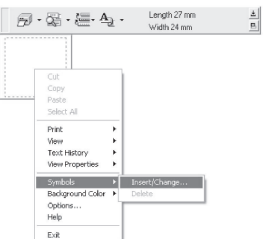

显示插入符号对话框。

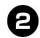

选择一个符号。

选择[Symbol Font]下拉菜单中的符号类型, 然后点击其中的符号。

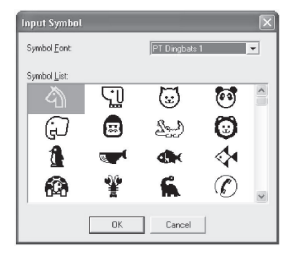

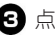

点击**[OK]**。

标签视图中显示已插入的符号。

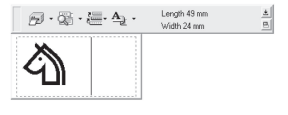

一个标签页面中只能插入一个符号。若已经插入 了一个符号,则重新插入会覆盖原来的符号。

■ 更改背景色

可以更改标签页面中的背景色。

右击标签页面,选择快捷菜单中的 **[Background Color]**。

### 图 选择所需的背景色。

若使用其它的背景色,点击[User Settings](用 户设置)。从[基本颜色]列表或[自定义颜色]列 表中选择所需的颜色,然后点击[OK]。

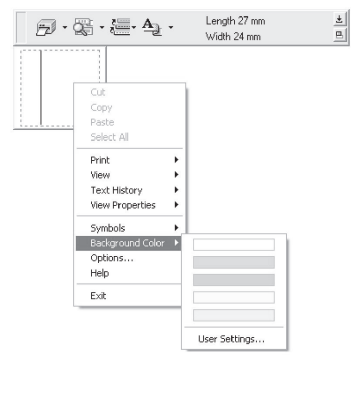

■ 更改标签页面排列

可以更改标签页面。

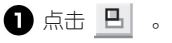

 $\overline{a}$ 点击一次 |  $\overline{b}$  | , 标签页面的排列会按左对 齐、居中和右对齐的次序进行设置。

注意:

若在工具栏和标签页面分开显示时点击一次

口, 标签页面会连接在工具栏下方显示。

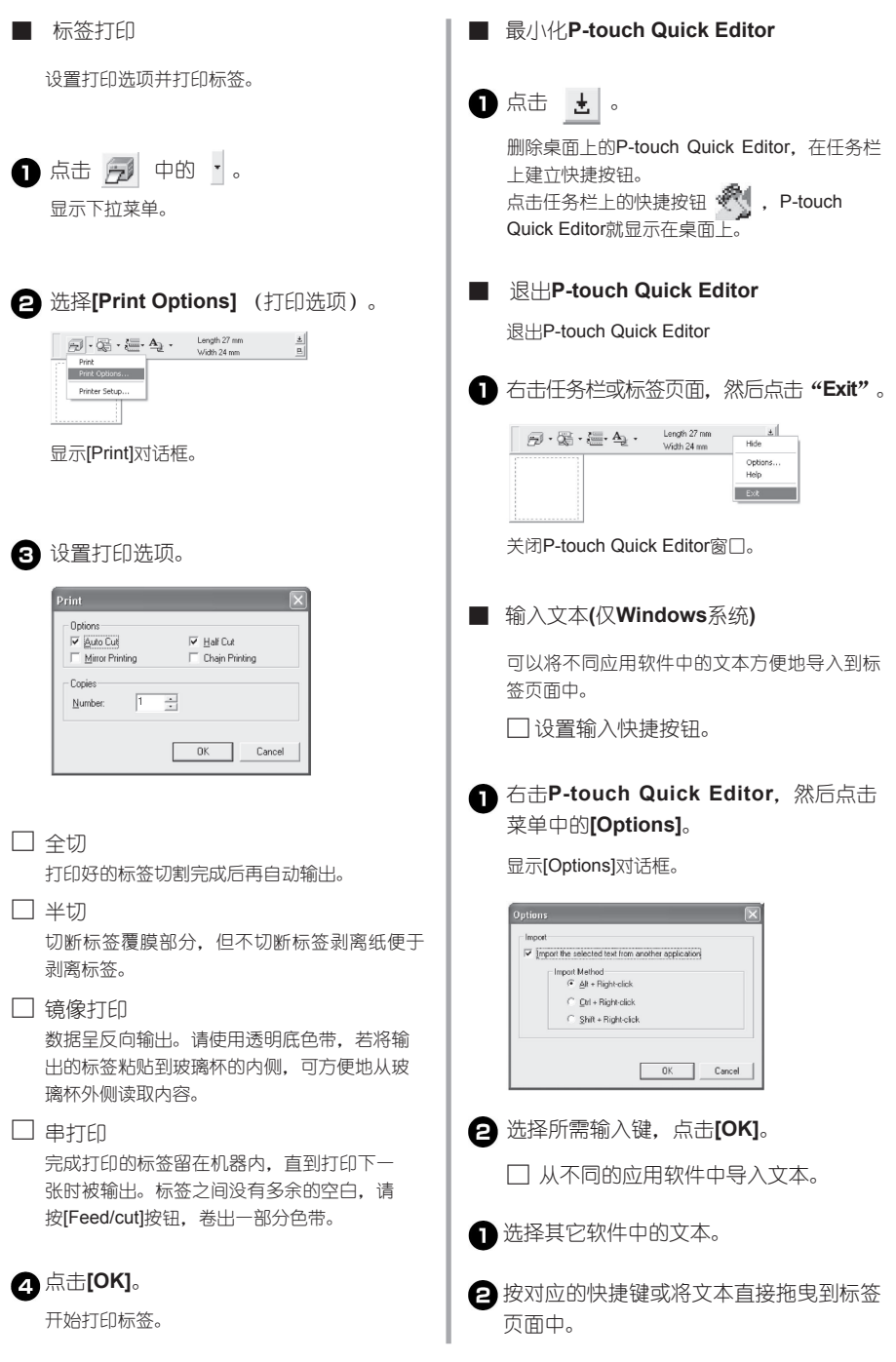

## 打印后

这一节介绍剥离标签背胶。

### 剥离标签背胶

若输出的标签背胶纸没有切断,请使用标签色 带剥离杆。点击打印选项中的[Half Cut](半 切),可以沿切割线剥离标签背胶。

按开盖按钮,打开机盖。

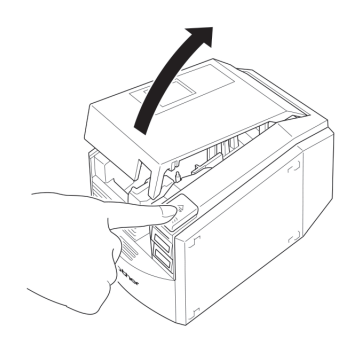

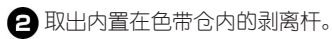

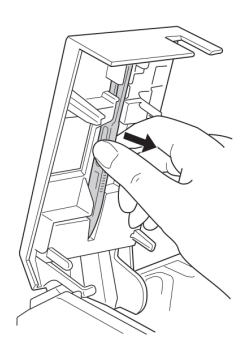

- 一手捏住标签的一端,另一只手拿剥离杆。
- 4 将标签打印面向上插入剥离杆的缝隙中。

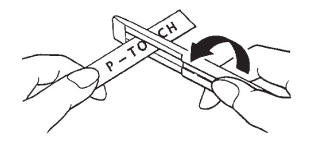

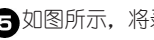

如图所示,将剥离杆拧转并迅速向外拉。

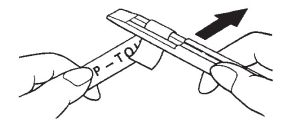

标签的另一端就会和背胶纸有部分脱离。

背胶纸完全剥离后,将标签粘贴到所需位 置上。

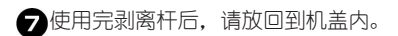

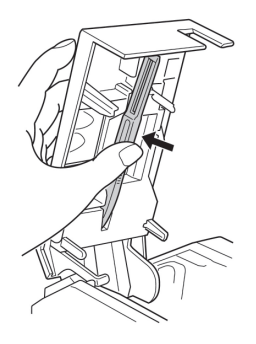

### 8关闭机盖。

#### 注意:

使用剥离杆进行剥离时,有时会磨损打印面 上的文字。 有些标签色带的背胶处有切割线,就可直接

沿切割线剥离背胶纸。

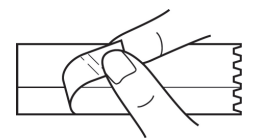

## 4.制作标签:Macintosh 系统

这一章介绍在苹果机设计和打印标签的过程。

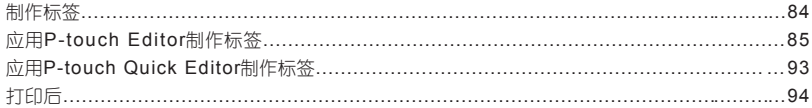

## 制作标签

Macintosh 准备好后开始制作标签。

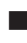

■ 设计**&**打印标签

请参考P85上"使用P-touch Editor制作标签"。

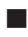

■ 制作简单的标签

请参考P93上"使用P-touch Quick Editor制作标签"。

## 使用**P-touch Editor**制作标签

使用P-touch Editor可制作各式标签。

注意:

这一章简单介绍P-touch Editor。详细内容请参考"用户指南"上的说明。请参考P91上的"使用光盘中 的用户手册"。

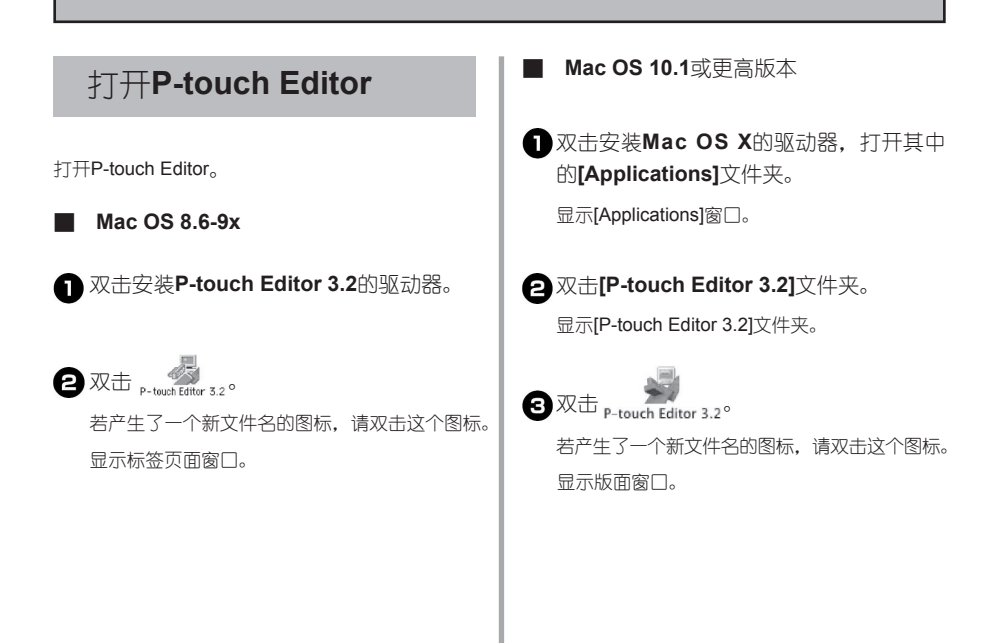

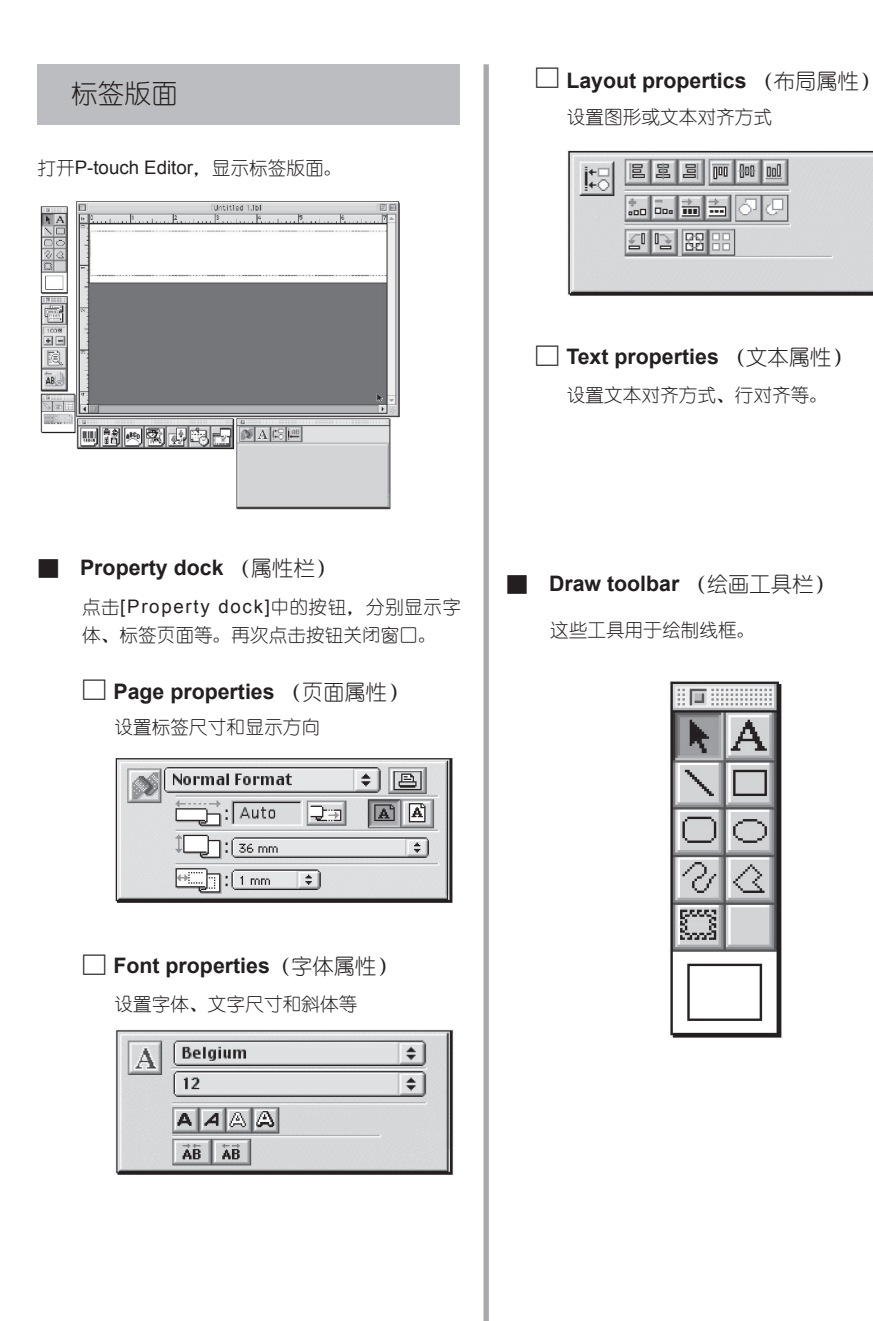

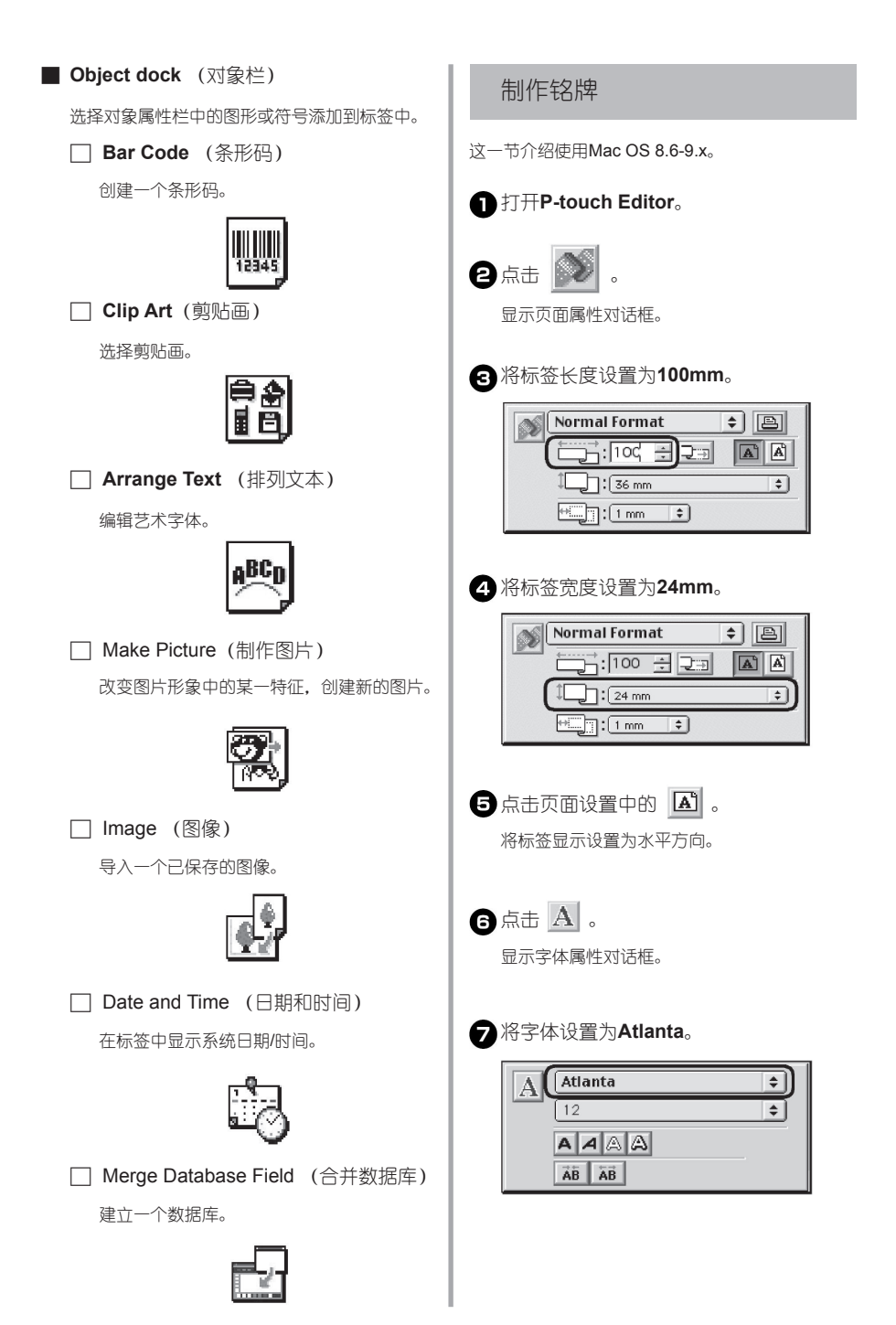

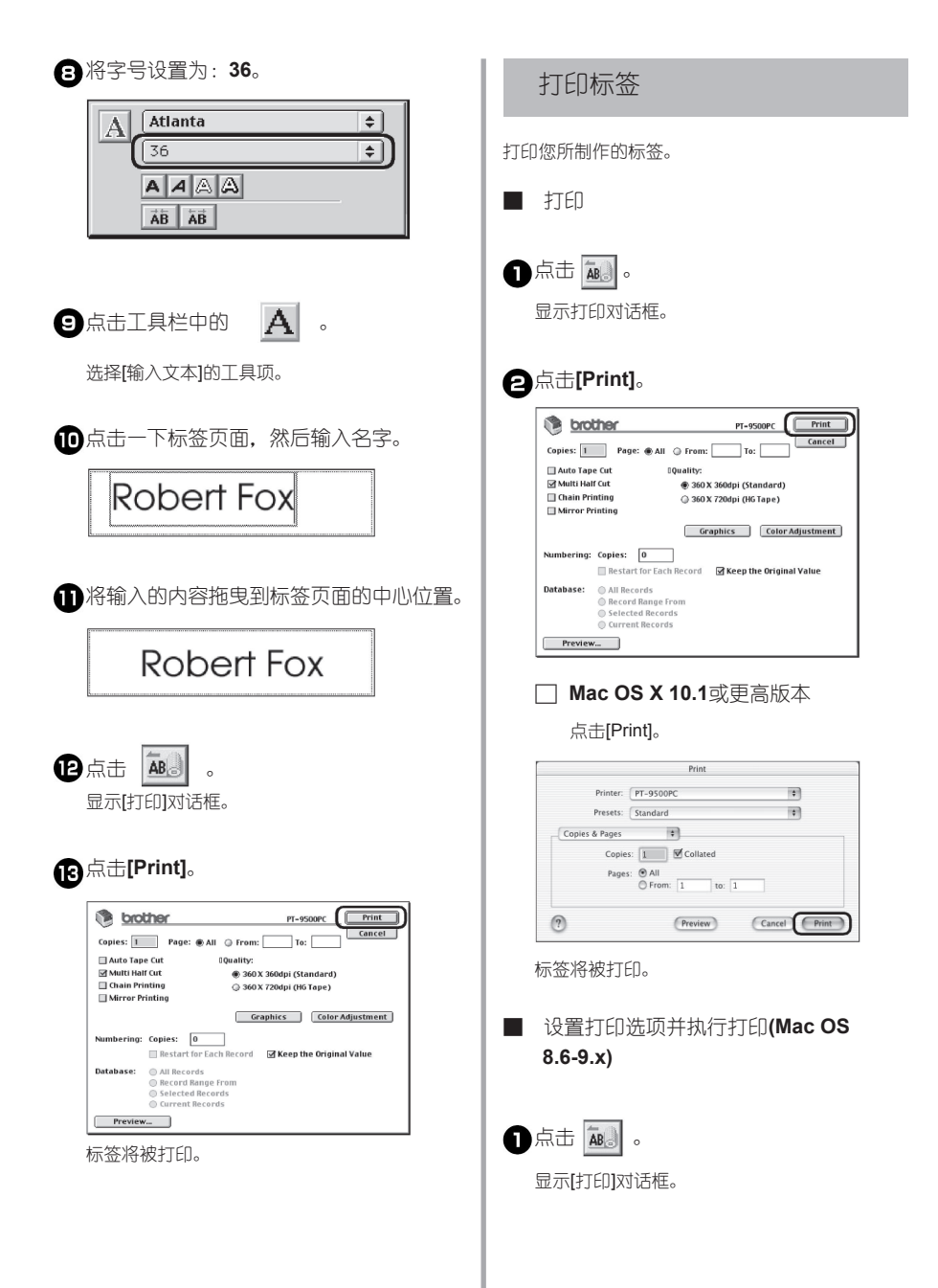

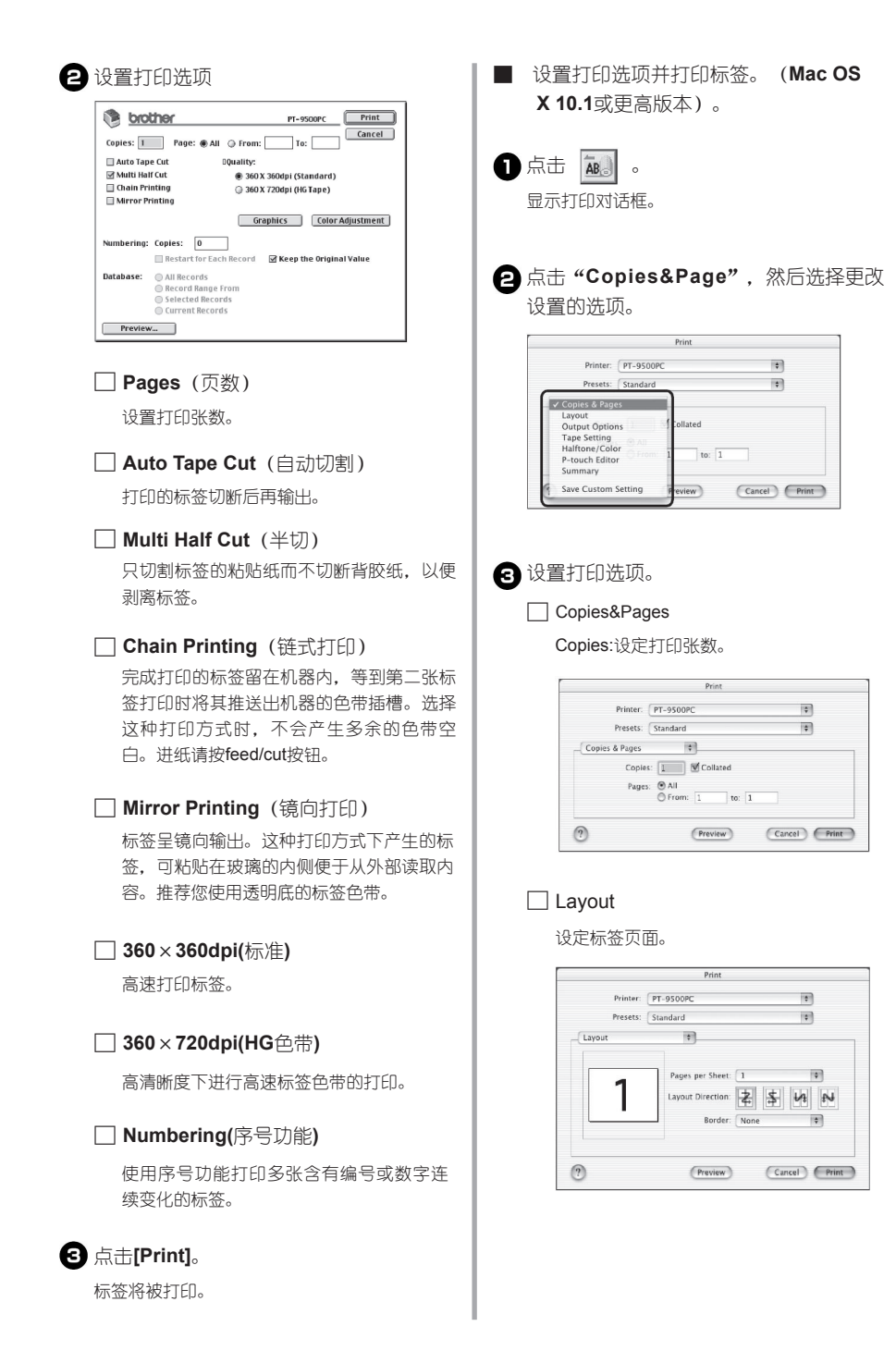

#### □ **Output Options**

设定输出选项。

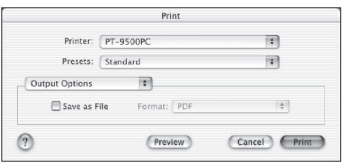

#### □ **Tape Setting**

**Length:**设定一张标签的长度。

**Margin:**设定一张标签的左右边界的空白。

#### **Auto Tape Cut:**

打印完的标签经切刀切断后输出。

**Multi Half Cut** (半切割)

只切割标签的粘贴纸而不切断背胶纸,以便剥离 标签。

#### **Chain Printing**(链式打印)

完成打印的标签留在机器内,等到第二张标签打 印时将其推送出机器的色带插槽。选择这种打印 方式时,不会产生多余的色带空白。进纸请按 feed/cut按钮。

#### **Mirror Printing**(镜向打印)

标签呈镜向输出。这种打印方式下产生的标签, 可粘贴在玻璃的内侧便于从外部读取内容。推荐 您使用透明底的标签色带。

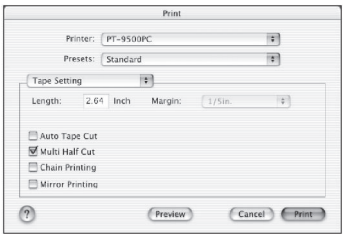

#### □ **Halftone/Color**

设置图像的色调、亮度和对比度。

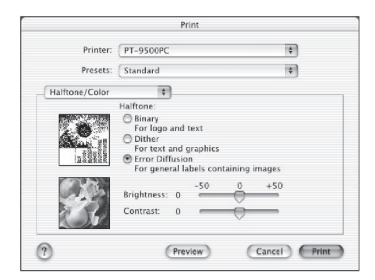

#### □ **P-touch Editor**

#### **Numbering:**

使用序号功能打印多张含有编号或数字连续变化 的标签。

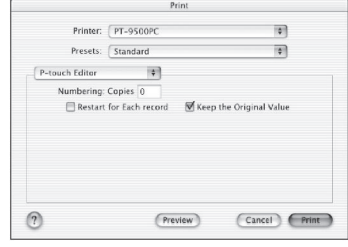

#### □ **Summary:**

显示打印设置列表。

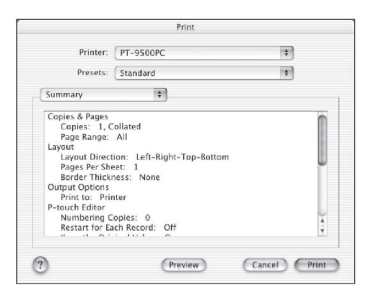

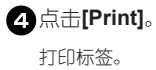

### 使用光盘中的用户手册

光盘中有HTML格式的软件使用的详细介绍。 光盘中的用户手册可安装到硬盘中或直接运行光盘 进行读取。

注意:

根据操作系统的不同,安装过程中出现的对 话框也有所不同。

打开光盘,双击**P-touch**文件夹中的**Mac OS 9**或**Mac OS X**文件夹。

根据操作系统的不同,选择的文件夹也不同。

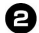

双击**P-touch Editor 3.2**文件夹。

双击**User's Guide**文件夹。

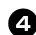

双击**User's Guide Installer**文件夹。

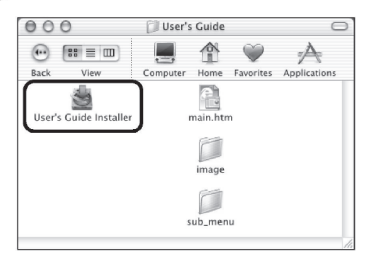

双击安装用户手册的光驱,打开P-touch Editor 3.2/User's Guide中的main.htm图标。

双击**main.htm**图标,就可打开光盘中的 用户手册。

根据对话框中的信息,安装用户手册。

双击安装用户手册的光驱,打开**P-touch Editor 3.2/User's Guide**中的**main.htm** 图标。

打开浏览器,出现用户手册的主菜单。

操作方式按功能分类,点击操作方式显示注释页。 点击索引,使用关键字查找所需内容的摘要。

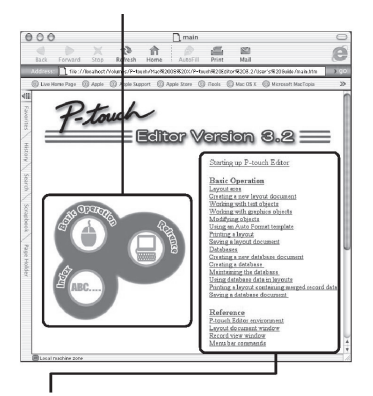

每个菜单的内容按种类分类。点击菜单显示注释 页。在注释页面中,显示每个菜单的操作注释。

操作方式按功能分类,点击操作方式显示注释 页。点击索引,使用关键字查找所需内容的摘 要。点击Home,回到主菜单。

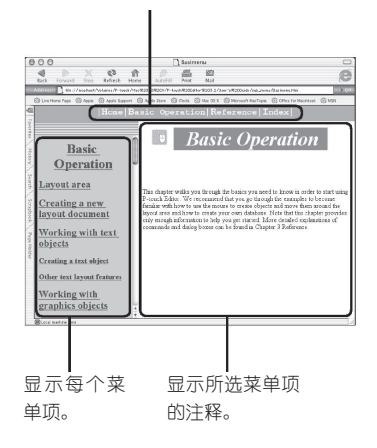

#### 注意:

建议使用IE 4.01或更高版本浏览用户手册。 用其它浏览器可能不能正确显示。

## 使用**P-touch Quick Editor**制作标签

使用P-touch Quick Editor进行简单的标签制作。

### 打开**P-touch Quick Editor**

启动P-touch Quick Editor。

■ **Mac OS 8.6-9x**

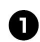

双击安装**P-touch Quick Editor**。

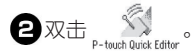

若以其它名称建立了一个图标,请双击打开。

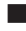

■ **Mac OS X 10.1或更高版本** 

双击安装**Mac OS X**的光驱,请双击打开 **Applications**文件夹。

显示Applications窗口。

**P**双击**P-touch Quick Editor**文件夹。

**3** 双击<sub>p-touch Quick Editor</sub> 若以其它名称建立了一个图标,请双击打开。

Toolbar工具条

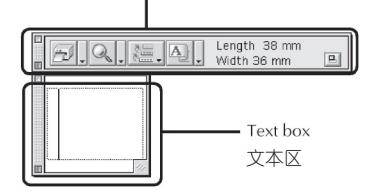

### 使用**P-touch Quick Editor**

在苹果机上的操作和PC上的操作基本一致。 PC上需右击标签版面,而在苹果机上应按住control 键并点击标签版面。 使用P-touch Quick Editor的详细内容,请参考P76上 的"Simple use" (简单使用), "Other functions" (其它功能)和Windows系统: 制作标签。

# 打印后

详细内容请参考P80上 "After printing" (打印后)。

## 5. 附录:

这一章包括常见故障。

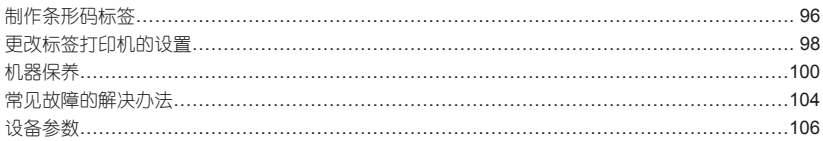

## 制作条形码标签

使用PT-9500PC标签打印机可便捷地制作各类条形码用于产品管理和销售等需要使用条形码的地方。由于有 许多条形码协议,所以在使用前请事先仔细确认采用的条形码协议和所用的读码器使用的协议一致。

## 条形码列表

PT-9500PC可以制作以下类型的条形码,详细类型请见下表。

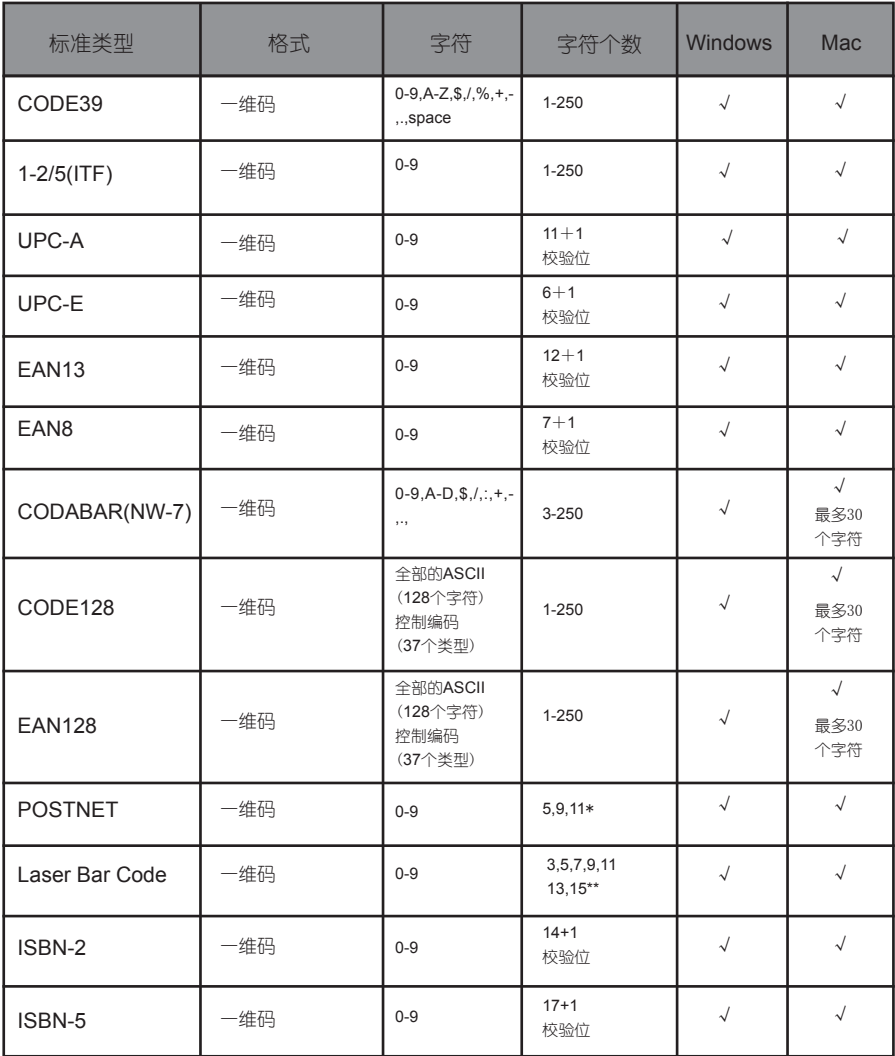

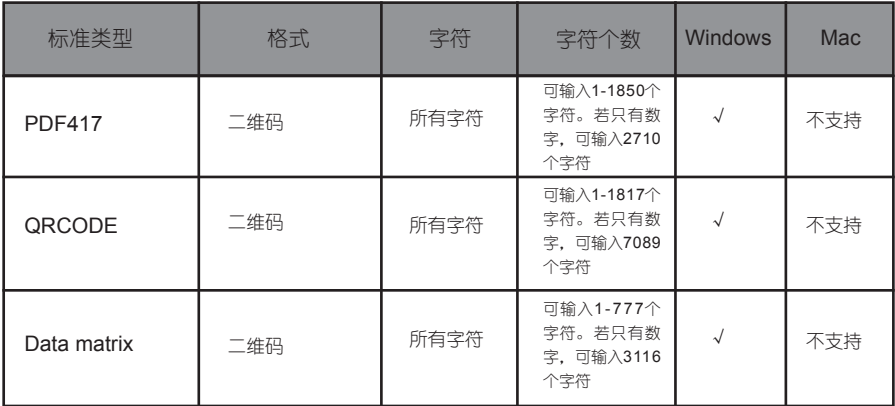

\*:POSTNET,数据得出的值第一个数为0。

\*\*:laser bar code,输入的数据第一个数字变成检测值。

### 打印条形码标签的注意事项:

这台标签打印机不是专门的条码打印机。制作条形码标签时,请注意以下几点:

用读码器检测一下输出的条码是否可以读取。 条形码打印在白底黑字的色带上。用其它颜色色带也许不能正确读取。 将条形码宽度最好设置为最大,若条码过小,读码器不能正确读取。 条形码的整个图形包括左右边界,必须在设置范围内。

请注意以上所述仅供参考。并不保证或代表标签打印机打印条形码的适应性或条形码的打印 质量及可读性。兄弟公司对使用标签打印机制作条形码所产生的任何后果不作保证。

## 更改标签打印机的设置

这一章包括更改PT-9500PC波速和如何在局域网中实现操作。

### 更改**USB ID**模式

使用多台PT-9500PC时,通过更改USB ID模式 以识别、使用每台机器或将所有PT-9500PC设 置成同一台打印机。

□ 识别每台机器

若ID模式(见机器背面)设置为"1", 分开安装每台机器。 每台机器作为独立的打印机分别被电脑检测。

□ 将所有**PT-9500PC**设置成同一台打印 机。

若ID模式(见机器背面)设置为"2", 只安装一次打印驱动程序,然后每台PT-9500PC都作为一台标签打印机使用,而不 需要重新安装打印驱动程序。

注意:

ID模式通常设置为"2"。

●关闭电脑和机器。

拔掉电脑和机器上的**USB**数据线。

### 调节**USB ID**模式的开关。

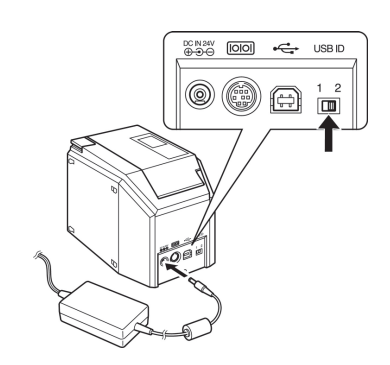

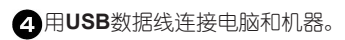

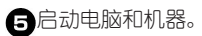

### 用于多台电脑

我们推荐使用PS-9000 Ethernet打印服务器,进行 多台电脑共享一台PT-9500PC的打印。当然还可使 用下列方法实现共享。将机器连接到一台电脑上并 设置为共享。PT-9500PC可作为网络打印机在局域 网中使用。这个功能只能适用于Windows系统中。

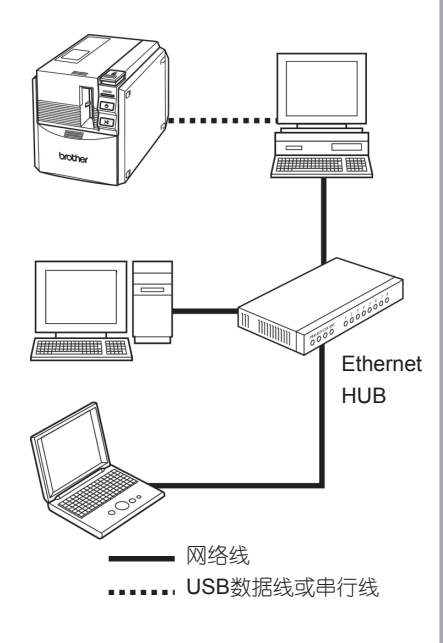

注意:

根据操作系统和局域网的不同,设置共享的 参数也不同。 详细请参考电脑的用户手册。

### 更改波速

串行口波速在出厂时被设置为115200bps。 若电脑不支持115200bps,请将之更改为9600bps。

#### 注意:

将PT-9500PC的波速更改为9600bps后, 也 相应更改电脑的波速。详细请参考P39上的 "设置电脑和PT-9500PC的波速"。

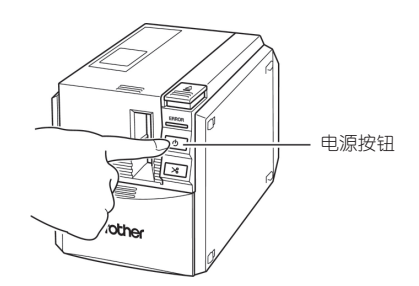

红色的出错指示灯和绿色的电源指示灯交替闪烁。

两种指示灯交替闪烁后,请松开电源指 示按钮。

机器的波速被设置为9600bps。

## 机器保养

随着使用,机器的某些部件会慢慢地变脏。这一节介绍如何给PT-9500PC作一些简单的维护保养工作。

### 标签不清晰

如果打印出的标签上出现一条水平的空白直线或标 签字迹不清晰,可能是打印头或滚轴脏了。

#### ■ 自行清洁

使用PT-9500PC的自行清洁功能除去打印头的 脏物。

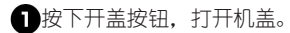

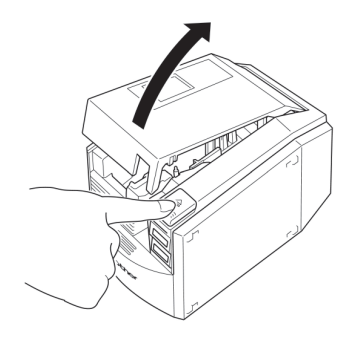

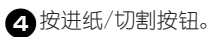

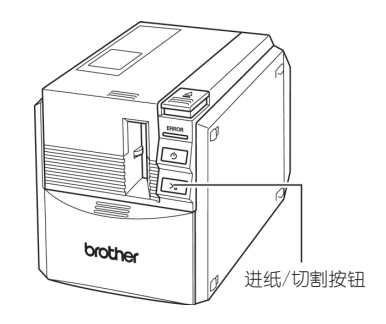

开始自行清洁。

- 按下开盖按钮,打开机盖。待滚轴停下 后,再按下开盖按钮。
- 6 安装色带并关闭机盖。

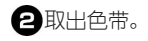

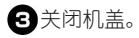

■ 清洁打印头和滚轴

若打印头还是脏的,请按照以下步骤清洁机器打印头。

1关闭机器。

2按下开盖按钮,打开机盖。

取出色带。

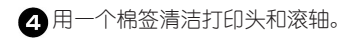

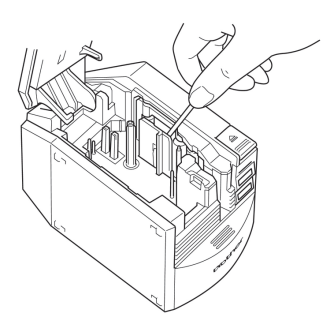

□ 打印头

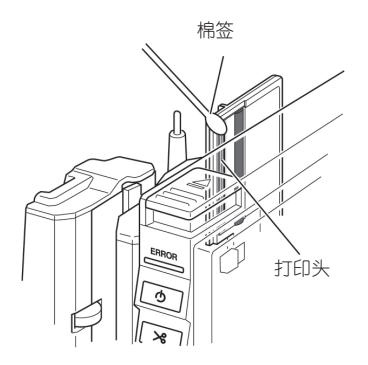

□ 滚轴

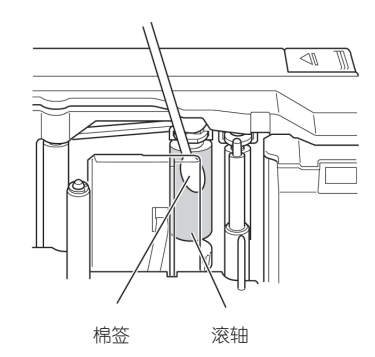

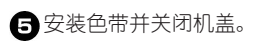

#### 注意:

机器中有一个切刀,请注意不要碰到切刀刀刃。 打印头在使用时或使用后会很热,请不要在完成 打印后立即清洁打印头。

使用36mm的TZ-CL6清洁带(另外购买)可方便地 清洁打印头。

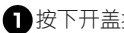

按下开盖按钮,打开机盖。

2 取出色带,放入清洁带。

6关闭机盖。

- 4 按进纸/切割按钮。 开始清洁打印头。
- 按下开盖按钮,打开机盖。待滚轴停下来 后,按下开盖按钮。
- 6 取出清洁带,并重新装上色带后关闭机盖。

注意: 使用清洁带的详细内容可参考清洁带的用户 手册。

## ■ 清洁带 インディング インディング おおおし 清洁切刀

若完成打印的标签没有正确地从机器中输出,请检 查并清洁机器切刀。

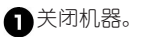

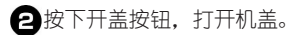

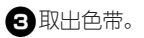

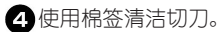

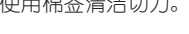

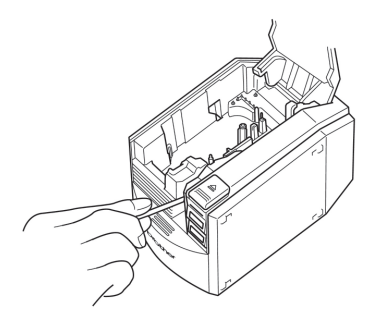

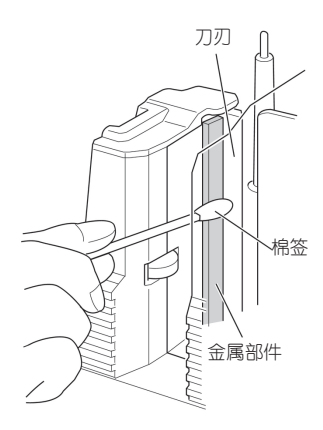

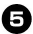

### 重新装入色带后关闭机盖。

注意:

机器中有一个切刀,请注意不要碰到切刀刀刃。 打印头在使用时或使用后会很热,请不要在完成 打印后立即清洁打印头。

## 常见故障的解决办法

以下是PT-9500PC常见故障的解决办法。

## **Q&A**

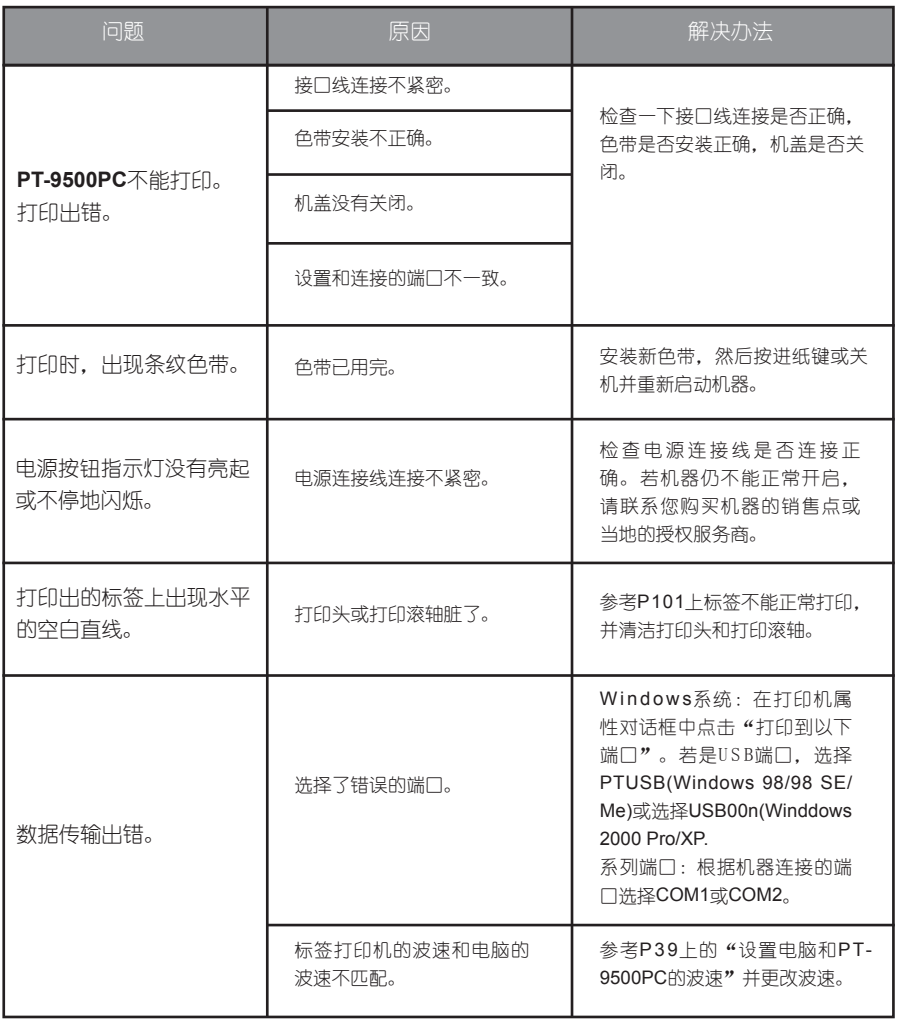

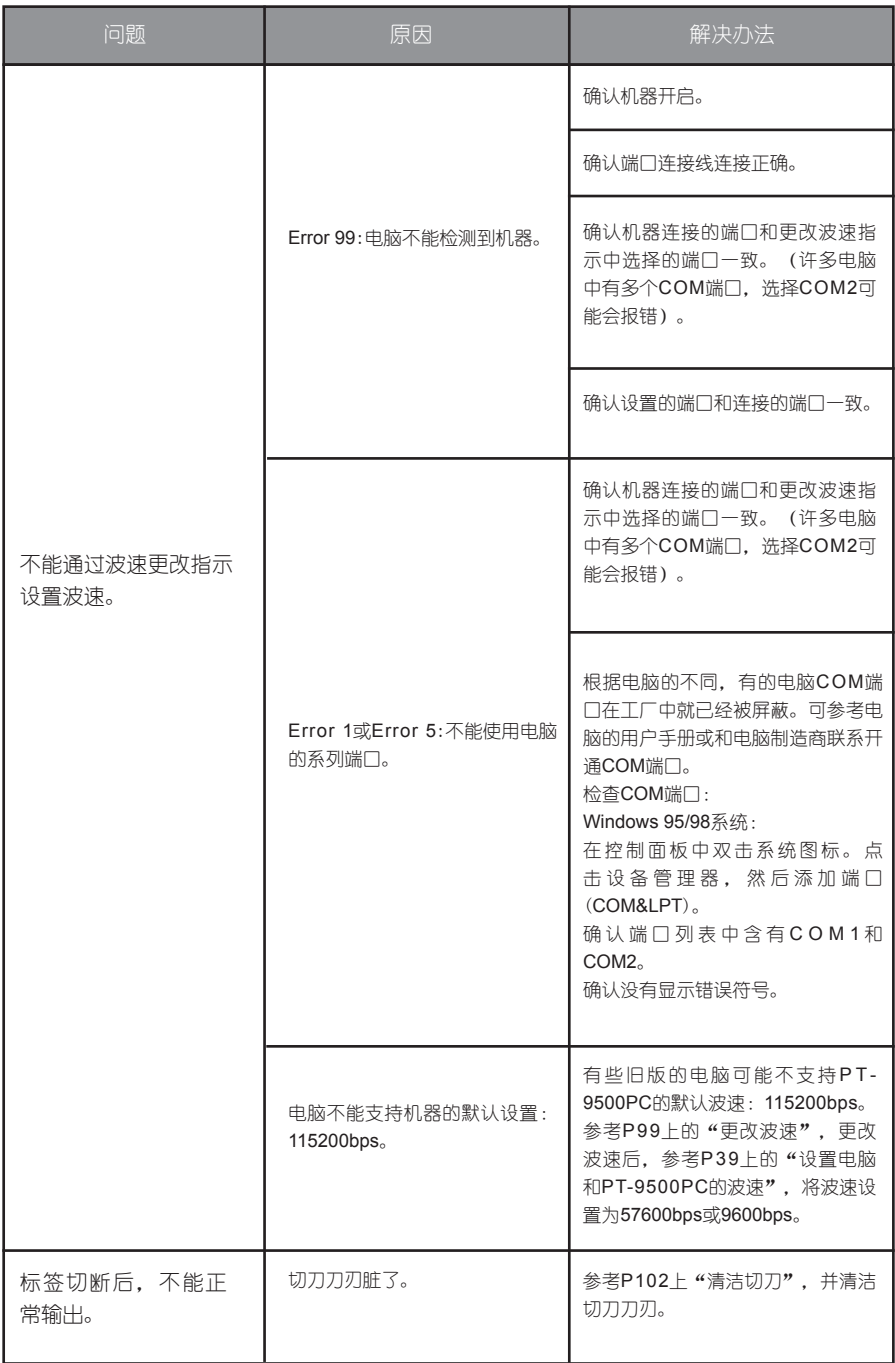

## 设备参数

## **PT-9500PC**

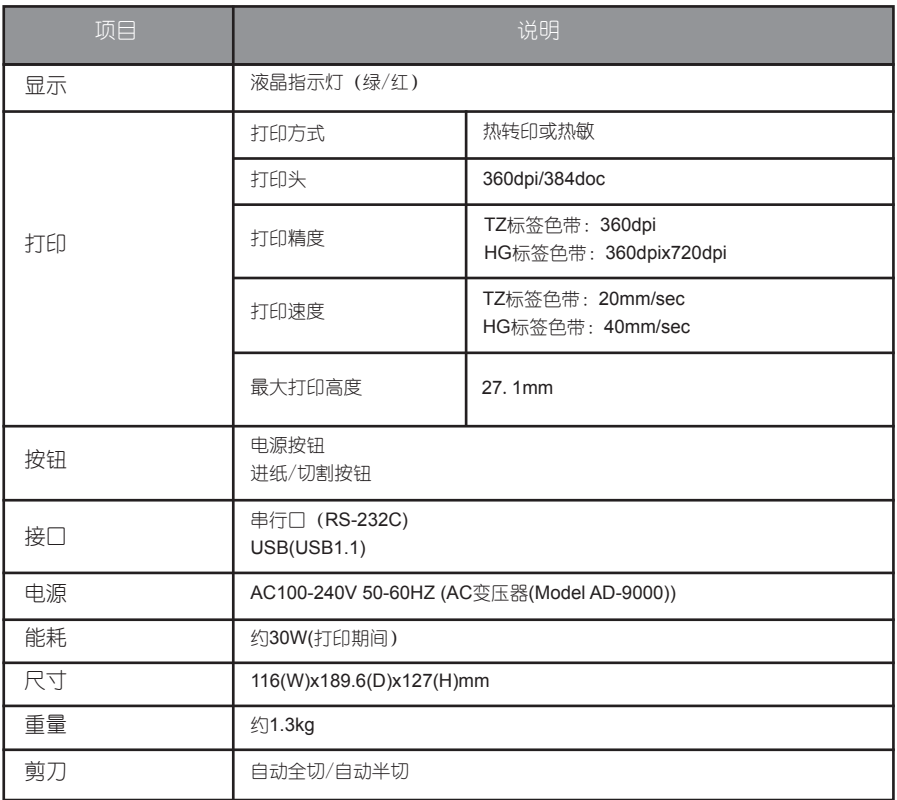

### 操作环境

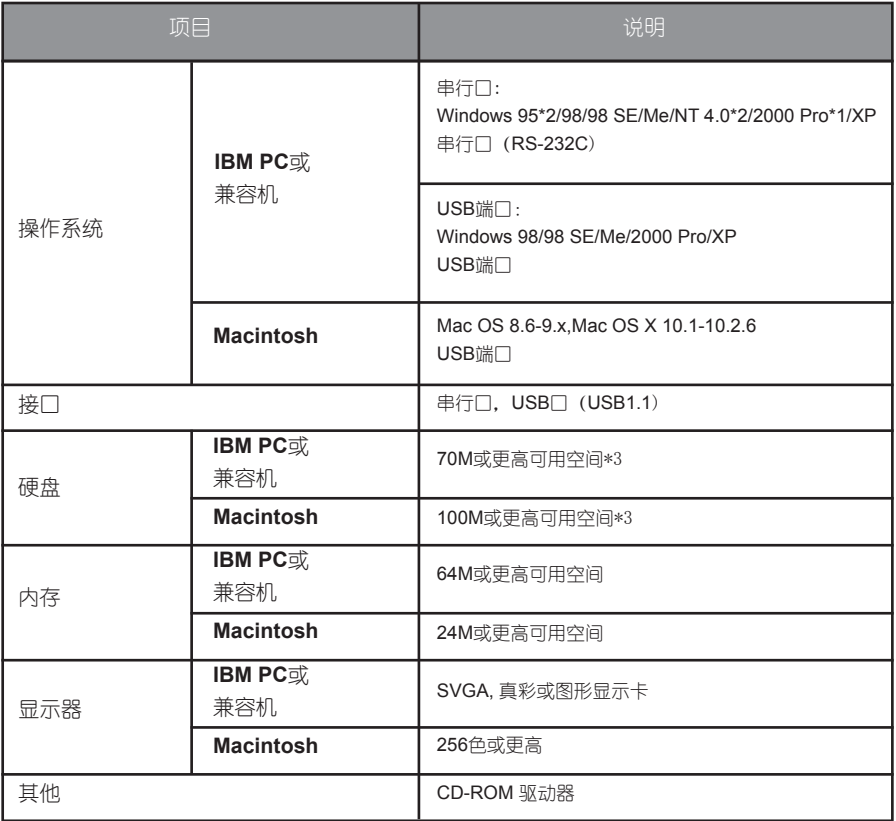

\*1: 只兼容Windows 2000 Pro(不包括Windows 2000 Server)。

\*2: 因为需要在Windows NT 4.0, Service Pack 6或更高版本以及IE 5.5或更高版本下安装, 所以电脑中必 须装有IE 3.02或更高版本以支持软件安装。

\*3: 需要足够的空间以安装所有的安装项(不包括光盘中的用户手册)。
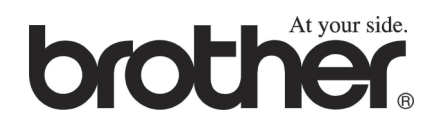

Printed in China LW1645001